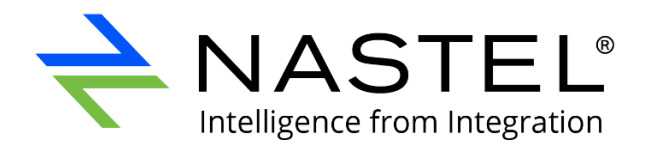

# **Nastel Navigator Security**  Manager User's Guide

Version 10

Document Number: NAV-SM 10.008

**© 2008-2023 Nastel Technologies, Inc. All rights reserved.**

**Title:** Nastel Navigator Security Manager User's Guide **Document Release Date:** January 2023 **Document Number:** NAV-SM 10.008

**Published By:** R&D Department Nastel Technologies, Inc. 88 Sunnyside Blvd, Suite 101 Plainview, NY 11803

Copyright © 2017-2023 by Nastel Technologies, Inc. All rights reserved. No part of the contents of this document may be produced or transmitted in any form, or by any means without the written permission of Nastel Technologies.

**Confidentiality Statement:** The information within this media is proprietary in nature and is the sole property of Nastel Technologies, Inc. All products and information developed by Nastel are intended for limited distribution to authorized Nastel employees, licensed clients, and authorized users. This information (including software, electronic and printed media) is not to be copied or distributed in any form without the expressed written permission from Nastel Technologies, Inc.

**Acknowledgements:** The following terms are trademarks of Nastel Technologies Corporation in the United States or other countries or both: AutoPilot/IT, APMW, AutoPilot Enterprise, AutoPilot/Web, M6 for Middleware, AutoPilot M6, MQControl, Navigator, XRay

The following terms are trademarks of the IBM Corporation in the United States or other countries or both: IBM, MQ, WIN-OS/2, AS/400, OS/2, DB2, AND AIX

SNMPc, SNMPc WorkGroup, and SNMPc Enterprise are Trademarks of Castle Rock Computing in the United States or other countries, or both.

Java and the Java Logos are trademarks of Sun Microsystems Inc. in the United States or other countries, or both.

InstallAnywhere is a registered trademark of ZeroG Software in the United States or other countries, or both.

This product includes software developed by the Apache Software Foundation (http://www.apache.org/). The Jakarta Project" and "Tomcat" and the associated logos are registered trademarks of the Apache Software Foundation

Intel, Pentium and Intel486 are trademarks or registered trademarks of Intel Corporation in the United States, or other countries, or both

Microsoft, Windows, Windows, Windows XP, the Windows logos, and SQL Server are registered trademarks of the Microsoft Corporation.

UNIX is a registered trademark in the United States and other countries licensed exclusively through X/Open Company Limited.

"Linux" and the Linux Logos are registered trademarks of Linus Torvalds, the original author of the Linux kernel. All other titles, applications, products, and so forth are copyrighted and/or trademarked by their respective authors.

Other company, product, and service names may be trademarks or service marks of others.

### **Table of Contents**

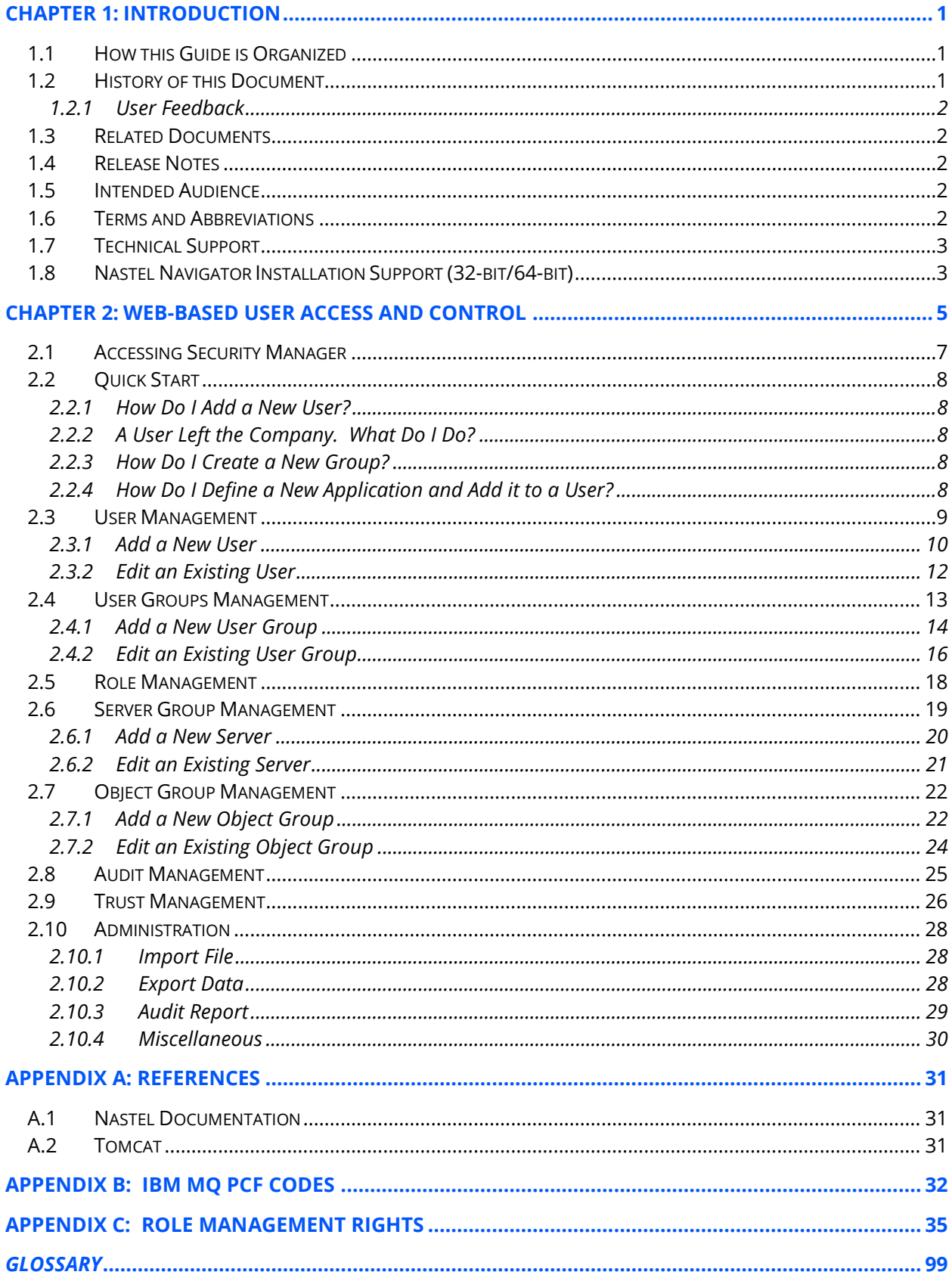

# <span id="page-4-0"></span>**Chapter 1: Introduction**

Welcome to the *Nastel Navigator Security Manager User's Guide*. This guide explains how to maintain Nastel Navigator's Security Manager for user authorizations via the Security Manager, which is a web-based user interface. User authentication is managed via operating system (Windows), or via AutoPilot M6 security server. Nastel Navigator Security Manager will hereinafter be identified as Security Manager.

# <span id="page-4-1"></span>**1.1 How this Guide is Organized**

- **[Chapter 1:](#page-4-0)** Introductory information about this document.
- *[Chapter 2:](#page-8-0)* Explains how to access and use the web-based user interface.
- *[Appendix A:](#page-34-0)* Reference information required for the operation of the Security Manager.
- *[Appendix B:](#page-35-0)* A list of IBM MQ PCF Codes.
- *[Appendix C:](#page-38-0)* A list of the Role Management rights and their explanations.
- *[Glossary:](#page-102-0)* Listing of unique and common acronyms, words, and definitions.

### <span id="page-4-2"></span>**1.2 History of this Document**

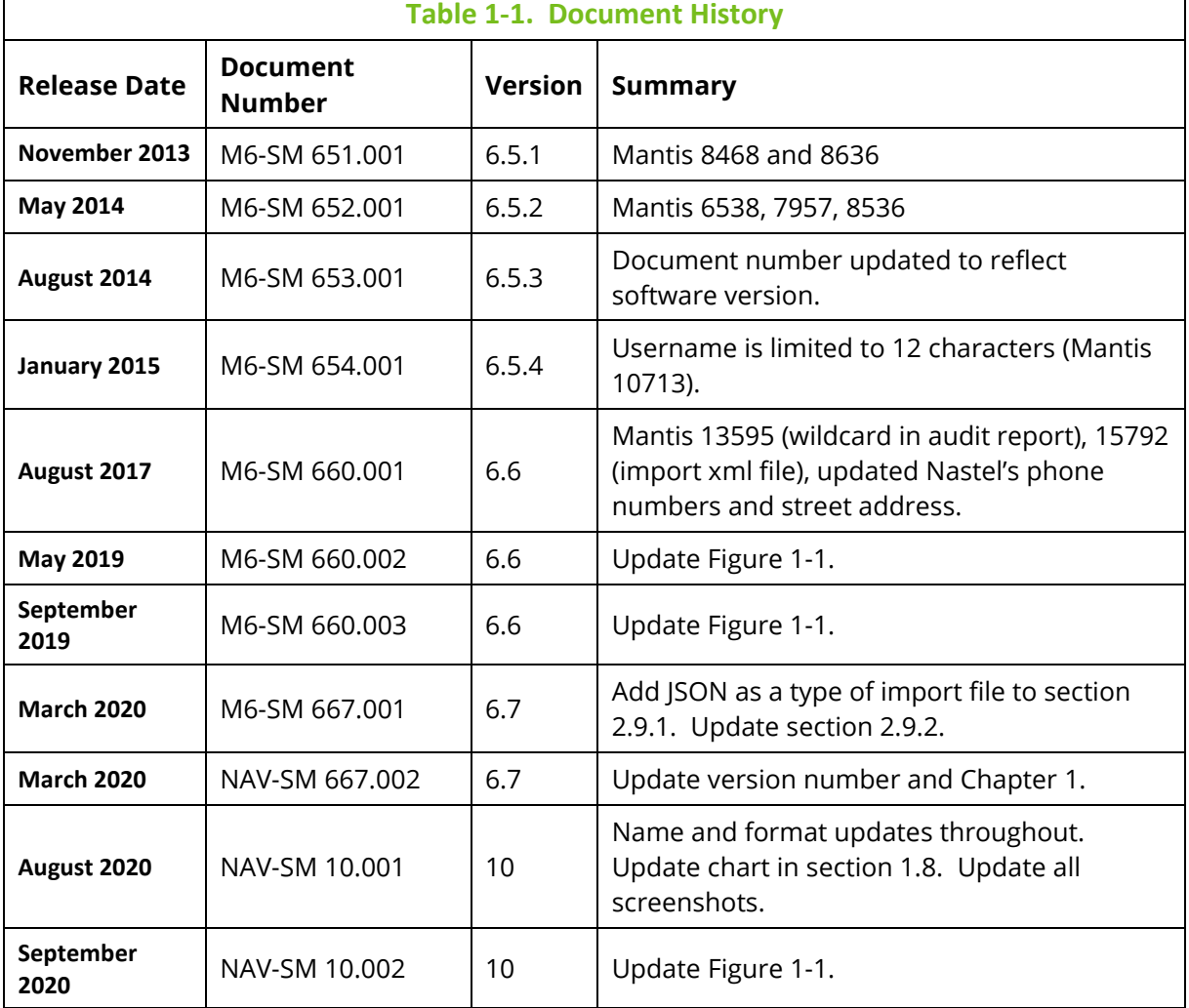

 $\Gamma$ 

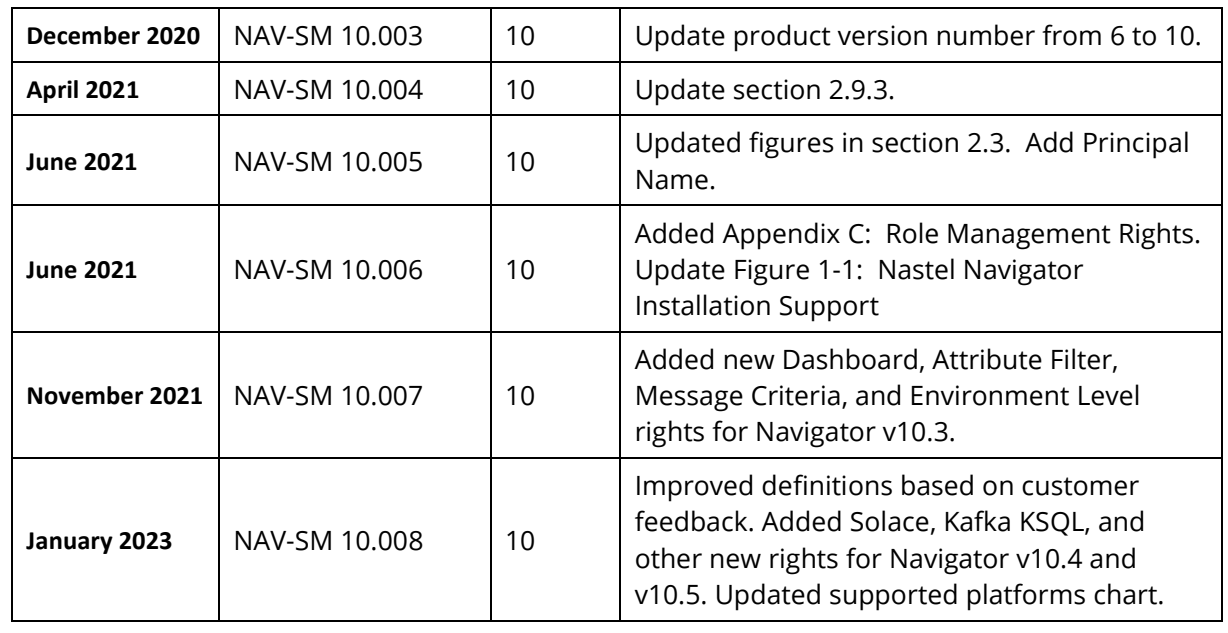

### <span id="page-5-0"></span>**1.2.1 User Feedback**

Nastel encourages all users of Nastel Navigator to submit comments, suggestions, corrections, and recommendations for improvement for all Nastel Navigator documentation. Please send your comments to *[support@nastel.com.](mailto:support@nastel.com.)* You will receive a written response, along with status of any proposed change, update, or correction.

# <span id="page-5-1"></span>**1.3 Related Documents**

Complete listings of documents related to Nastel Navigator can be found in *[Appendix A](#page-34-0)*.

## <span id="page-5-2"></span>**1.4 Release Notes**

See README.HTM file on installation media and root installation directory.

# <span id="page-5-3"></span>**1.5 Intended Audience**

This document is intended for personnel installing and using Nastel Navigator. The installer should be familiar with:

- Nastel Navigator
- Target operating system environment
- The installer may need administrative privileges for the target platform
- Apache-Tomcat
- The middleware system you utilize: IBM MQ, TIBCO EMS or Kafka

### <span id="page-5-4"></span>**1.6 Terms and Abbreviations**

A list of terms and abbreviations used in this document is located in the *[Glossary](#page-102-0)*.

### <span id="page-6-0"></span>**1.7 Technical Support**

For technical support, visit the *[Nastel Resource Center](https://customers.nastel.com/)*. You can also contact Nastel support by:

- Phone: within the United States dial 800-963-9822 ext. 1, for outside the United States dial 001-516-801-2100
- E-mail: *[support@nastel.com](mailto:support@nastel.com)*.
- Support website: *<http://support.nastel.com/>* Contact your Nastel Navigator Administrator for access information.

## <span id="page-6-1"></span>**1.8 Nastel Navigator Installation Support (32 bit/64-bit)**

See *[Figure 1-1](#page-7-0)* for Nastel Navigator Installation Support. This platform is for the workgroup server and databases supported. Agents may be available for other versions of operating systems and middleware versions. You should contact your support representatives if your platform is not listed.

<span id="page-7-0"></span>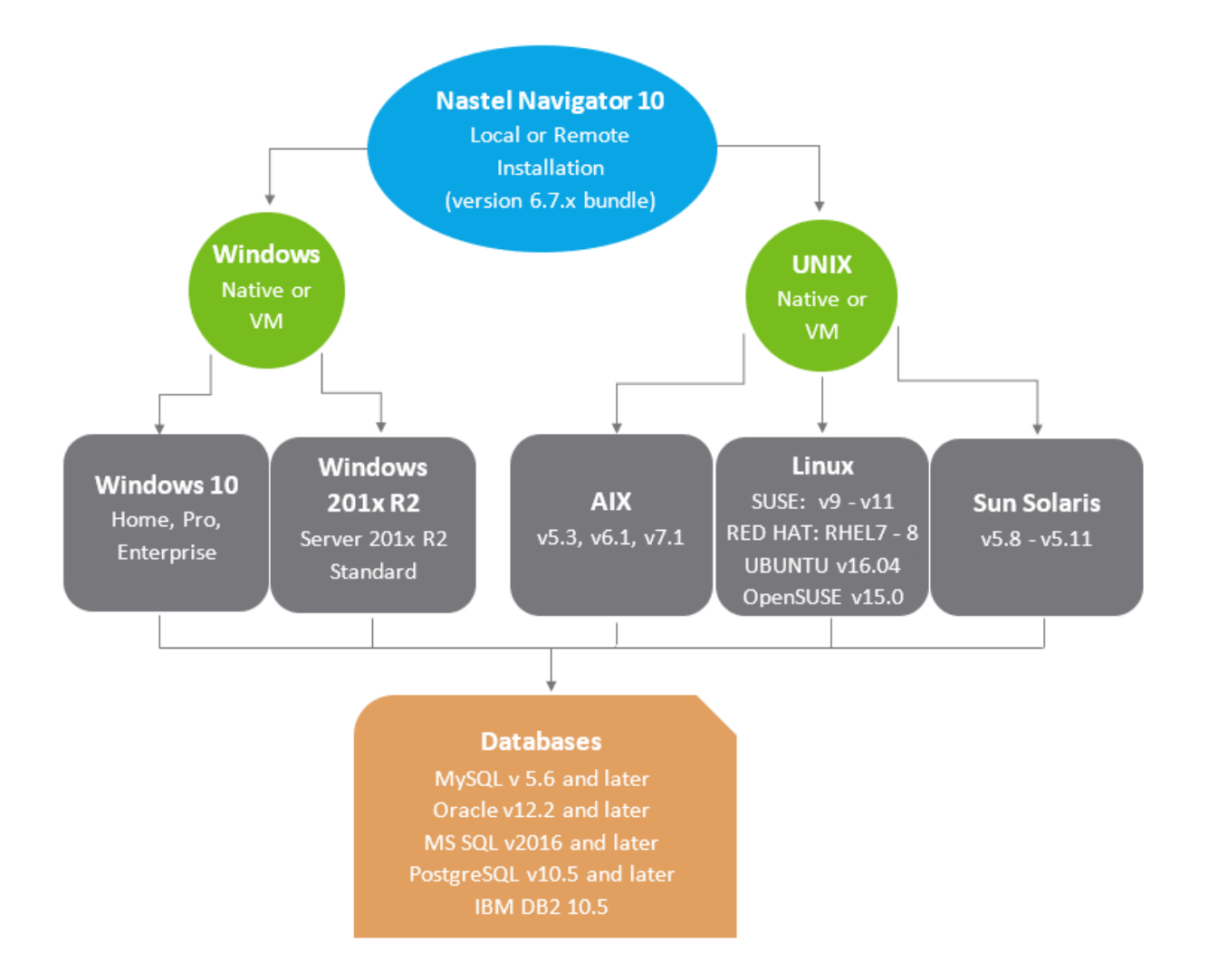

*Figure 1-1. Nastel Navigator Installation Support*

# <span id="page-8-0"></span>**Chapter 2: Web-Based User Access and Control**

The Security Manager is the user interface for creating permissions for Nastel Navigator. It allows you to manage authority definitions and preserve them in the SQL database. Once authority records are created in the database, Nastel Navigator and the workgroup server use these definitions to determine the rights and privileges for accessing.

The key attributes of the security model are described below:

- **Users/Groups** Users and Groups of Users as logged into Nastel Navigator, utilities, etc.
- **Roles** The specific rights and permissions; that is what a user can "do".
- **MQ Server Group** A set of queue managers to which a set of security definitions apply.
- **Application Group** A set of queue channels to which a set of security definitions apply.
- **Audit** Defines audit rules and when Audit entries are created
- **Trust profile** Defines valid access points.

With this implementation, the attributes defined above while inter-related are defined separately allowing the tasks of managing them to done separately as well. For example, a security manager that needs to add new users only needs to be concerned with the users and the groups they belong to and not the details of the MQ privileges associated with that user. Similarly, if a new queue manager is added, and is part of the testing group, a single definition in the MQ server group is required. If a new application project is needed, the objects associated with that object can be defined.

When installed, the default definitions provide a number of sample configurations including a full access groups (Administrators) and limited access (Operators and Users). For initial familiarization, these groups can be used by adding specific users to match your configuration.

One of the key concepts to understanding the security manager is understanding the relationship between the key attributes defined above.

A user is associated with groups which are assigned a set of roles, these roles apply to a set of queue managers and a specific set of objects. For example, Admin is in the default Administrators Group is assigned an Administrator role (all capabilities) to All Queue Managers and All Objects, thus giving full control. As another example, User is defined as to the same Server Groups and Object groups but has limited capabilities to view only queues details.

If you have an existing **permits.ini** file, it can be used to create starter entries for use with Security Manager. *(Refer to [Import File.](#page-31-1))*

#### **When beginning to use Security Manager, you should:**

1. Review **Roles** – This defines what each user can do; that is, the features each role have access to. Default roles are Administrator, Agent, Message Browser and Admin,

Operation, and View only. The available features are listed on the **Role Management** tab, where they can be assigned to each role.

- 2. Define the **Groups** Create the groups (of users) that are going to use the product. Default Groups are Administrator, etc., but you can create custom groups.
- 3. Create **Users** and assign to the existing or newly created Groups.
- 4. Create **Server Groups** Create specific groups for your Queue Managers.
- 5. Create **Object Group** Create specific object groups that map to your applications.
- 6. Define the relationships between Groups, Servers, and Objects.

#### **Regular Expressions**

Security Manager uses regular expressions instead of simple masks for entries. This is a much more powerful facility that allows greater flexibility in setting up the security options. Regular expressions (regex) are verified before they are added to the database.

For example, using a mask for any name beginning with Prod would be:

#### **Prod\***

But using a regex, this would be defined as:

#### **^Prod.\***

The **^** symbol indicates that the name must start with Prod and "**.\*"** indicates that it can end with anything. A regex of Prod would match Prod anywhere in the name.

Another example, matching **Prod** or **prod** could be done as **(p|P)rod** or **(Prod|prod)**.

Regular expressions are dependent on the database in use, and you should refer to the appropriate documentation for what options are supported.

### <span id="page-10-0"></span>**2.1 Accessing Security Manager**

To access the Security Manager, do the following:

1. Open the link: http://[*Host Name or IP address*]:[*port*]/apodwsm.

(example: *<http://127.0.0.1:8080/apodwsm>*)

The login screen is displayed

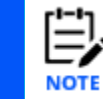

Access to Security Manager is controlled by the underlying application server security. See the corresponding *[administration guide](https://customers.nastel.com/hc/en-us/articles/360034124473-Nastel-Navigator-Documentation-Library)* for the application server on how to enable user permissions and groups.

- 2. Enter the following:
	- **User ID**
	- **Password**

Use **Reset** to clear the entry fields, as required.

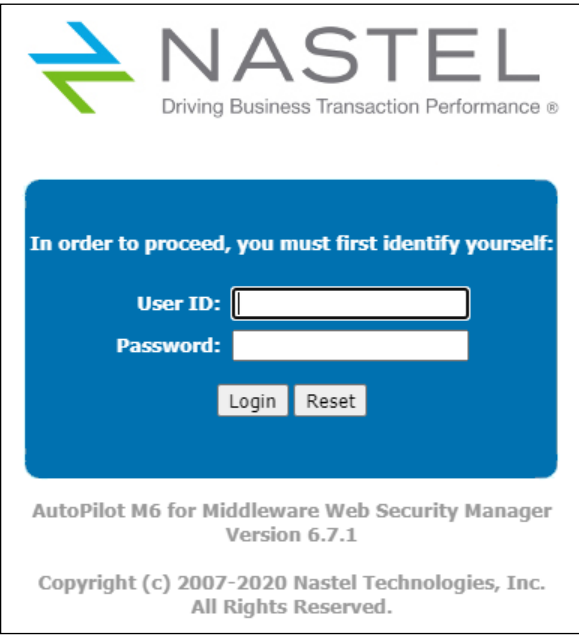

*Figure 2-1. Security Manager Logon*

- 3. Click **Login.** The start screen is displayed *[\(Figure 2-2\)](#page-12-1)*. Click on a tab to access the following functions:
	- User Management *[\(section 2.3\)](#page-12-0)*
	- User Groups Management *[\(section 2.4\)](#page-16-0)*
	- Role Management *[\(section 2.5\)](#page-21-0)*
	- Server Group Management *[\(section 2.6\)](#page-22-0)*
	- Object Group Management *[\(section 2.7\)](#page-25-0)*
	- Audit Management *[\(section 2.8\)](#page-28-0)*
	- Trust Management *[\(section 2.9\)](#page-29-0)*.

### <span id="page-11-0"></span>**2.2 Quick Start**

#### <span id="page-11-1"></span>**2.2.1 How Do I Add a New User?**

- 1. Click the **User Management** tab and create a user. *(Refer t[o section 2.3.1.](#page-13-0))*
- 2. Click the **User Group Management** tab and assign the user to the appropriate group. *(Refer to [section 2.3.2.](#page-19-0))*

#### <span id="page-11-2"></span>**2.2.2 A User Left the Company. What Do I Do?**

You can either delete or disable the user. Click the User Management tab and either delete the user record by clicking the **Delete** icon or disable the user by selecting **Disable**. *(See [Figure 2-2.](#page-12-1))* Disable will prevent user from accessing the system, but the user record will remain in the database. This option is useful if the user will be reactivated in the future.

#### <span id="page-11-3"></span>**2.2.3 How Do I Create a New Group?**

- 1. Click the **User Group Management** tab and create a group. *(Refer to [section 2.4.1.](#page-17-0))*
- 2. Assign the respective roles to the group.
- 3. Assign users to the group (optional).

### <span id="page-11-4"></span>**2.2.4 How Do I Define a New Application and Add it to a User?**

- 1. Click the **Object Group Management** tab and create an object group. *(Refer to [section](#page-25-1)  [2.7.1.](#page-25-1))* The object will now be added to the list of (shows up under edit user group roles)
- 2. Click the **User Group Management** tab. Edit the group to which you want to add the new object. Click the **Roles** tab and select the new object.

### <span id="page-12-0"></span>**2.3 User Management**

The term *User* refers to the users of Nastel Navigator, whose privileges are managed using the Security Manager. This screen lists the current users as well as sample entries for:

- Default User
- Admin
- Developer
- Operator
- System
- User.

From here you can add new users and edit existing users.

|                                  | Friday, August 7, 2020 10:40:30 AM EDT |                                                 |                                                 |                            |                 | Working as: [SecAdmin] Help   Log Off |                     |               |
|----------------------------------|----------------------------------------|-------------------------------------------------|-------------------------------------------------|----------------------------|-----------------|---------------------------------------|---------------------|---------------|
| Home                             | <b>Security Management</b>             | Administration                                  |                                                 |                            |                 |                                       |                     |               |
| <b>User</b><br><b>Management</b> | <b>User Group</b><br>Management        | Role<br>Management                              | <b>Server Group</b><br>Management               | Object Group<br>Management |                 | Audit<br>Management                   | Trust<br>Management |               |
| <b>User List</b>                 |                                        |                                                 |                                                 |                            |                 |                                       |                     |               |
|                                  |                                        |                                                 |                                                 |                            |                 | $\ 20 - x\ $ 1                        |                     | $-6/6$        |
| <b>Name</b>                      | <b>Description</b>                     | <b>Created</b>                                  | <b>Modified</b>                                 | <b>Locked</b>              | <b>Disabled</b> | <b>Generated</b>                      | <b>Edit</b>         | <b>Delete</b> |
| sk.                              | Default User<br>Configuration          |                                                 | Jul 27, 2020 2:13:26 PM Jul 27, 2020 2:13:26 PM | 罓                          | п               |                                       |                     |               |
| <b>OPERATOR</b>                  | Sample Operator                        | Jul 27, 2020 2:13:26 PM Jul 27, 2020 2:13:26 PM |                                                 | П                          | П               |                                       |                     | ×             |
| <b>USER</b>                      | Sample User                            |                                                 | Jul 27, 2020 2:13:27 PM Jul 27, 2020 2:13:27 PM | г                          |                 |                                       |                     | ×             |
| <b>DEVELOPER</b>                 | Sample Developer                       | Jul 27, 2020 2:13:27 PM Jul 27, 2020 2:13:27 PM |                                                 | П                          |                 |                                       |                     | ×             |
| <b>SYSTEM</b>                    | Sample system user                     | Jul 27, 2020 2:13:27 PM Jul 27, 2020 2:13:27 PM |                                                 | г                          |                 |                                       |                     | ×             |
| <b>ADMIN</b>                     | Auto-generated account                 | Jul 28, 2020 11:34:15<br><b>AM</b>              | Aug 7, 2020 10:27:41<br>AM                      | П                          | П               | ☑                                     |                     |               |
|                                  |                                        |                                                 |                                                 |                            |                 |                                       | 20<br>$\checkmark$  | 6/6           |

*Figure 2-2. User List*

<span id="page-12-1"></span>A search field is on the top right of the screen to help find a specific user. The search is performed over both the **Name** and **Description** fields. Enter a name or partial name in the input field and click the search (binoculars) icon  $\bullet$ .

To clear the search criteria, click the clear (broom) icon  $\bullet$ .

Pagination tools (Figure 2-2A) are located to the right of the search and clear icons.

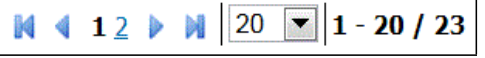

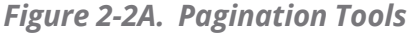

Use the drop-down list to select the number of entries, in multiples of 20, per page. When the list exceeds 20 entries, additional tools display that allow you to navigate to the:

- first page click the icon  $\blacksquare$
- previous page click the icon
- page number select the page number
- next page click the icon
- last page click the icon

Search, Clear, and Pagination tools are common to the other list pages in this application.

#### <span id="page-13-0"></span>**2.3.1 Add a New User**

1. Click the **Add** icon to go to the *Add User* screen *(Figure 2-3)*.

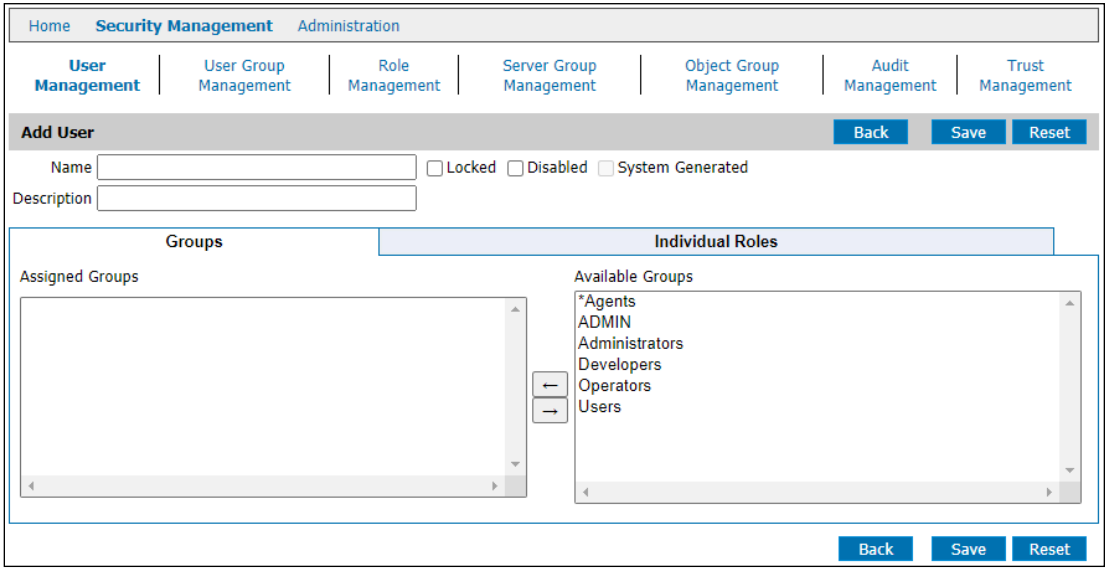

*Figure 2-3. Add User – Groups Tab*

- <span id="page-13-1"></span>2. Complete the following fields:
	- **Name** user name for logon. **User names are NOT case sensitive.** You cannot create a User with the same name as a Group. **User names must be limited to 12 characters.**

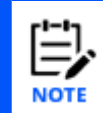

User names that are longer than 12 characters can be managed by Security Manager, but when the user tries to connect, login will be unsuccessful.

- **Description** Description of the user name, usually the user's actual name, but could be a generic name, like Tester.
- **Locked** Selecting this option and clicking **Save** prevents two users from working on the same record at the same time. Default records are locked to indicate they should not be changed.
- **Disabled** Disables the user from logging on. This can be used to set up users in advance of actually giving them access. It can also be used to disable a user rather than deleting them.
- **System Generated** Not an input field. This box is checked if the user was created by importing a list of users from LDAP or some other system resource/application rather than being manually entered in Security Manager. *(Refer to [section 2.10.](#page-31-0))* These users are read-only. They cannot be changed or

deleted.

- 3. The most common way of giving permissions is assigning a user to a group. Use the arrow button to move an entry from the **Available Groups** pane to the **Assigned Groups** pane. Groups appear in the **Available Groups** pane after being created from the **User Groups Management** tab *[\(Figure 2-6\)](#page-16-1)*.
- 4. Alternately, the user can be assigned one or more roles. This option is usually used when a user requires a custom set of permissions, rather than the standard permission set for Admin, Developer, Operator, System, and User etc. Click the **Individual Roles** tab.Select the role(s) for this user *(Figure 2-4)*.

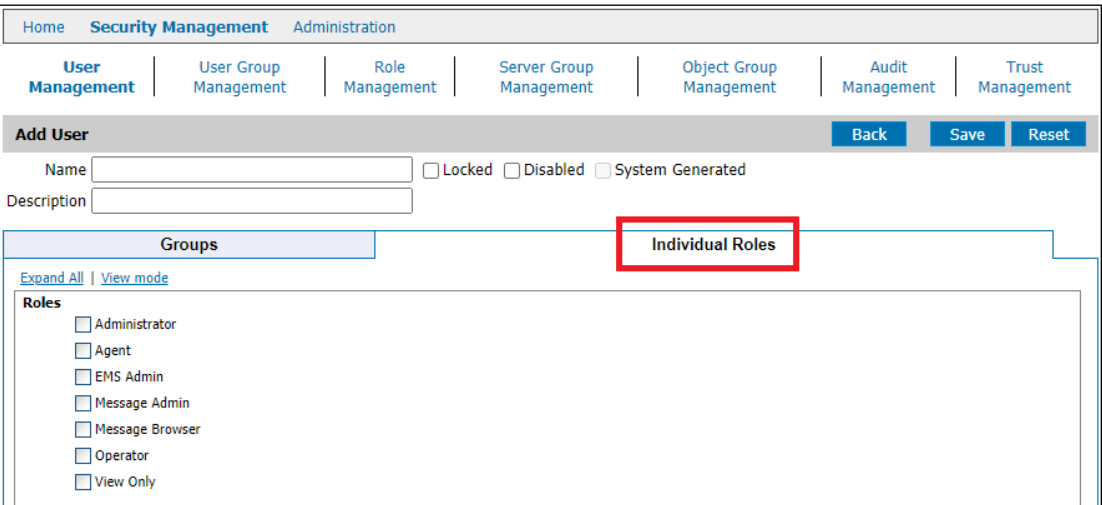

*Figure 2-4. Add User – Individual Roles Tab*

#### **Other Controls:**

- **Expand All** expands the **Roles** tree
- **View mode** toggles between **Edit mode** (allows you to select the required roles) and **View mode** (shows only selected roles)
- **Reset** reverts to original settings
- **Back** returns you to the previous screen without saving any changes.

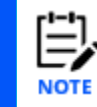

Users added dynamically by the workgroup server are listed here but cannot be edited; that is, the user record is locked.

5. Click **Save**. You are returned to the *User List* screen where the new user is listed.

#### <span id="page-15-0"></span>**2.3.2 Edit an Existing User**

- 1. Use the search field on the *User Management* screen to locate a specific user:
	- a. Enter the user name or partial name and click the **Search** icon .
	- b. Use the **Cleanup** icon to clear the search field and refresh the page.
- 2. Click the **Edit** icon the go to the *Edit User* screen *(Figure 2-5)*.

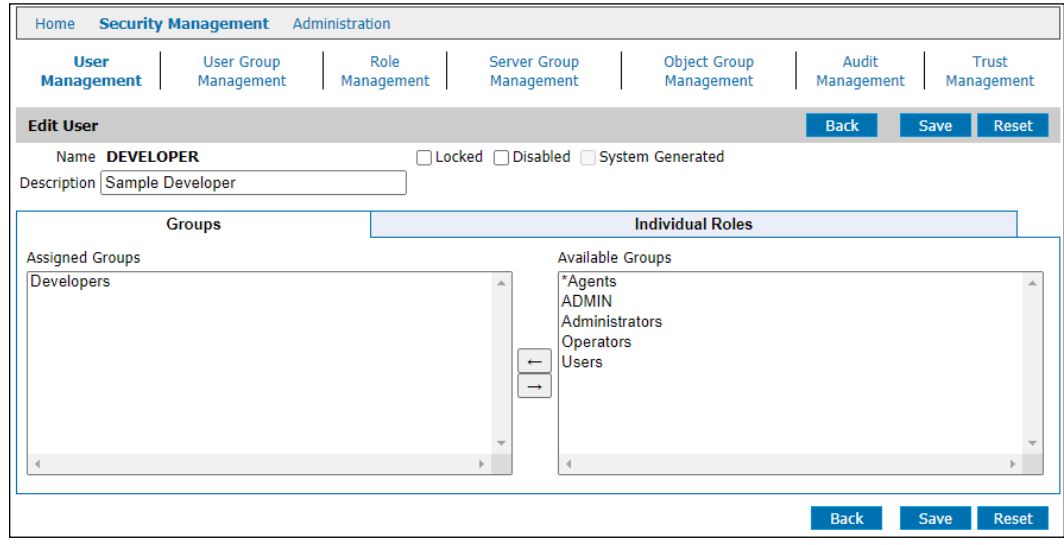

*Figure 2-5. Edit User – Groups Tab*

- 3. Change/add:
	- **Description**
	- **Locked**
	- **Disable**
	- **Groups**
	- **Individual Roles** (click tab)
- 4. Click **Save**. You are returned to the *User List* screen *[\(Figure 2-2\)](#page-12-1)*.
- 5. To delete a user from the *User List* screen, click the **Delete** icon **\***. A confirmation dialog box displays. Click **Yes** to delete or **Cancel** to abort the action.

### <span id="page-16-0"></span>**2.4 User Groups Management**

Users can be combined into groups. This is useful when assigning roles/permissions. For example, put all testers are in a Group called "QA Testing" and assign the needed permissions (roles) to the group. Then when a new tester is hired, the Administer only needs to know to add the new hire to the "QA Testing" group, rather that the individual rights a tester needs. This screen lists the current Groups as well as sample entries for All User Groups, Administrators, Developers, and Operators, and Users. From here you can add new groups and edit existing groups.

| You cannot create a User and Group with the same name. Names are not case sensitive.<br><b>NOTE</b> |                                              |                                                              |                                                      |                                                 |               |                     |                            |               |  |
|----------------------------------------------------------------------------------------------------|----------------------------------------------|--------------------------------------------------------------|------------------------------------------------------|-------------------------------------------------|---------------|---------------------|----------------------------|---------------|--|
| Home                                                                                                | <b>Security Management</b><br>Administration |                                                              |                                                      |                                                 |               |                     |                            |               |  |
| User<br>Management                                                                                  |                                              | <b>User Group</b><br>Role<br><b>Management</b><br>Management | <b>Server Group</b><br>Management                    | <b>Object Group</b><br>Management               |               | Audit<br>Management | <b>Trust</b><br>Management |               |  |
|                                                                                                    | <b>User Groups Management</b>                |                                                              |                                                      |                                                 |               |                     |                            |               |  |
|                                                                                                    |                                              |                                                              |                                                      |                                                 |               | œ.                  | 20<br>$\checkmark$         | $1 - 7/7$     |  |
| <b>Name</b>                                                                                         | <b>Effective</b><br><b>Name</b>              | <b>Description</b>                                           | <b>Created</b>                                       | <b>Modified</b>                                 | <b>Locked</b> | <b>Disabled</b>     | <b>Edit</b>                | <b>Delete</b> |  |
| $\frac{1}{2}$                                                                                       |                                              | All Users                                                    |                                                      | Jul 27, 2020 2:13:26 PM Jul 27, 2020 2:13:26 PM | 罓             |                     |                            |               |  |
| *Agents                                                                                             |                                              | APWMO Agents Group                                           |                                                      | Jul 27, 2020 2:13:27 PM Jul 27, 2020 2:13:27 PM | 罓             |                     |                            | ×             |  |
| <b>ADMIN</b>                                                                                        | Admin                                        | Sample Administrator                                         |                                                      | Jul 27, 2020 2:13:26 PM Jul 27, 2020 2:13:26 PM | П             |                     |                            | ×             |  |
| <b>Administrators</b>                                                                               |                                              | <b>Administration Users</b><br>Group                         |                                                      | Jul 27, 2020 2:13:27 PM Jul 27, 2020 2:13:27 PM | П             |                     |                            | ×             |  |
| <b>Developers</b>                                                                                   |                                              | Developer Users Group                                        |                                                      | Jul 27, 2020 2:13:27 PM Jul 27, 2020 2:13:27 PM | П             |                     |                            | ×             |  |
| <b>Operators</b>                                                                                    |                                              | <b>Operator Users Group</b>                                  | П<br>Jul 27, 2020 2:13:27 PM Jul 27, 2020 2:13:27 PM |                                                 |               |                     | ×                          |               |  |
| <b>Users</b>                                                                                        |                                              | Common Users Group                                           |                                                      | Jul 27, 2020 2:13:27 PM Jul 27, 2020 2:13:27 PM | П             |                     |                            | ×             |  |
|                                                                                                    |                                              |                                                              |                                                      |                                                 |               |                     | $ 20 \times  1 - 7/7 $     |               |  |

<span id="page-16-1"></span>*Figure 2-6. User Group Management*

#### <span id="page-17-0"></span>**2.4.1 Add a New User Group**

1. Click the **Add** icon **th** to go to the *Add User Group* screen.

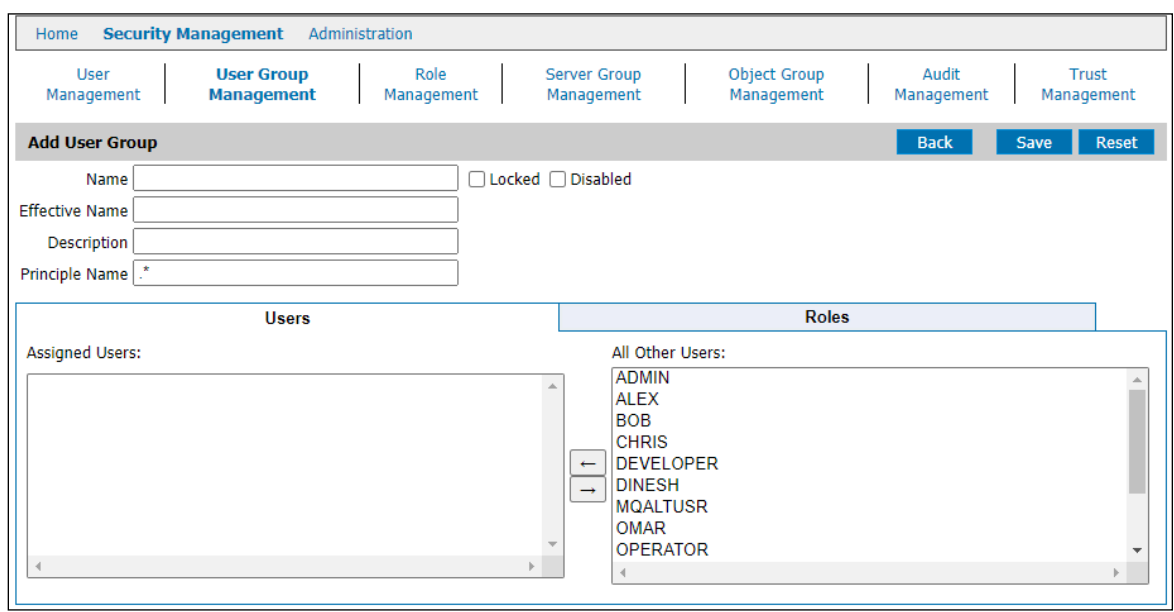

*Figure 2-7. Add User Group – Users Tab*

- 2. Complete the following fields:
	- **Name** group name
	- **Effective Name** The user passed to the IBM MQ agent/connection manager when processing message requests or performing actions, such as changing properties or starting channels. When the agent/CM is running with alternate user checks active (+u), this user will be one against which IBM MQ security definitions apply. If "=" is entered, it will use whatever the user logged in with as the effective name.
	- **Description** Description of the group name that is meaningful to you.
	- **Principal Name**  For user groups that are assigned a role with the right to Access All Projects (such as the Administrator role), the **Principal Name** can be used to limit the selections in the Nastel Navigator Projects list, so that these high-level users can replicate the Navigator experience of other users who can't see all projects.

Enter a regular expression to identify the *names of the user groups* whose Navigator experience you would like members of this higher-level user group to able to replicate. The Navigator Project list for this user group will then include *all unique descriptions* for these other user groups, whose purview is more limited.

• **Locked** – Selecting this option and clicking **Save** prevents two users from working on the same record at the same time. Default records are locked to indicate they should not be changed.

- **Disabled** Disables the user group and prevents access to it. This can be used to set up user groups in advance of actually giving them access. It can also be used to disable a user group rather than deleting it.
- 3. **Users** tab. Use the arrow button to move an entry from the **All Other Users** pane to the **Assigned Users** pane. Users appear in the **All Other Users Groups** pane after being created from the **User Management** tab *[\(Figure 2-3\)](#page-13-1)*.
- 4. Click the **Roles** tab.Select the role(s) for this group. The list expands after a role is selected.

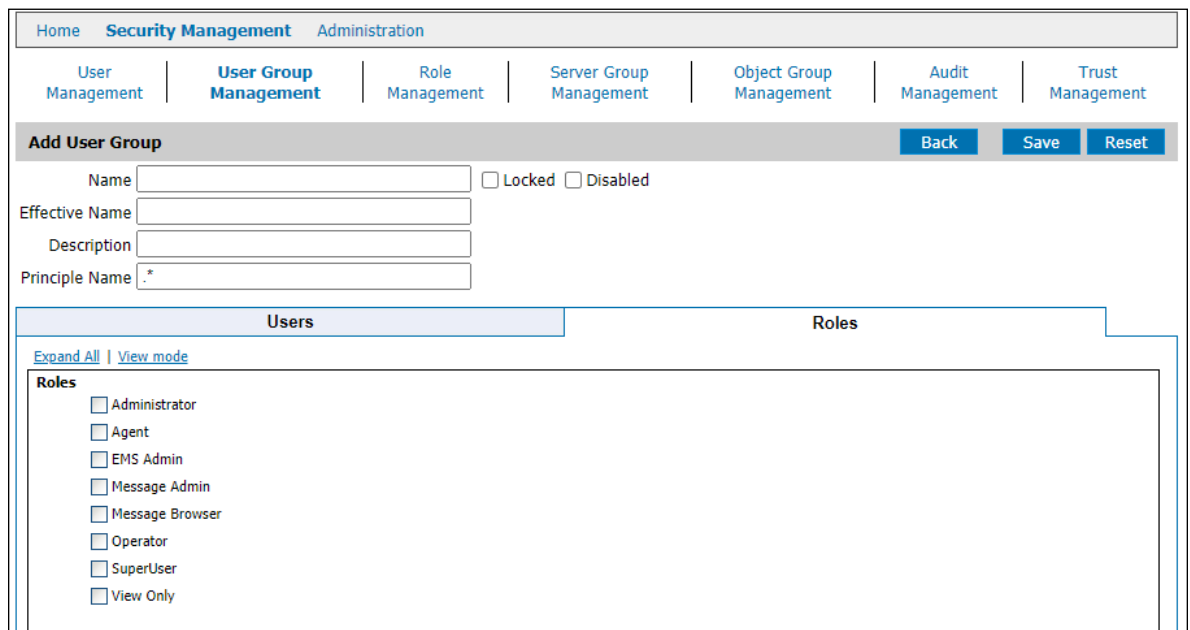

*Figure 2-8. Add User Group – Roles Tab*

5. Click **Save**. You are returned to the *User Groups Management s*creen *[\(Figure 2-6\)](#page-16-1)* where the new Group is listed.

#### <span id="page-19-0"></span>**2.4.2 Edit an Existing User Group**

1. Click the **Edit** icon to go to the *Edit Group* screen *(Figure 2-9)*.

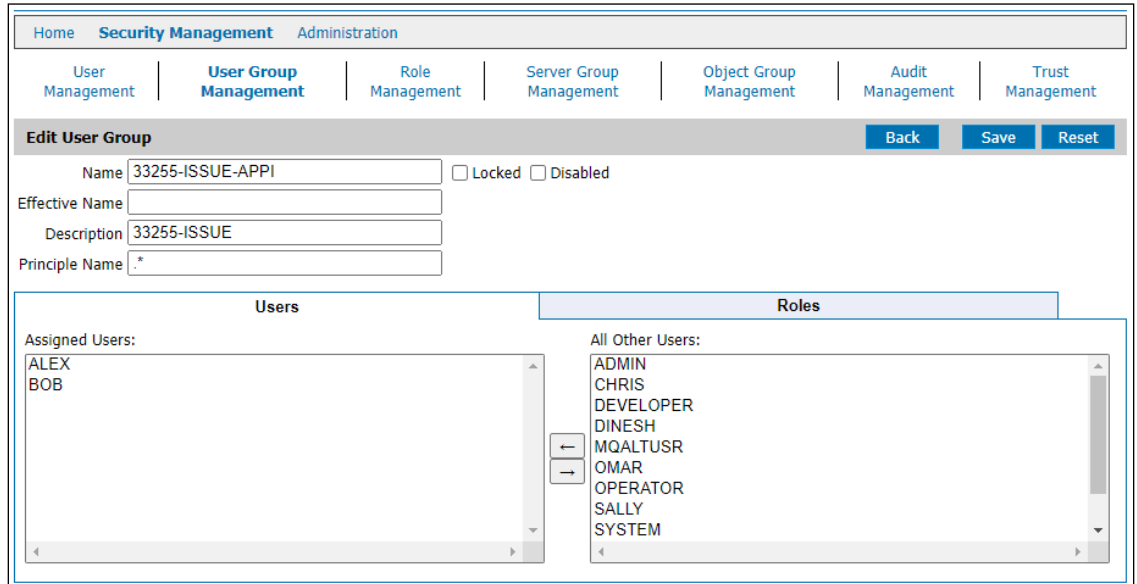

*Figure 2-9. Edit User Group – Users Tab*

- 2. Change/add:
	- **Name**
	- **Effective Name**
	- **Description**
	- **Principal Name**
	- **Locked**
	- **Disable**
- 3. Edit the **Users** list by using the arrow buttons.

4. Edit the **Roles** by selecting or deselecting from the list.

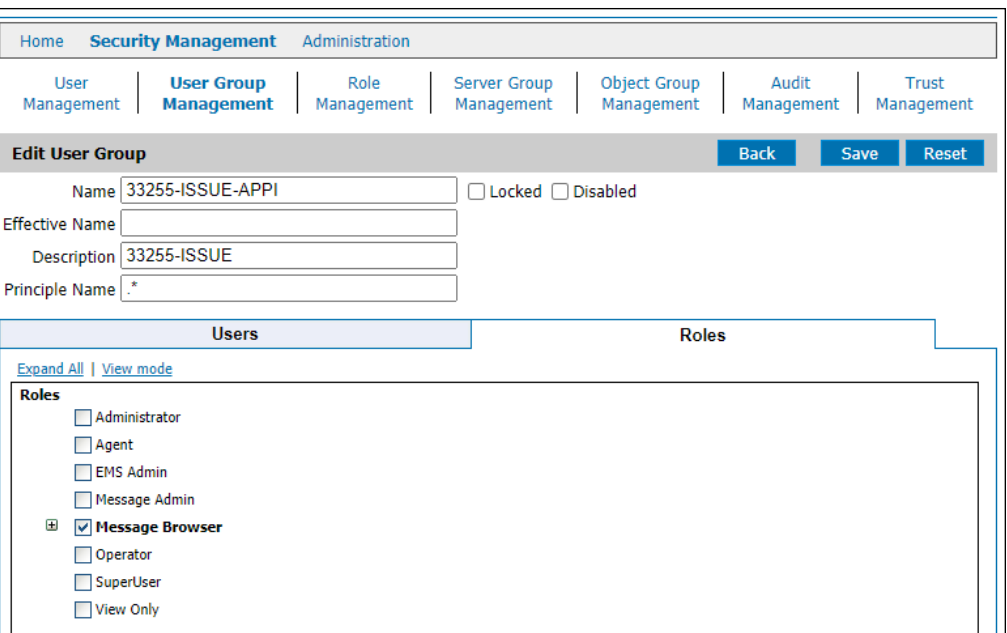

*Figure 2-10. Edit User Group – Roles Tab*

- 5. Click **Save**. You are returned to the *User Groups Management* screen *[\(Figure 2-6\)](#page-16-1)*.
- 6. To delete a user group from the *User Groups Management* screen, click the **Delete** icon . A confirmation dialog box displays. Click **Yes** to delete or **Cancel** to abort the action.

### <span id="page-21-0"></span>**2.5 Role Management**

This screen is used to assign features to a standard role (Administrator, Agent, Message Admin, Message Browser, Operator, and View Only). You can also create a new role and assign features to it. See Appendix C, Role Management Rights, for an explanation of the roles.

| User<br>Management                                  | <b>User Group</b><br>Management  | Role<br><b>Management</b>                     |                                                   | <b>Server Group</b><br>Management          |                                                                   | Object Group<br>Management  | Audit<br>Management          | Trust<br>Management      |
|-----------------------------------------------------|----------------------------------|-----------------------------------------------|---------------------------------------------------|--------------------------------------------|-------------------------------------------------------------------|-----------------------------|------------------------------|--------------------------|
| <b>Role Management</b>                              |                                  |                                               |                                                   |                                            |                                                                   |                             |                              | Save<br><b>Reset</b>     |
| <b>Features</b><br><b>Expand All   Collapse All</b> | <b>Administrator</b><br>$\log x$ | <b>Agent</b><br>$\blacksquare \otimes \times$ | <b>EMS Admin</b><br>$\blacksquare \otimes \times$ | <b>Message</b><br><b>Admin</b><br>$\log x$ | <b>Message</b><br><b>Browser</b><br>$\blacksquare \otimes \times$ | <b>Operator</b><br>$\log x$ | <b>View Only</b><br>$\log x$ | <b>Add New Role</b><br>Ŧ |
| + Authentication<br>Information                     | $\overline{\mathbf{v}}$          | □                                             | ⊏                                                 | □                                          | □                                                                 | о                           | о                            |                          |
| + Buffer Pool                                       | $\overline{v}$                   | п                                             | $\Box$                                            | Π                                          | Π                                                                 | $\Box$                      | г                            |                          |
| + Channel                                           | $\overline{\mathbf{v}}$          | о                                             | O                                                 | O                                          | O                                                                 | о                           | п.                           | Indicates not            |
| + Cluster Queue Manager                             | $\overline{v}$                   | □                                             | $\Box$                                            | Π                                          | □                                                                 | о                           | ロ                            | all sub-features         |
| + EMS Bridge                                        | $\overline{\mathbf{v}}$          | □                                             | $\overline{\mathbf{v}}$                           | $\boxed{\mathbf{v}}$                       | □                                                                 | о                           | о                            |                          |
| + EMS Connection                                    | $\overline{v}$                   | $\Box$                                        | $\triangleright$                                  | $\Box$                                     | $\Box$                                                            | □                           | Π                            | are selected             |
| + EMS Consumer                                      | $\overline{\mathbf{v}}$          | П                                             | $\overline{\mathbf{v}}$                           | П                                          | П                                                                 | □                           |                              |                          |
| + EMS Durables                                      | $\overline{v}$                   | $\Box$                                        | $\overline{\mathbf{y}}$                           | $\triangledown$                            | $\Box$                                                            | о                           | o                            |                          |
| + EMS Route                                         | $\overline{\mathbf{v}}$          | □                                             | $\overline{\mathbf{v}}$                           | ☑                                          | □                                                                 | о                           | о                            |                          |
| + EMS Transport                                     | $\triangledown$                  | $\Box$                                        | $\boxed{\mathbf{v}}$                              | $\boxed{\mathbf{v}}$                       | □                                                                 | $\boxed{\triangledown}$     | $\overline{\mathbf{v}}$      | Indicates all            |
| $+$ Events                                          | $\overline{\mathbf{v}}$          | O                                             | $\Box$                                            | П                                          | п                                                                 | П                           | $\Box$                       | sub-features             |
| + Kafka Broker                                      | $\overline{v}$                   | П                                             | П                                                 | $\Box$                                     | П                                                                 | о                           | О                            |                          |
| + Kafka Consumer                                    | $\overline{\mathbf{v}}$          | □                                             | □                                                 | $\overline{v}$                             | П                                                                 | о                           | $\Box$                       | are selected             |
| + Kafka Partition                                   | $\triangledown$                  | □                                             | $\Box$                                            | $\triangledown$                            | О                                                                 | о                           | о                            |                          |
| + Kafka Topic                                       | Ø                                | □                                             | □                                                 | $\triangledown$                            | O                                                                 | Ω                           | о                            |                          |
| + Listener                                          | $\overline{v}$                   | $\Box$                                        | $\Box$                                            | П                                          | П                                                                 | $\Box$                      | $\Box$                       |                          |
| + Messages                                          | $\overline{\mathbf{v}}$          | П                                             | O                                                 | O                                          | O                                                                 | П                           | П                            |                          |
| + Namelist                                          | $\overline{S}$                   | □                                             | □                                                 | □                                          | □                                                                 | о                           | ō                            |                          |
| + Navigator Features                                | $\overline{v}$                   | □                                             | O                                                 | O                                          | о                                                                 | о                           | о                            |                          |
| + Node                                              | $\overline{v}$                   | о                                             | O                                                 | о                                          | о                                                                 | о                           | □                            |                          |
| + Page Set                                          | $\overline{\mathbf{v}}$          | □                                             | □                                                 | □                                          | □                                                                 | □                           | □                            |                          |
| + Process                                           | $\overline{v}$                   | Π                                             | $\Box$                                            | П                                          | Ω                                                                 | о                           | ō                            |                          |
| + Queue                                             | $\overline{v}$                   | □                                             | O                                                 | о                                          | o                                                                 | о                           | о                            |                          |
| + Queue Manager                                     | $\Box$                           | Ω                                             | $\square$                                         | $\square$                                  | о                                                                 | о                           | ō                            |                          |
| + Service                                           | $\overline{\mathbf{v}}$          | □                                             | □                                                 | □                                          | П                                                                 | о                           | o                            |                          |
| + Storage Class                                     | $\overline{v}$                   | $\Box$                                        | $\Box$                                            | П                                          | $\Box$                                                            | П                           | г                            |                          |
| + Subscription                                      | $\overline{\mathbf{v}}$          | □                                             | □                                                 | Ω                                          | о                                                                 | о                           | о                            |                          |
| $+$ Topic                                           | $\overline{v}$                   | $\Box$                                        | $\square$                                         | □                                          | п                                                                 | о                           | $\Box$                       |                          |
| + Workgroup Server                                  | п                                | о                                             | $\Box$                                            | о                                          | о                                                                 | о                           | о                            |                          |

*Figure 2-11. Role Management*

1. Selecting an unexpanded feature selects all the sub-features associated with it. Each feature can be expanded by clicking the plus sign. If all the sub-features are not selected, the checkbox displays as filled in as opposed to a check mark.

There are three icons in the header of each Role:

- Select the check box to select all features.
- Click the **Copy** icon **th** to create a copy of the selected role.
- Click the **Delete** icon **\*** to delete the role. A confirmation dialog box displays. Click **Yes** to delete or **Cancel** to abort the action.

2. The Role name can be edited. Clicking the role name in the header makes the name editable. Make your changes and click the Finish Edit icon to save your changes.

| User<br>Management                                 | User Group<br>Management                           | Role<br><b>Management</b>                     |                                                   | Server Group<br>Management                             |                                              | Object Group<br>Management                       | Audit<br>Management          | Trust<br>Management      |
|----------------------------------------------------|----------------------------------------------------|-----------------------------------------------|---------------------------------------------------|--------------------------------------------------------|----------------------------------------------|--------------------------------------------------|------------------------------|--------------------------|
| <b>Role Management</b>                             |                                                    |                                               |                                                   |                                                        |                                              |                                                  |                              | <b>Reset</b><br>Save     |
| <b>Features</b><br><b>Expand All   Collapse Al</b> | <b>RE</b><br>Administrator<br>$\rightarrow \infty$ | <b>Agent</b><br>$\blacksquare \otimes \times$ | <b>EMS Admin</b><br>$\blacksquare \otimes \times$ | <b>Message</b><br><b>Admin</b><br>$\rightarrow \infty$ | <b>Message</b><br><b>Browser</b><br>$\log x$ | <b>Operator</b><br>$\blacksquare \otimes \times$ | <b>View Only</b><br>$\log x$ | <b>Add New Role</b><br>÷ |
| + Authentication<br>Information                    | $\boxed{\triangledown}$                            | г                                             |                                                   | П                                                      | П                                            | O                                                | о                            |                          |
| + Buffer Pool                                      | $\triangledown$                                    |                                               |                                                   |                                                        | □                                            |                                                  |                              |                          |
| + Channel                                          | $\overline{\mathbf{v}}$                            | Ο                                             | о                                                 | O                                                      | σ                                            | Ο                                                | O                            |                          |
| + Cluster Queue<br>Manager                         | $\overline{\triangledown}$                         | Г                                             |                                                   | П                                                      | Π                                            | о                                                | о                            |                          |
| + EMS Bridge                                       | $\overline{\mathbf{v}}$                            |                                               | $\overline{v}$                                    | $\overline{\mathbf{v}}$                                | Г                                            | O                                                | о                            |                          |
| + EMS Connection                                   | $\overline{\mathbf{v}}$                            | г                                             | ☑                                                 |                                                        |                                              |                                                  |                              |                          |

*Figure 2-12. Edit Role Name*

- 3. Click **Save**.
- 4. To create a custom Role, enter the Role name in the **Add New Role** field and click the Add<sup>+</sup> button. Proceed as in step 1.

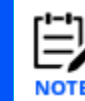

When creating a new role, a common mistake is clicking **Save** rather than the **+** (plus) button. If you click **Save**, the page will refresh, but the new role is not added.

### <span id="page-22-0"></span>**2.6 Server Group Management**

A server group is a collection of queue managers, brokers or Kafka nodes that are managed together. For example, PROD vs TEST or EMEA vs US. This group is managed separately from the objects to make it easy to change the scope of security requests as the environment changes.

When adding, creating, and editing groups, objects, authorities, etc., you must have a server selected and configured properly. To configure, create, edit, or remove servers/agents, select the **Server Group Management** tab. A sample entry for All Queue Managers is listed.

| Home               | <b>Security Management</b>      | Administration     |                                          |                                                 |               |                      |                     |               |
|--------------------|---------------------------------|--------------------|------------------------------------------|-------------------------------------------------|---------------|----------------------|---------------------|---------------|
| User<br>Management | <b>User Group</b><br>Management | Role<br>Management | <b>Server Group</b><br><b>Management</b> | Object Group<br>Management                      |               | Audit<br>Management  | Trust<br>Management |               |
|                    | <b>Server Group Management</b>  |                    |                                          |                                                 |               |                      |                     |               |
|                    |                                 |                    |                                          |                                                 |               | $\ 20 - x\ $ 1 - 1/1 |                     |               |
| <b>Name</b>        | <b>Description</b>              |                    | <b>Created</b>                           | <b>Modified</b>                                 | <b>Locked</b> | <b>Disabled</b>      | <b>Edit</b>         | <b>Delete</b> |
| $\frac{1}{2}$      | All Queue Managers              |                    |                                          | Jul 27, 2020 2:13:27 PM Jul 27, 2020 2:13:27 PM | ⊻             |                      |                     |               |
|                    |                                 |                    |                                          |                                                 |               |                      | 20                  | $v  1 - 1/1 $ |

*Figure 2-13. Server Group Management*

#### <span id="page-23-0"></span>**2.6.1 Add a New Server**

After a new server is added, it will be listed on the **User Group Management Roles** tab. You will then be able to assign it to a new User Group (Add function) or to an existing User Group (Edit function).

1. Click the **Add** icon **th** to go to the *Add Server Group* screen *(Figure 2-14)*.

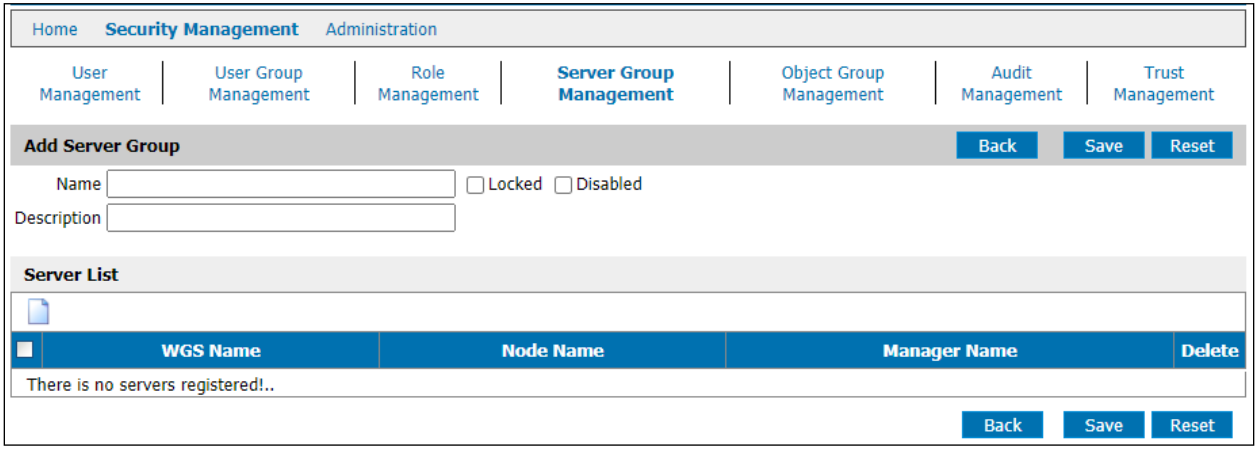

*Figure 2-14. Add Server Group*

- 2. Complete the following fields:
	- **Name** server group name
	- **Description** a description of the server group that is meaningful to you
	- **Locked** Selecting this option and clicking **Save** prevents two users from working on the same record at the same time. Default records are locked to indicate they should not be changed.
	- **Disabled** Disables the server group record and prevents any access to it. This can be used to set up server groups in advance. It can also be used to disable a server group rather than deleting it.
- 3. Then click the **Add** icon under **Server List** and complete the following fields which must be expressed as regex (regular expressions):
	- **WGS Name**
	- **Node Name**
	- **Queue Manager Name**
- 4. Click either **Save** button. You are returned to the *Group Server Management* screen where the new server is listed.
- 5. To delete a Server Group from the *Group Serve Management* screen, click the **Delete** icon **\***. A confirmation dialog box displays. Click **Yes** to delete or **Cancel** to abort the action.

#### **Other Controls:**

**Reset** – reverts to original settings

- **Delete** deletes the entry. A confirmation dialog box displays. Click **Yes** to delete or **Cancel** to abort the action.
- **Back**  Returns you to the previous page. A confirmation box is displayed. You can **Save** or **Discard** changes or **Cancel** to stay on this page.

#### <span id="page-24-0"></span>**2.6.2 Edit an Existing Server**

- 1. Use the search field on the *Server Group Management* screen to locate a specific user:
	- a. Enter the user name or partial name and click the **Search** icon **.**The search is case sensitive.
	- b. Use the **Cleanup** icon to clear the search field and refresh the page.
- 2. Click the **Edit** icon the go to the *Edit Server Group* screen.

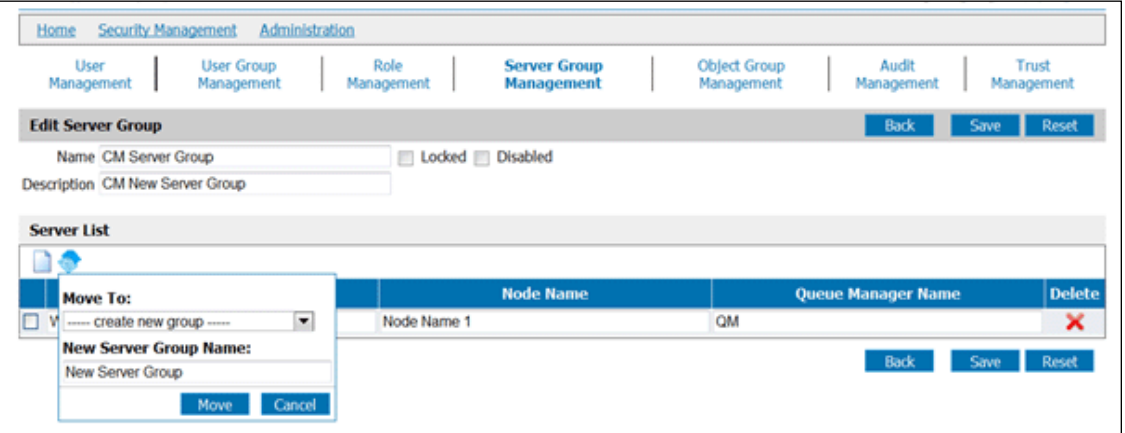

*Figure 2-15. Edit Server Group*

- 3. Change/add:
	- **Description**
	- **WGS Name**
	- **Node Name**
	- **Queue Manager Name**
- 4. Click **Save**. You are returned to the *Group Server Management* screen.
- 5. The **Move** icon **provides** the following functionality:
	- a. Select the server, then click the **Move** icon.
	- b. Move the server group by selecting from the drop-down list and clicking the **Move** button. This action cannot be undone by clicking **Reset**.
	- c. Create a new server group by entering a name in the **New Server Group** input field.

#### **Other Controls:**

**Reset** – reverts to original settings

- **Delete** deletes the entry. A confirmation dialog box displays; click **Yes** to delete or **Cancel** to abort.
- **Back**  Returns you to the previous page. A confirmation box is displayed. You can **Save** or **Discard** changes or **Cancel** to stay on this page.

### <span id="page-25-0"></span>**2.7 Object Group Management**

The term Object refers to IBM MQ, TIBCO EMS and Kafka objects. For generation of security configuration using permits statements, a fully qualified object specification is required. To add or edit an object, select the **Object Group Management** tab. A sample entry for All Objects and Nastel queues is listed.

| Home               | <b>Security Management</b>             | Administration     |                                   |                                                 |               |                     |                     |               |
|--------------------|----------------------------------------|--------------------|-----------------------------------|-------------------------------------------------|---------------|---------------------|---------------------|---------------|
| User<br>Management | <b>User Group</b><br>Management        | Role<br>Management | <b>Server Group</b><br>Management | <b>Object Group</b><br><b>Management</b>        |               | Audit<br>Management | Trust<br>Management |               |
|                    | <b>Object Group Management</b>         |                    |                                   |                                                 |               |                     |                     |               |
|                    |                                        |                    |                                   |                                                 |               | $20 \times 1 - 2/2$ |                     |               |
| <b>Name</b>        | <b>Description</b>                     |                    | <b>Created</b>                    | <b>Modified</b>                                 | <b>Locked</b> | <b>Disabled</b>     | <b>Edit</b>         | <b>Delete</b> |
| $\mathbb{R}$       | All Objects                            |                    |                                   | Jul 27, 2020 2:13:28 PM Jul 27, 2020 2:13:28 PM | ☑             |                     |                     |               |
| <b>NASTEL</b>      | Sample for Queues starting with NASTEL |                    |                                   | Jul 27, 2020 2:13:28 PM Jul 27, 2020 2:13:28 PM | П             |                     |                     | ×             |
|                    |                                        |                    |                                   |                                                 |               |                     | 20<br>$\checkmark$  |               |

*Figure 2-16. Object Group Management*

### <span id="page-25-1"></span>**2.7.1 Add a New Object Group**

1. Click the **Add** icon to go to the *Add Object Group* screen.

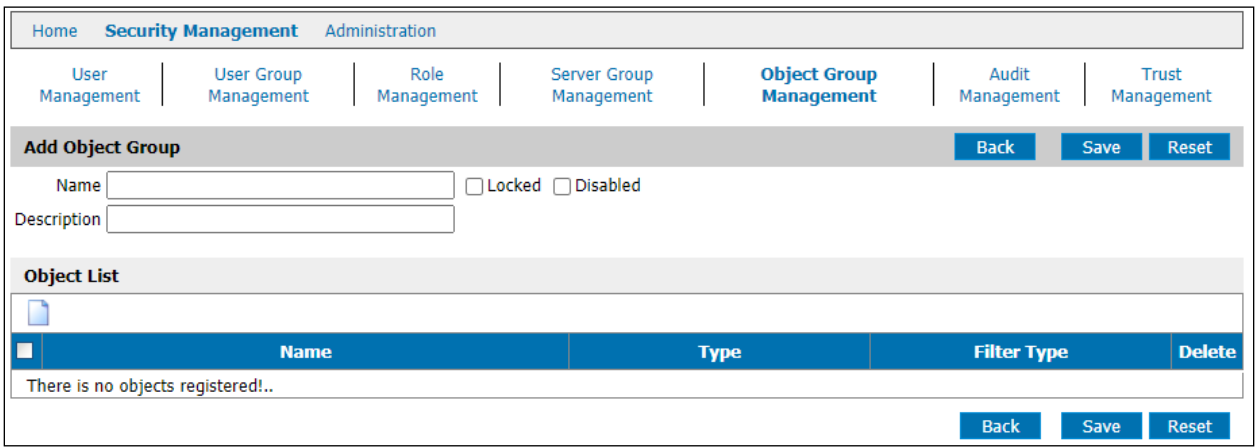

*Figure 2-17. Add Object Group*

- 2. Complete the following fields:
	- **Name** Group name
	- **Description** brief description of the group.
	- **Locked** Selecting this option indicates to other users that the record is being worked on, thereby preventing two users from working on the same record at the same time. Default records are locked to indicate they should not be changed.
- **Disabled** Disables the object and prevents any access to it. This can be used to set up objects in advance. It can also be used to disable an object rather than deleting it.
- 3. Click the **Add** icon under **Object List** (see *[Figure 2-18](#page-27-1)*) and complete the following fields:
	- **Name** name of the object expressed as regex (regular expression)
	- **Type** select the object type from the drop-down list.
	- **Filter Type** Select **Include** or **Exclude** from the drop-down list to indicate if users are allowed to see this object.
- 4. Click either **Save** button. You are returned to the *Object Group Management* screen where the new object is listed.

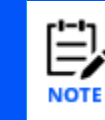

When creating an object group for a queue, it is necessary to include the object in the queue type (to see it in a list) and in the specific type (local queue) to see its details.

#### **Other Controls:**

- **Reset** reverts to original settings
- **Delete** deletes the entry. A confirmation dialog box displays. Click **Yes** to delete or **Cancel** to abort the action.
- **Back**  Returns you to the previous page. A confirmation box is displayed. You can **Save** or **Discard** changes or **Cancel** to stay on this page.

#### <span id="page-27-0"></span>**2.7.2 Edit an Existing Object Group**

- 1. Use the search field on the *Object Group Management* screen to locate a specific user:
	- a. Enter the user name or partial name and click the **Search** icon **.** The search is case sensitive.
	- b. Use the **Cleanup** icon to clear the search field and refresh the page.
- 2. Click the **Edit** icon to go to the *Edit Object Group* screen.

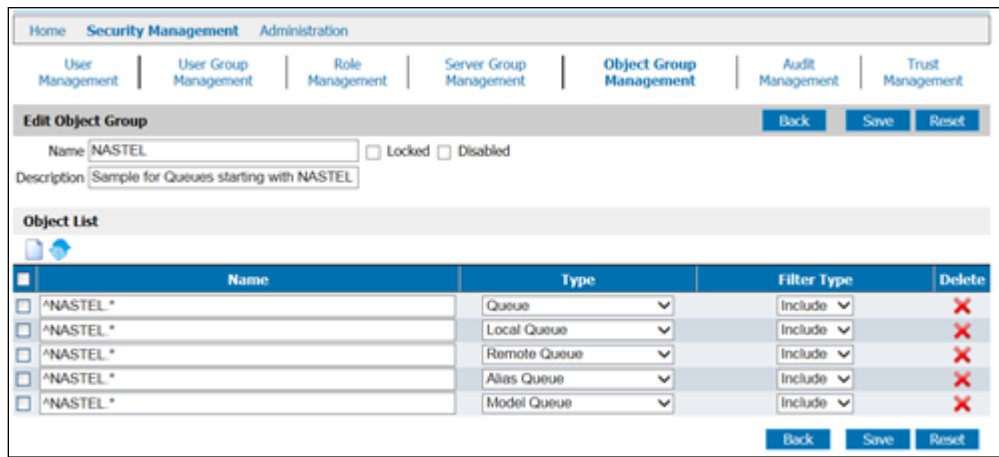

*Figure 2-18. Edit Object Group*

- <span id="page-27-1"></span>3. Change/add:
	- **Description**
	- **Object Name –** expressed as regex (regular expressions)
	- **Type –** select the object type from the drop-down list.
	- **Filter Type** Select **Include** or **Exclude** from the drop-down list to indicate if users are allowed to see this object.
- 4. Click **Save**. You are returned to the *Object Group Management* screen.

#### **Other Controls:**

- **Reset** reverts to original settings
- **Delete** deletes the entry. A confirmation dialog box displays. Click **Yes** to delete or **Cancel** to abort the action.
- **Back** Returns you to the previous page. A confirmation box is displayed. You can **Save** or **Discard** changes or **Cancel** to stay on this page.

### <span id="page-28-0"></span>**2.8 Audit Management**

Audit Management is used to trace the granting or denying of rights. The defaults are provided to simplify activation.

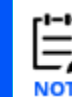

User Groups and Objects must be present to establish Audit Statements.

1. Click the *Audit Management tab* to display the following screen.

| Home           | <b>Security Management</b>                                                                                                    |              | Administration         |                                   |                          |  |                      |         |                         |             |               |
|----------------|----------------------------------------------------------------------------------------------------|--------------|------------------------|-----------------------------------|--------------------------|--|----------------------|---------|-------------------------|-------------|---------------|
|                | Role<br><b>Audit</b><br><b>User</b><br>Server Group<br><b>Object Group</b><br><b>User Group</b><br>Trust<br>Management<br>Management<br>Management<br>Management<br><b>Management</b><br>Management<br>Management |              |                        |                                   |                          |  |                      |         |                         |             |               |
|                | <b>Audit Management</b>                                                                                                    |              |                        |                                   |                          |  |                      |         |                         | <b>Save</b> | <b>Reset</b>  |
|                |                                                                                                    |              |                        |                                   |                          |  |                      |         |                         |             |               |
| <b>Order</b>   | <b>User Group</b>                                                                                                    |              | <b>MQ Server Group</b> | <b>Object group</b>               | <b>Action Mask</b>       |  | <b>Audit Level</b>   |         | <b>Workgroup Server</b> |             | <b>Delete</b> |
| ∥10            | All Users                                                                                                    | $\checkmark$ | All Queue Managers ↓   | All Objects $\vee$                | M(MQ EX)CMD .* EVENT     |  | $\checkmark$<br>none |         |                         |             | ×             |
| 20             | <b>All Users</b>                                                                                                    | $\checkmark$ | All Queue Managers v   | All Objects $\blacktriangleright$ | ^(MQ EX)CMD (INQUIRE.* L |  | none<br>$\checkmark$ | 大       |                         |             | ×             |
| $\parallel$ 30 | All Users                                                                                                    | $\checkmark$ | All Queue Managers v   | All Objects $\blacktriangleright$ | <b>^EXCMD MG.*</b>       |  | $\check{ }$<br>none  |         |                         |             | ×             |
| 40             | All Users                                                                                                    | $\checkmark$ | All Queue Managers v   | All Objects $\vee$ $\ $ .*        |                          |  | $\check{ }$<br>none  | $\star$ |                         |             | ×             |
|                |                                                                                                    |              |                        |                                   |                          |  |                      |         |                         | <b>Save</b> | <b>Reset</b>  |

*Figure 2-19. Audit Management*

The four default entries are shipped with the **Audit Level** set to **none**. Set the **EXCMD\_MG** mask to **all** to audit all message activity and the final entry to **denied** to audit all denied requests. The first two entries should not be turned on unless you are asked to by Nastel Support.

2. To create or edit an audit statement, click the **Add** icon **.** A new line is added to the table.

| Home         | <b>Security Management</b>                                                                                                    | Administration         |                                   |                          |                      |                         |               |  |  |
|--------------|----------------------------------------------------------------------------------------------------|------------------------|-----------------------------------|--------------------------|----------------------|-------------------------|---------------|--|--|
|              | Role<br><b>Audit</b><br><b>Object Group</b><br>Trust<br>User<br><b>User Group</b><br><b>Server Group</b><br>Management<br>Management<br><b>Management</b><br>Management<br>Management<br>Management<br>Management |                        |                                   |                          |                      |                         |               |  |  |
|              | <b>Audit Management</b>                                                                                                    |                        |                                   |                          |                      | Save                    | <b>Reset</b>  |  |  |
|              |                                                                                                    |                        |                                   |                          |                      |                         |               |  |  |
| <b>Order</b> | <b>User Group</b>                                                                                                    | <b>MQ Server Group</b> | Object group                      | <b>Action Mask</b>       | <b>Audit Level</b>   | <b>Workgroup Server</b> | <b>Delete</b> |  |  |
| 10           | All Users<br>$\checkmark$                                                                                                    | All Queue Managers v   | All Objects $\vee$                | ^(MQ EX)CMD .* EVENT     | ▿∥<br>none           |                         | ×             |  |  |
| 20           | All Users<br>$\checkmark$                                                                                                    | All Queue Managers v   | All Objects $\blacktriangleright$ | ^(MQ EX)CMD (INQUIRE.* L | ∼∥<br>none           |                         | ×             |  |  |
| 30           | All Users<br>$\checkmark$                                                                                                    | All Queue Managers v   | All Objects $\sim$                | <b>^EXCMD MG.*</b>       | $\checkmark$<br>none |                         | ×             |  |  |
| 40           | All Users<br>$\checkmark$                                                                                                    | All Queue Managers v   | All Objects $\blacktriangleright$ |                          | $\checkmark$<br>none |                         | ×             |  |  |
|              | All Users<br>$\checkmark$                                                                                                    | All Queue Managers v   | All Objects $\vee$                |                          | all<br>$\checkmark$  |                         | ×             |  |  |
|              |                                                                                                    |                        |                                   |                          |                      | <b>Save</b>             | <b>Reset</b>  |  |  |

*Figure 2-20. Add/Edit Audit Group*

- 3. **Order** The priority in which the audit records are read; that is the order of precedence.
- 4. User the drop-down lists to select a value for each of the following fields. Likewise, existing entries can be changed by using the drop-down lists.
- **User Group –** The existing user group is selected from the submenu containing all listed groups individually, or a wildcard is used for all groups.
- **MQ Server Group** The server group to be audited.
- **Object Group** The object to be audited.
- **Action Mask** A command mask.
- **Audit Level**
	- o **all –** any usage
	- o **denied** deny requests
	- o **granted –** request granted
	- o **none** no audit
- **Workgroup Server** The workgroup server to be audited.
- 5. Click **Save**.
- 6. To remove an Audit Statement, click the **Delete** icon **K**. A delete confirmation window is displayed. Click **OK** to delete. **Cancel** returns you to the *Audit Management* screen.

### <span id="page-29-0"></span>**2.9 Trust Management**

The Trust statement is used to enhance security by limiting the connections that can be made to the Workgroup server. Trusts are applied to specify which sources should and should not be trusted.

1. Click the *Trust Management* tab to display the following screen.

| Home                      | <b>Security Management</b>      | Administration     |                                   |                            |                     |                                   |
|---------------------------|---------------------------------|--------------------|-----------------------------------|----------------------------|---------------------|-----------------------------------|
| <b>User</b><br>Management | <b>User Group</b><br>Management | Role<br>Management | <b>Server Group</b><br>Management | Object Group<br>Management | Audit<br>Management | <b>Trust</b><br><b>Management</b> |
| <b>Trust Management</b>   |                                 |                    |                                   |                            |                     | <b>Save</b><br>Reset              |
| <b>WGS name</b>           |                                 | <b>IP Address</b>  |                                   | <b>Application Name</b>    | <b>User Mask</b>    | <b>Delete</b>                     |
|                           |                                 | $\star$            | $\star$                           |                            | $\star$             | ×                                 |
|                           |                                 |                    |                                   |                            |                     | Reset<br><b>Save</b>              |

*Figure 2-21. Trust Management*

2. To create or edit an audit statement, click the **Add** icon **.** A new line is added to the table.

| <b>Security Management</b><br>Home                           | Administration     |                                                                        |                     |                                   |
|--------------------------------------------------------------|--------------------|------------------------------------------------------------------------|---------------------|-----------------------------------|
| <b>User</b><br><b>User Group</b><br>Management<br>Management | Role<br>Management | <b>Object Group</b><br><b>Server Group</b><br>Management<br>Management | Audit<br>Management | <b>Trust</b><br><b>Management</b> |
| <b>Trust Management</b>                                      |                    |                                                                        | <b>Save</b>         | <b>Reset</b>                      |
|                                                              |                    |                                                                        |                     |                                   |
| <b>WGS name</b>                                              | <b>IP Address</b>  | <b>Application Name</b>                                                | <b>User Mask</b>    | <b>Delete</b>                     |
| $\star$                                                      | $\star$            | $\star$                                                                | $\star$             | ×                                 |
|                                                              |                    |                                                                        |                     | ×                                 |
|                                                              |                    |                                                                        | <b>Save</b>         | <b>Reset</b>                      |

*Figure 2-22. Add/Edit Audit Group*

- 3. Complete the following fields:
	- **WGS name** The existing user group or a regex for all groups.
	- **IP Address** Identify a specific IP address or use a regex for all.
	- **Application Name** Identify the specific application or a regex for all.
	- **User Mask –** Identify the mask or use a regex for all.
- 4. Click **Save**.
- 5. To remove a Trust Statement, click the **Delete** icon **\***. A delete confirmation window is displayed. Click **OK** to delete. **Cancel** returns you to the *Trust Management* screen.

### <span id="page-31-0"></span>**2.10 Administration**

#### <span id="page-31-1"></span>**2.10.1 Import File**

For users with existing roles, this function can be used to reduce the effort to create new definitions. It can be used to import a list of users, user groups, servers, and application groups from a **permits.ini** file or another file format including JSON, xml, and BMC Middleware Management Products.

Contact Nastel Support for help in using this function. *(Refer to [section 1.7.](#page-6-0))*

1. Click **Administration** to display the *Import Data* screen.

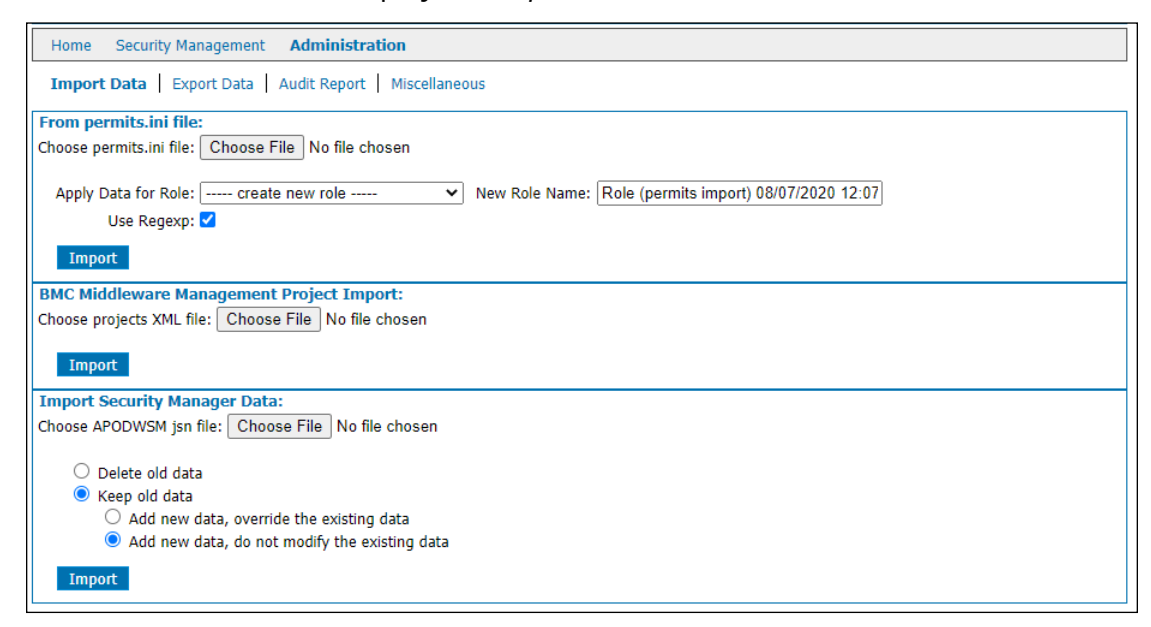

*Figure 2-23. Import Data*

- 2. Click **Browse** to select the file to be imported.
- 3. From the drop-down list, select the Role to apply the imported data.
- 4. **Use Regexp**  Default. This should NOT be deselected.
- 5. Click **Import**.

#### <span id="page-31-2"></span>**2.10.2 Export Data**

This screen allows you to export the security definitions in json file format.

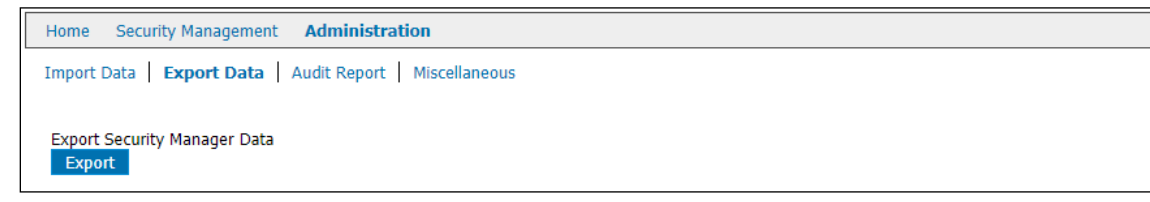

*Figure 2-24. Export Data*

- 1. Click the **Export Data** tab.
- 2. From the drop-down list, select either **Tree XML** or **Flat XML**.
- 3. Click **Export**. You will be prompted to save or open the file.
- 4. Click **Save**.

#### <span id="page-32-0"></span>**2.10.3 Audit Report**

The *Audit Report* screen displays audit records for actions performed in Security Manager. The audit history is displayed in chronological order starting with the oldest record.

On the **Audit Management** tab, you can filter the list by user, MQ manager, object type, object name, Access, and date range.

| Security Management<br><b>Malma</b>   | Administration                                                                                                    |                    |             |               |                           |                                |        |
|---------------------------------------|----------------------------------------------------------------------------------------------------|--------------------|-------------|---------------|---------------------------|--------------------------------|--------|
|                                       | Import Data   Export Data   Audit Report   Hiscolanicous                                                                                                    |                    |             |               |                           |                                |        |
| Aud L Management.                     | <b>Security Manager Audit</b>                                                                                                    |                    |             |               |                           |                                |        |
| Lisa wideards to filter auch records: | An understore (1) in the pattern matches esactivious character in the value.<br>A genterit sign (%) in the pattern can match zero or more characters in the value. |                    |             |               |                           |                                |        |
| Tiber Tapert                          |                                                                                                    |                    |             |               |                           | H 4 12352 P H 20 W 1-20/140177 |        |
| <b><i>Dure Name</i></b>               | <b>MQ Manager Name</b>                                                                                                    | <b>Object Type</b> | Object Name | Command       | <b>Access</b><br>All<br>v | Date<br>04/07/2014<br>From     | S<br>E |
|                                       |                                                                                                    | All Objects        | ¢           |               |                           | To:                            | E      |
| <b>ADMIN</b>                          | $\infty$                                                                                                    | Workgroup Server   | de          | MQCMD_ESCAPE  | <b>GRANTED</b>            | Mos Apr 07 00:00:02 2014       |        |
| <b>ADMIN</b>                          | DESKTOP99, ONCR.                                                                                                    | Queue Manager      | $\alpha$    | MQOID ESCAPE  | <b>GRANTED</b>            | Mon Apr 07 00:00:02 2014       |        |
| ACANDY.                               | EVENT OMGR                                                                                                    | Queue Manager      | á.          | MOCMO ESCAPE  | <b>GRANTED</b>            | Mon Apr 07 00:00:02 2014       |        |
| <b>ADMON</b>                          | MEROMGIR,                                                                                                    | Queue Manager      | de.         | MOORD ESCAPE  | GRANTED                   | Mon Apr 07 00:00:02 2014       |        |
| <b>ADMON</b>                          | œ                                                                                                    | Workgroup Server   | de.         | MOOND ESCAPE  | GRANTED                   | Mon Apr 07 00:00:02 2014       |        |
| <b>ADMIN</b>                          | anc.                                                                                                    | Queue Manager      | di.         | HOOKS ESCAPE  | GRANTED                   | Mon Apr 07 00:00:02 2014       |        |
| <b>ACMEN</b>                          | 207                                                                                                    | Queue Manager      | à.          | MOOND ESCAPE  | <b>GRANTID</b>            | Mon Apr 07 00:00:02 2014       |        |
| <b>ACARDA</b>                         | æ                                                                                                    | Workgroup Server   | de.         | MOOND ESCAPE  | <b>GRANTED</b>            | Mon Apr 07 00:00:03 2014       |        |
| ADMON                                 | ABC                                                                                                    | Queue Manager      | di.         | MOOND ESCAPE  | <b>GRANTED</b>            | Mon Apr 07 00:00:03 2014       |        |
| <b>ACARDY</b>                         | 2072                                                                                                    | Queue Manager      | d.          | MOOND ESCAPE  | <b>GRANTED</b>            | Mon Apr 07 00:00:03 2014       |        |
| <b>ADMON</b>                          | de)                                                                                                    | Workgroup Server   | œ           | MOOND ESCAPE  | <b>GRANTED</b>            | Mon Apr 07 00:00:03 2014       |        |
| <b>ADMOV</b>                          | ABC                                                                                                    | Queue Manager      | $\alpha$    | MOORD ESCAPE  | <b>GRANTED</b>            | Mon Apr 07 00:00:03 2014       |        |
| ADMON                                 | XYZ                                                                                                    | Queue Manager      | de          | MOOND ESCAPE  | GRANTED                   | Mon Apr 07 00:00:03 2014       |        |
| <b>ADMOX</b>                          | de.                                                                                                    | Workgroup Server   | $\alpha$    | MOOND ESCAPE  | <b>GRANTED</b>            | Mon Apr 07 00:00:03 2014       |        |
| ACMON                                 | <b>BankQueue</b>                                                                                                    | Queue Manager      | ö.          | MOOND ESCAPE  | <b>GRANTED</b>            | Mon Apr 07 00:00:03 2014       |        |
| <b>ADMIN</b>                          | CSQ6                                                                                                    | Quinue Manager     | dé.         | MOOND ESCAPE  | GRANTED                   | Mon Apr 07 00:00:03 2014       |        |
| <b>ACMEN</b>                          | MARS ONL                                                                                                    | Queue Manager      | öc.         | MOOND ESCAPE  | <b>GRANTED</b>            | Mon Apr 07 00:00:03 2014       |        |
| <b>ADMIN</b>                          | MARS. OM2                                                                                                    | Queue Mahager      | $\alpha$    | MOOND ESCAPE  | GRANTED                   | Mon Apr 07 00:00:03 2014       |        |
| <b>ADMON</b>                          | NEWON                                                                                                    | Queue Manager      | œ           | MOORD, ESCAPE | <b>GRANTED</b>            | Mon Apr 07 00:00:03 2014       |        |
|                                       |                                                                                                    | Queue Manager      | de.         | MOOND ESCAPE  | <b>GRANTED</b>            | Non Apr 07 00:00:03 2014       |        |

*Figure 2-25. Audit Report*

- 1. At the table header, enter one or more filter parameters. Parameters are case sensitive.
	- **User Name**
	- **MQ Manager Name**
	- **Object Type** use the drop-down list
	- **Object Name** use of wild card (\*) and regex are supported
	- **Access** use the drop-down list
	- **Date** enter the **From** and **To** dates. The **From** date defaults to today. You can use the calendar widget to select a date and the broom icon to clear the field.
- 2. Click **Filter**.

On the **Security Manager Audit** tab, view audit history for all database interactions. Just like above, enter filter parameters within the table headers to filter the audit history.

|                                        | Tuesday, 9 February 2021 at 10:37:11 Eastern European Standard Time<br>Working as: [am] Help   Log Off                                                           |                            |                                                 |                                                          |  |  |  |  |  |  |
|----------------------------------------|----------------------------------------------------------------------------------------------------|----------------------------|-------------------------------------------------|----------------------------------------------------------|--|--|--|--|--|--|
| <b>Security Management</b><br>Home     | <b>Administration</b>                                                                                                    |                            |                                                 |                                                          |  |  |  |  |  |  |
|                                        | Import Data   Export Data   Audit Report   Miscellaneous                                                                                                    |                            |                                                 |                                                          |  |  |  |  |  |  |
| <b>Audit Management</b>                | <b>Security Manager Audit</b>                                                                                                    |                            |                                                 |                                                          |  |  |  |  |  |  |
| Use wildcards to filter audit records: | An underscore () in the pattern matches exactly one character in the value.<br>A percent sign (%) in the pattern can match zero or more characters in the value. |                            |                                                 |                                                          |  |  |  |  |  |  |
| Export<br>Filter                       |                                                                                                    |                            |                                                 | $\ 20 \times \ 1 - 3 $                                   |  |  |  |  |  |  |
| <b>User Name</b>                       | <b>Command</b>                                                                                                    | <b>Command Description</b> | <b>Command Data</b>                             | <b>Date</b><br>02/09/2021<br><b>From</b><br>F<br>To<br>Ŧ |  |  |  |  |  |  |
| AM                                     | UPDATE_ROLE_ADD_FEATURE                                                                                                    | Adds role feature          | FEATURE: Create Buffer Pool ROLE: Agent         | 2021-02-09 10:36:57                                      |  |  |  |  |  |  |
| AM                                     | UPDATE ROLE ADD FEATURE                                                                                                    | Adds role feature          | FEATURE: Change Buffer Pool ROLE: Message Admin | 2021-02-09 10:36:58                                      |  |  |  |  |  |  |
| AM<br>Filter                           | UPDATE ROLE ADD FEATURE                                                                                                    | Adds role feature          | FEATURE: Create Buffer Pool ROLE: EMS Admin     | 2021-02-09 10:36:58<br>$\vee$   1 - 3 / 3                |  |  |  |  |  |  |

*Figure 2-25-B. Audit Report*

Please note that the database administrator will need to maintain the audit history.

### <span id="page-33-0"></span>**2.10.4 Miscellaneous**

When user permissions are changed, the change does not take effect until after the normal refresh interval in Workgroup Server. This function forces an immediate cache refresh.

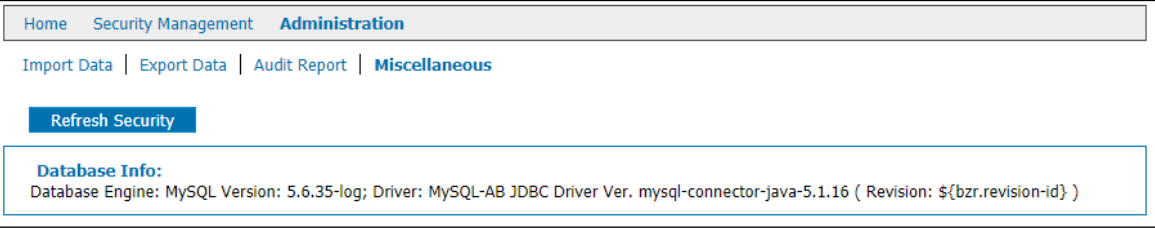

*Figure 2-26. Miscellaneous*

- 1. Click the **Miscellaneous** tab.
- 2. Click **Refresh Security**. A confirmation window displays. Click **OK** or **Cancel**.

# <span id="page-34-0"></span>**Appendix A: References**

This appendix contains a list of reference material and documents relevant to the Security Manager.

### <span id="page-34-1"></span>**A.1 Nastel Documentation**

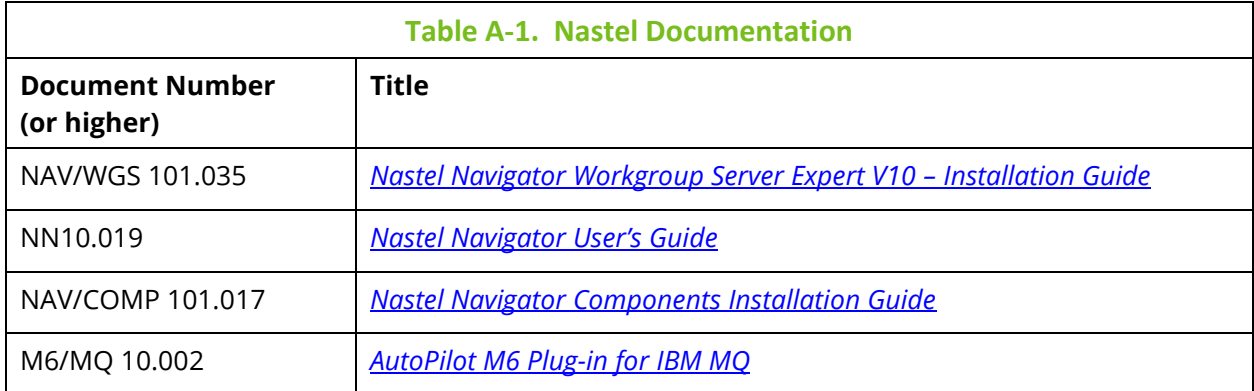

# <span id="page-34-2"></span>**A.2 Tomcat**

*[http://tomcat.apache.org](http://tomcat.apache.org/)*

# <span id="page-35-0"></span>**Appendix B: IBM MQ PCF Codes**

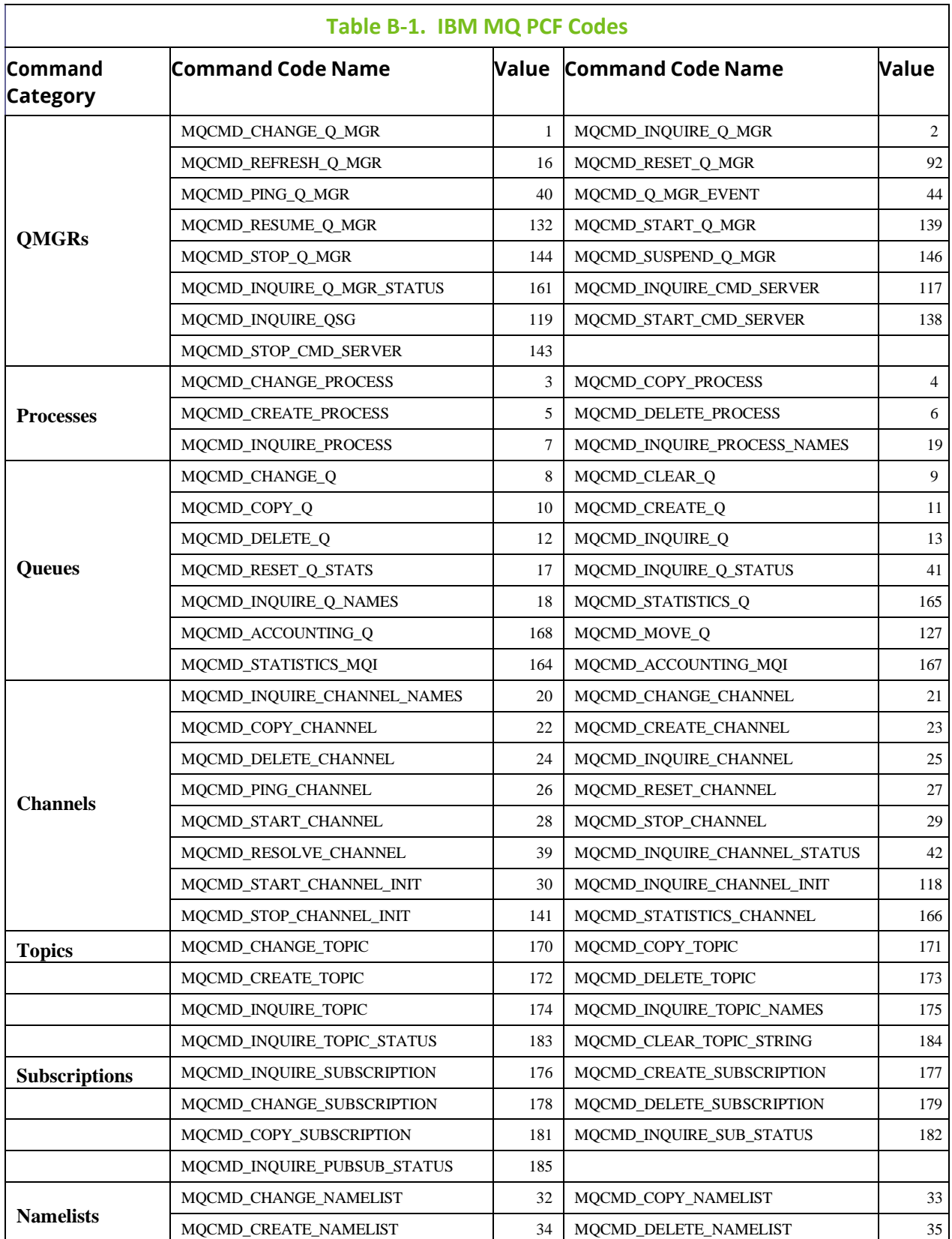
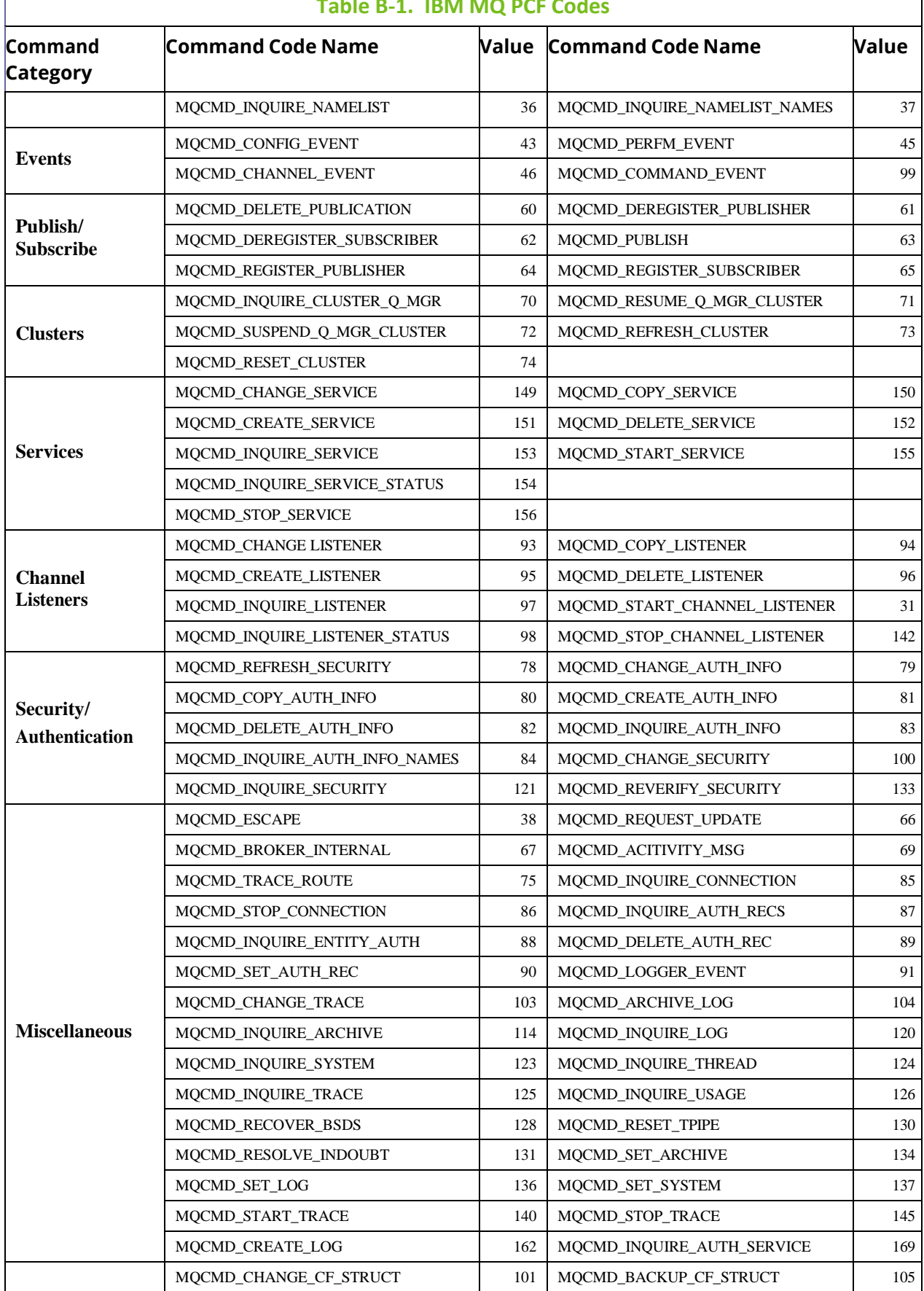

## **Table B-1. IBM MQ PCF Codes**

'n

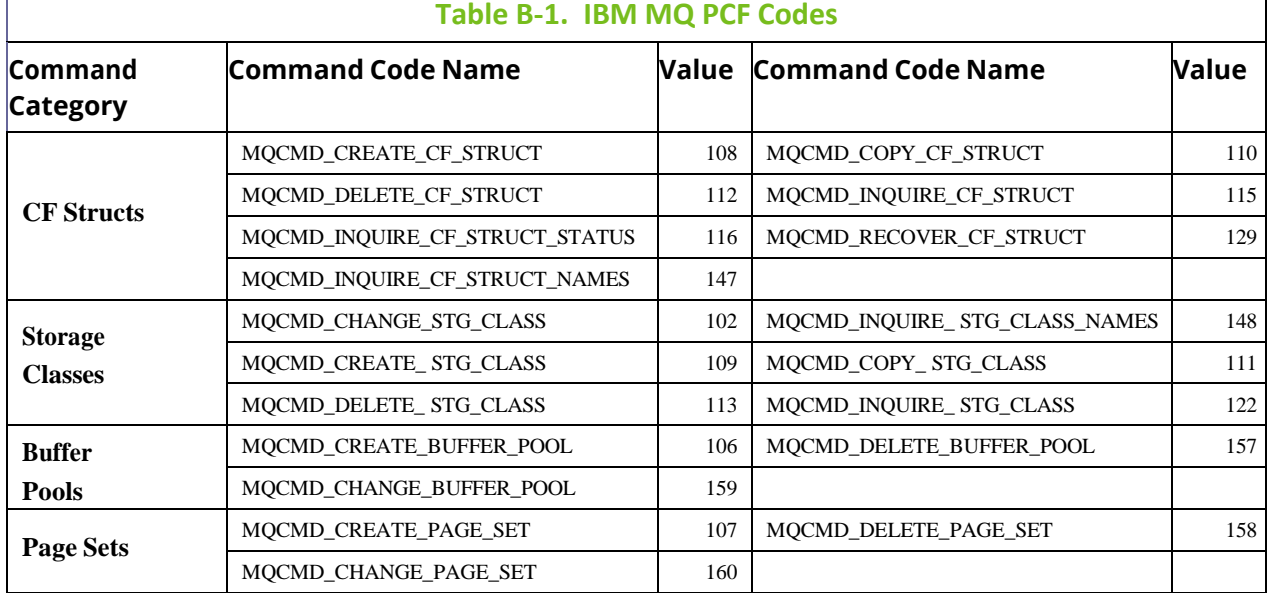

## **Appendix C: Role Management Rights**

See the table below for descriptions of the role management rights which appear on the **Role Management** tab in Nastel Navigator Security Manager.

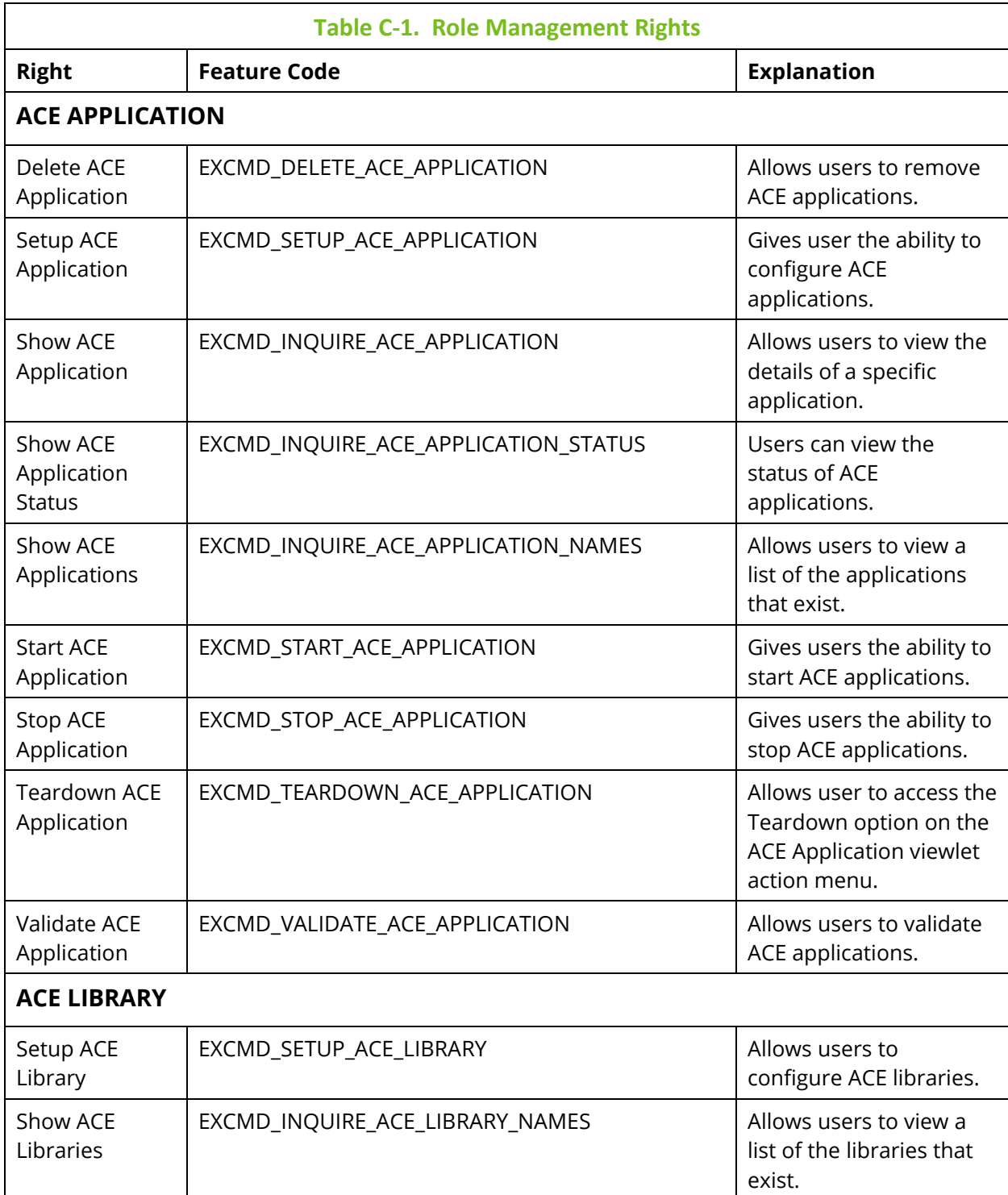

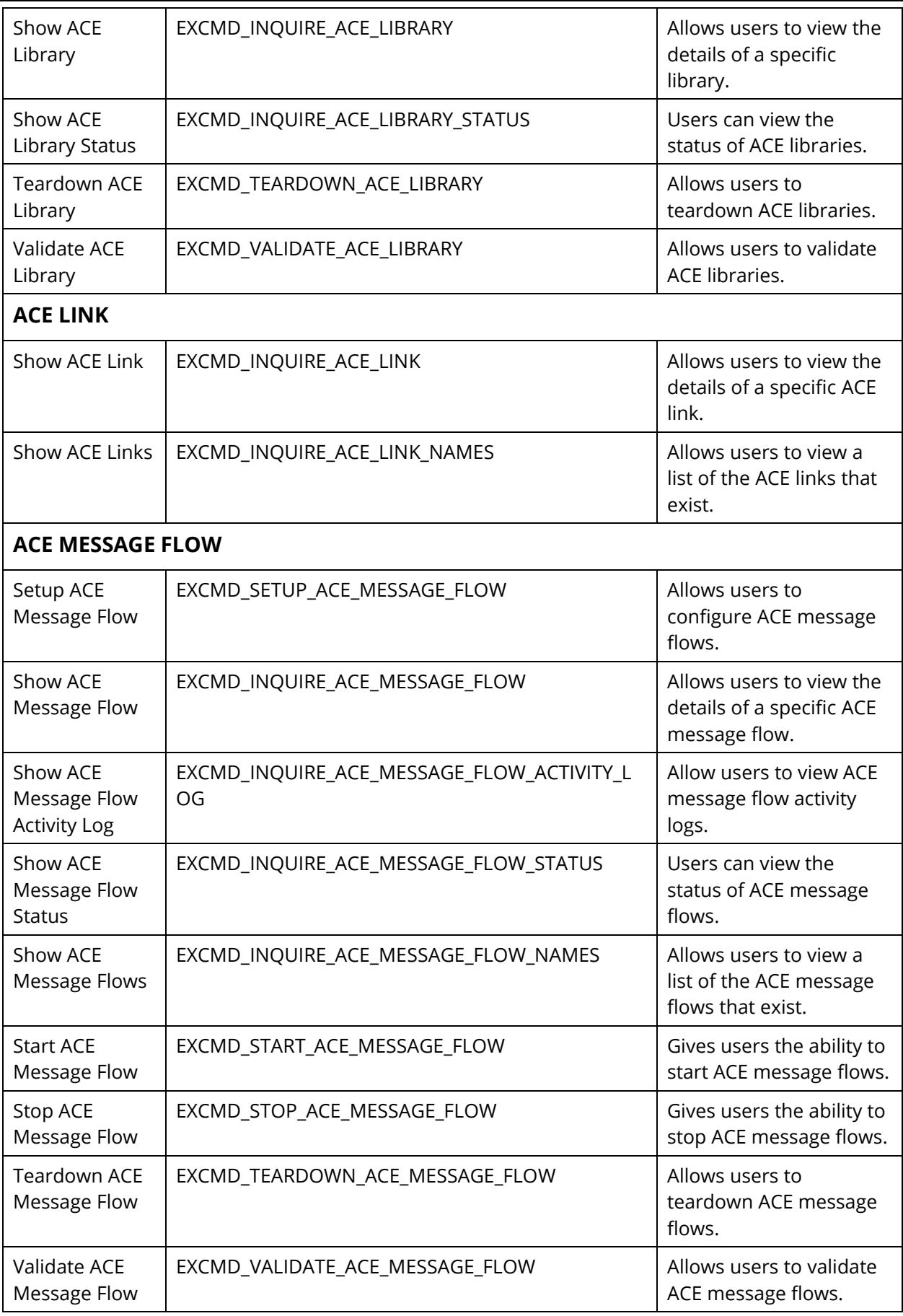

 $\overline{\phantom{a}}$ 

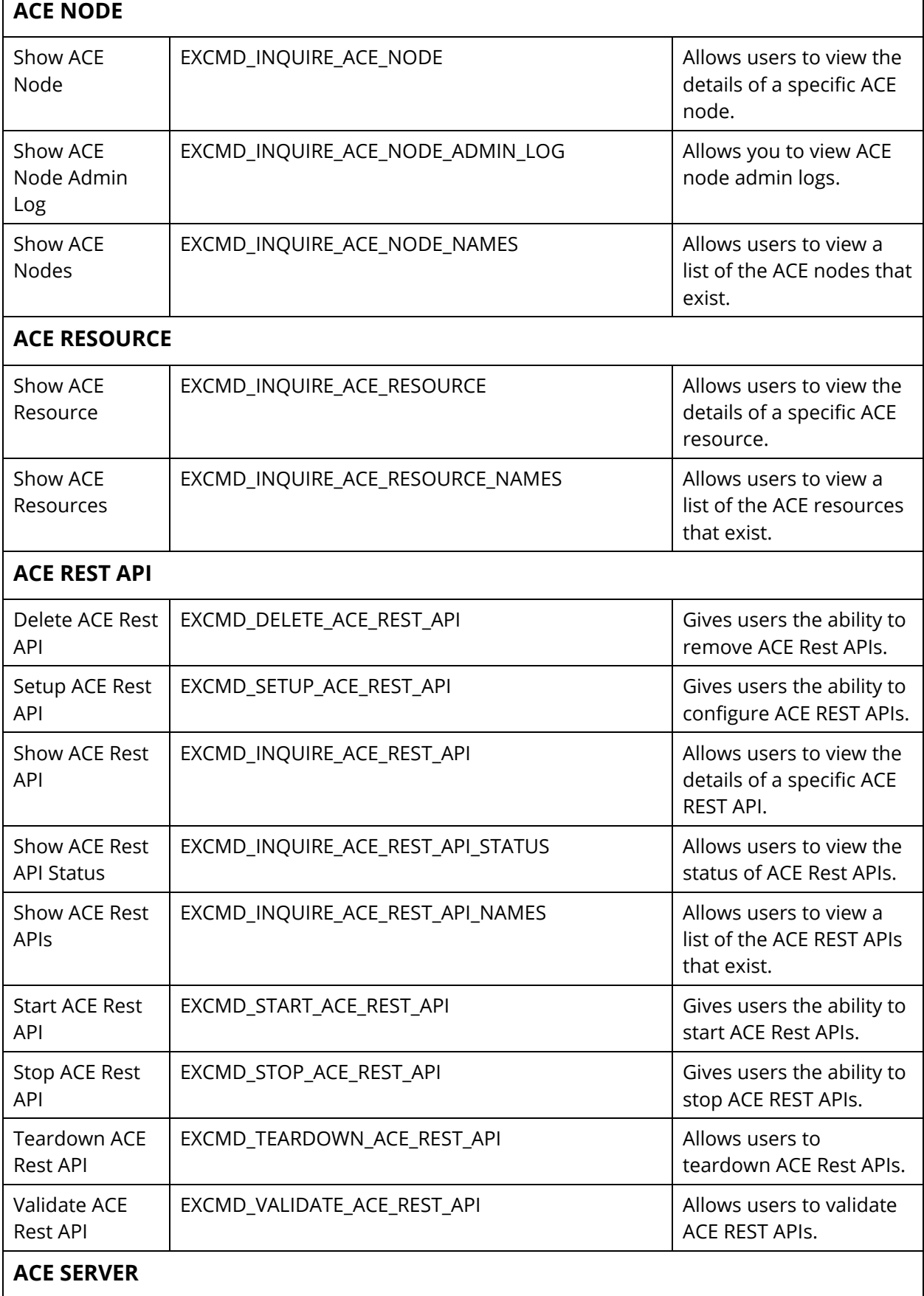

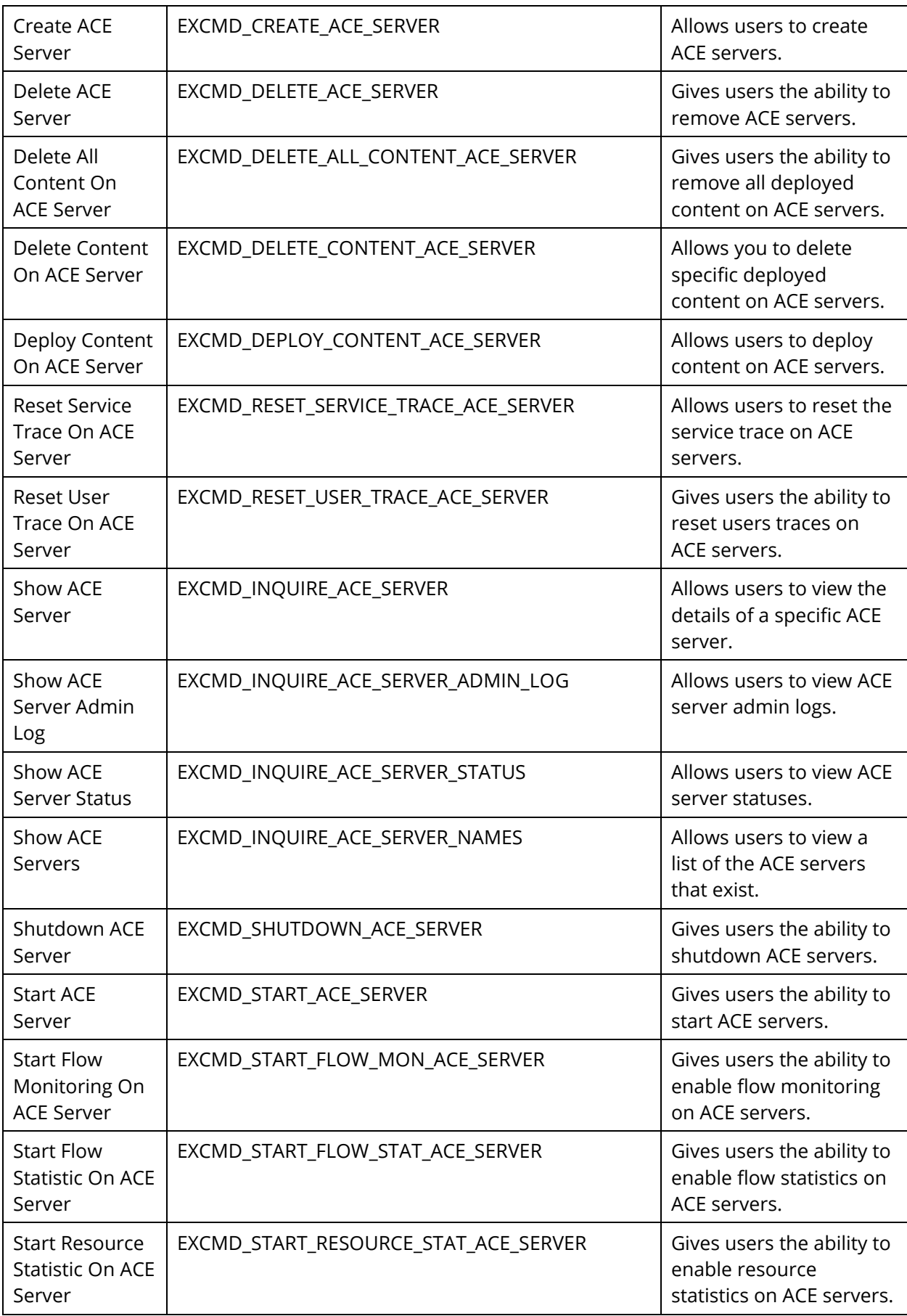

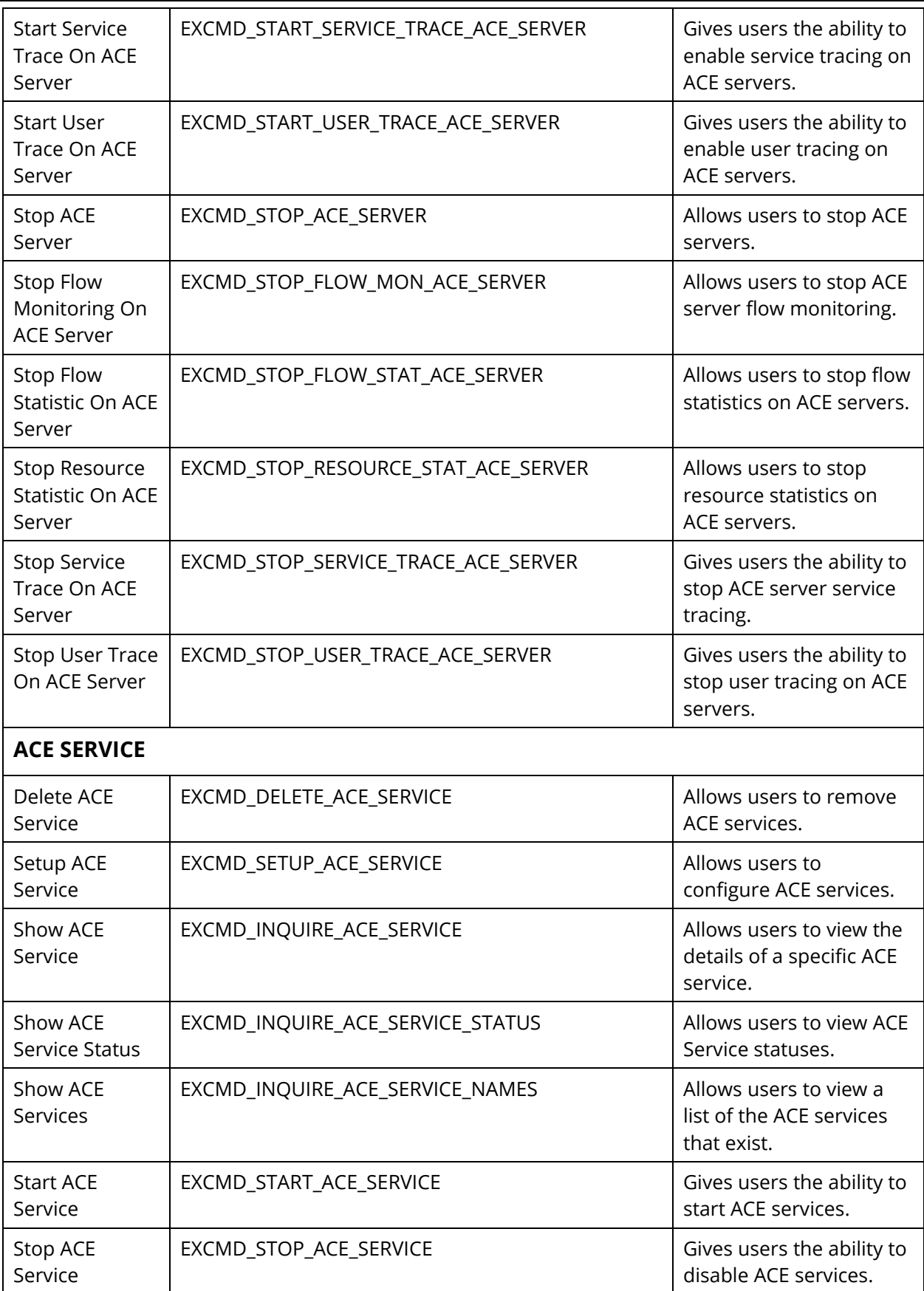

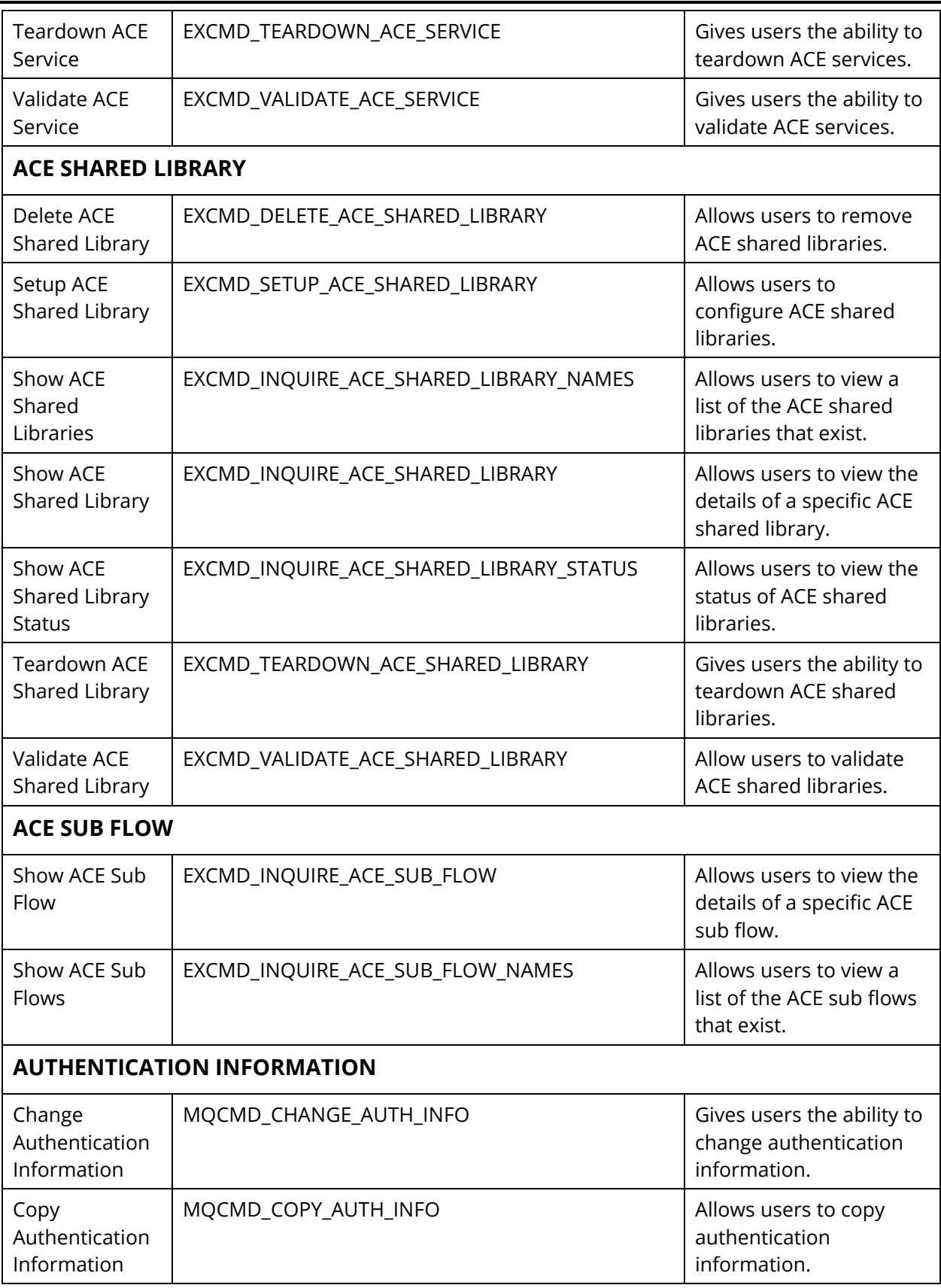

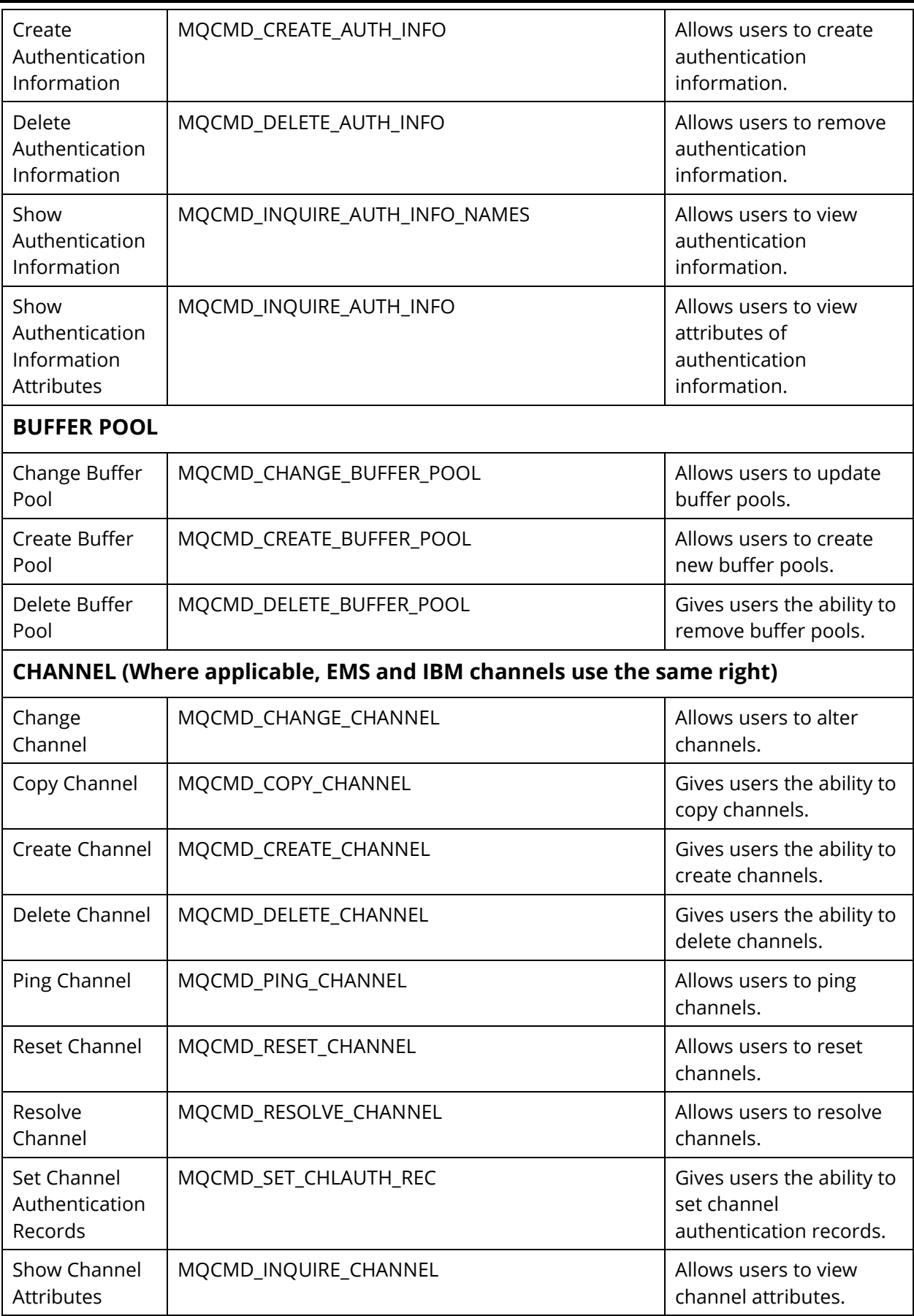

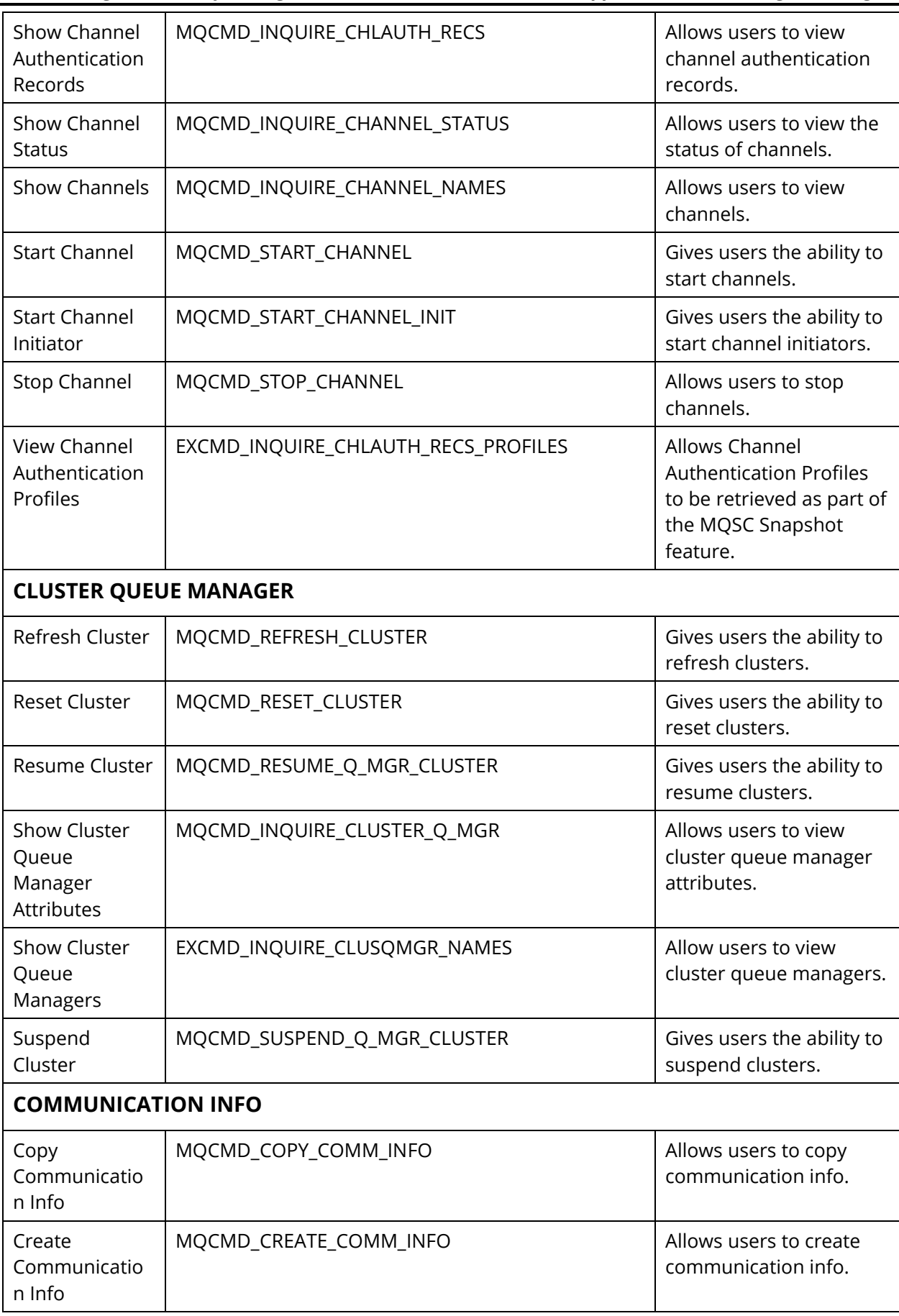

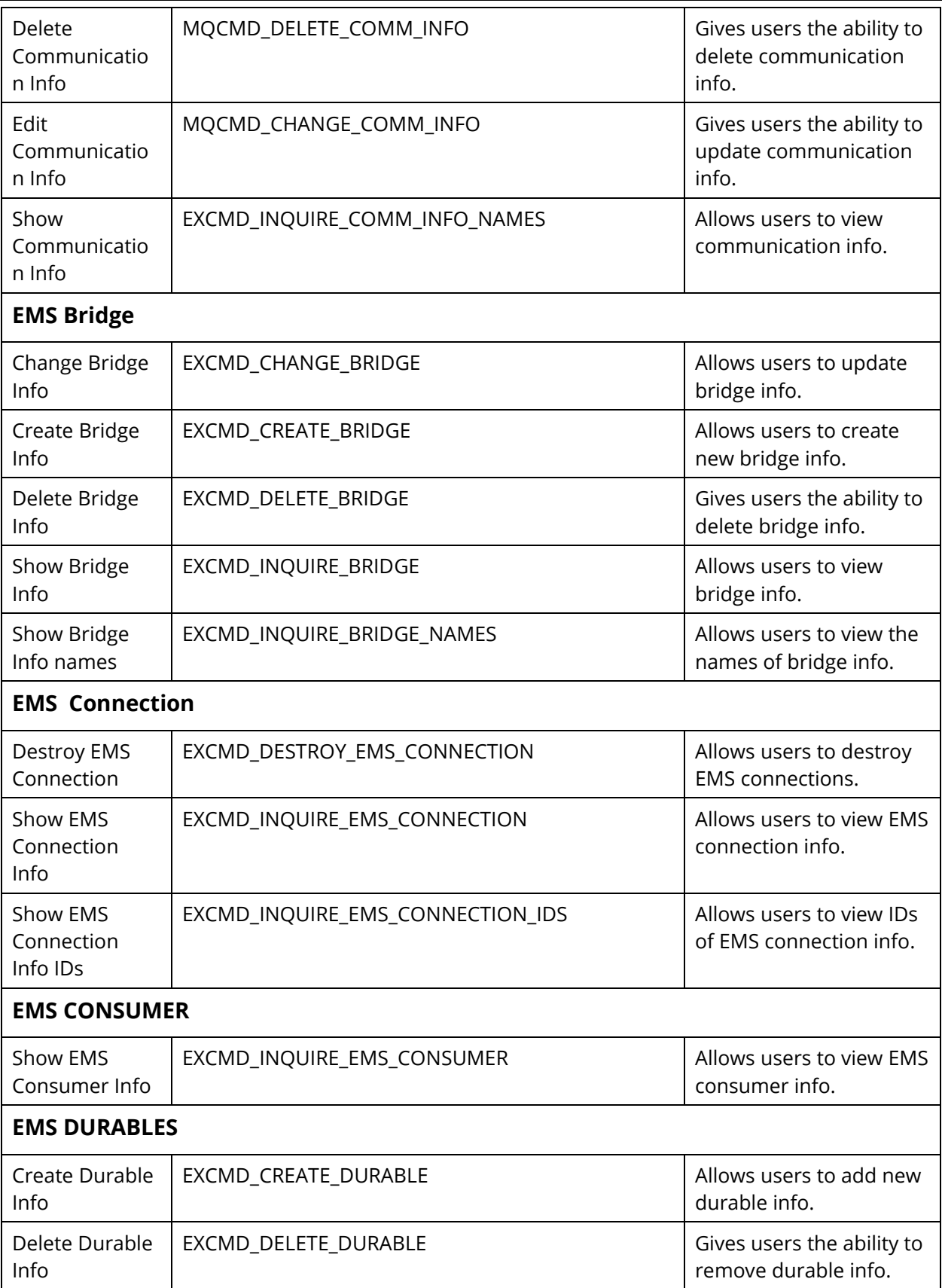

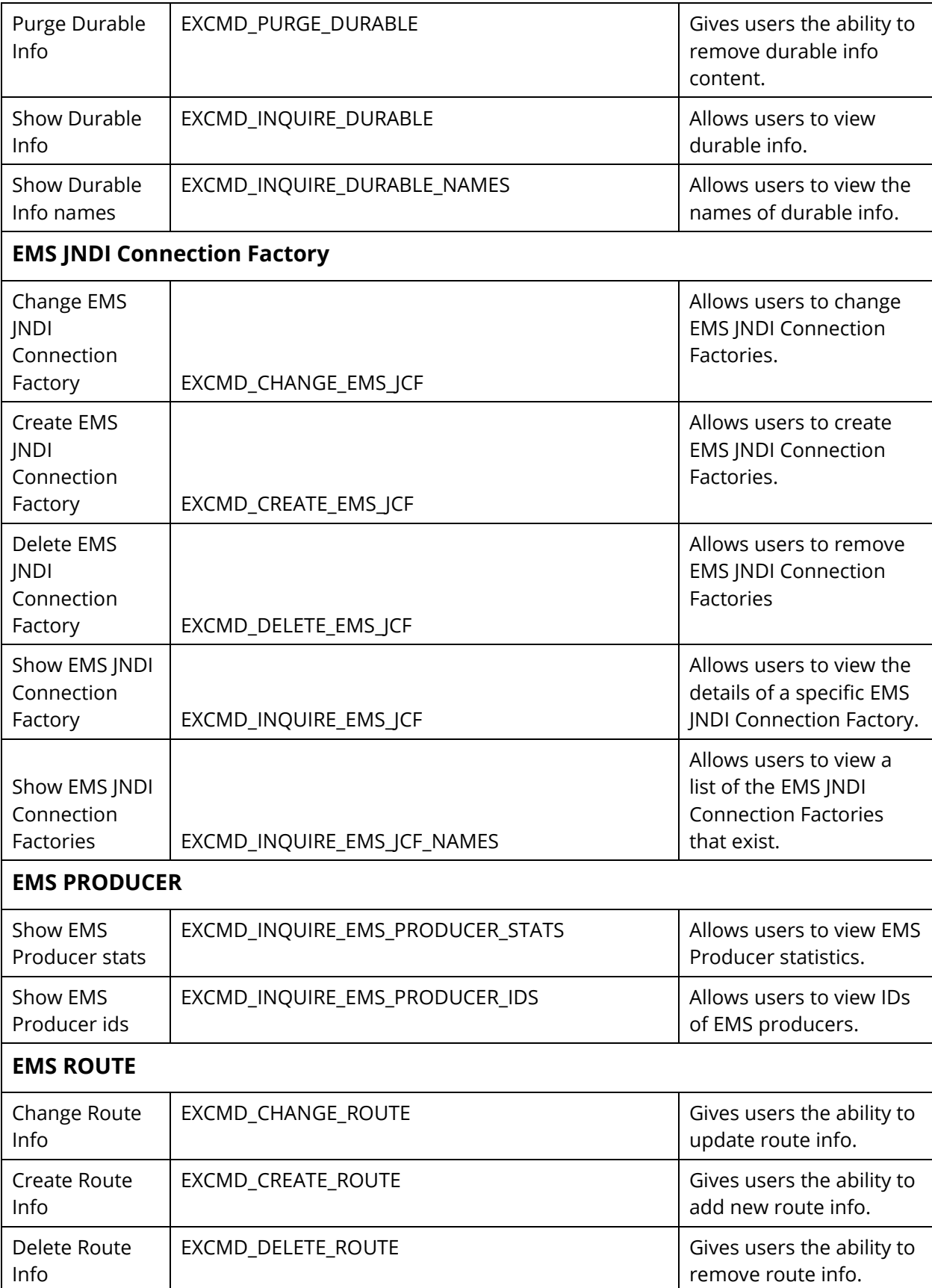

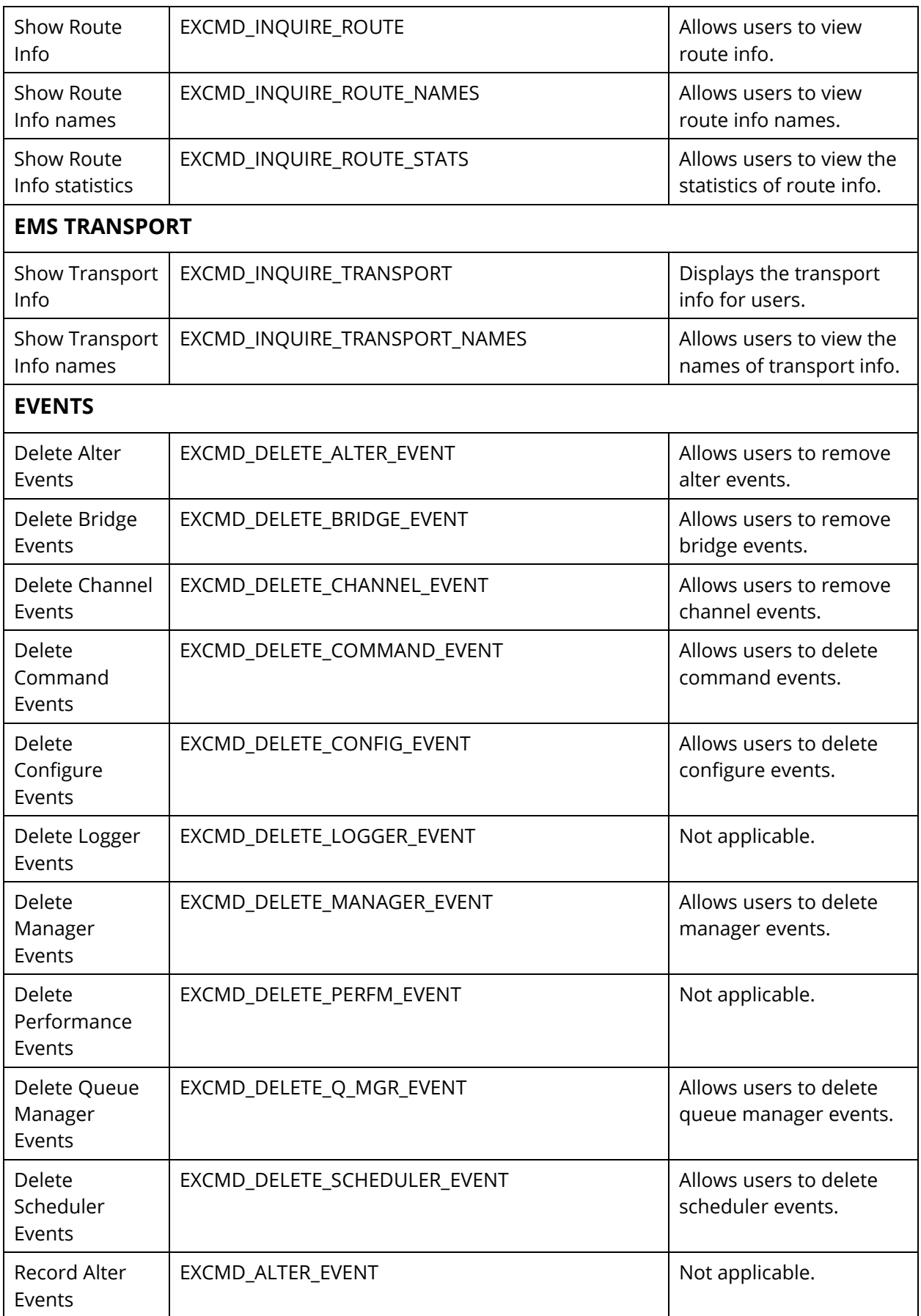

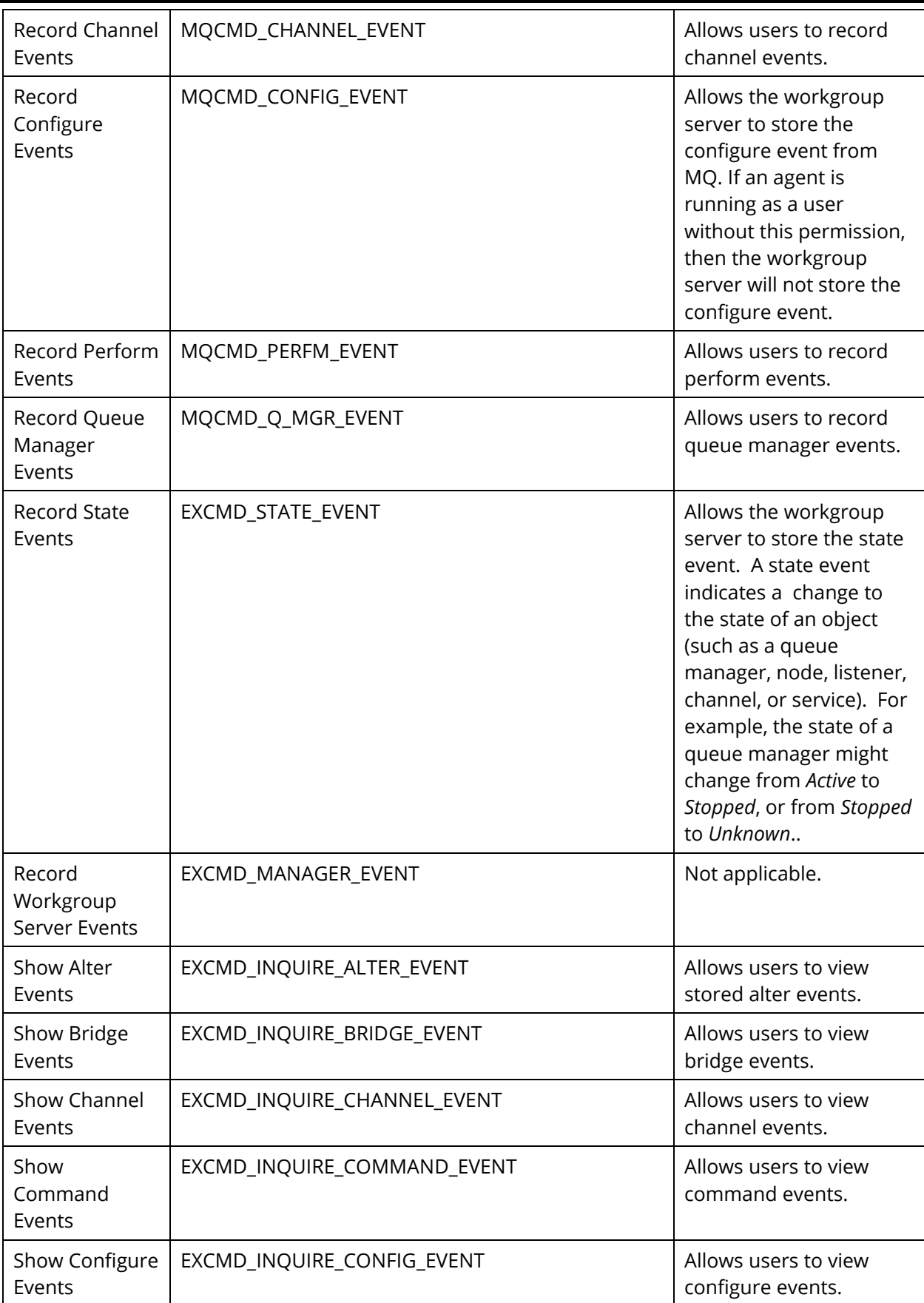

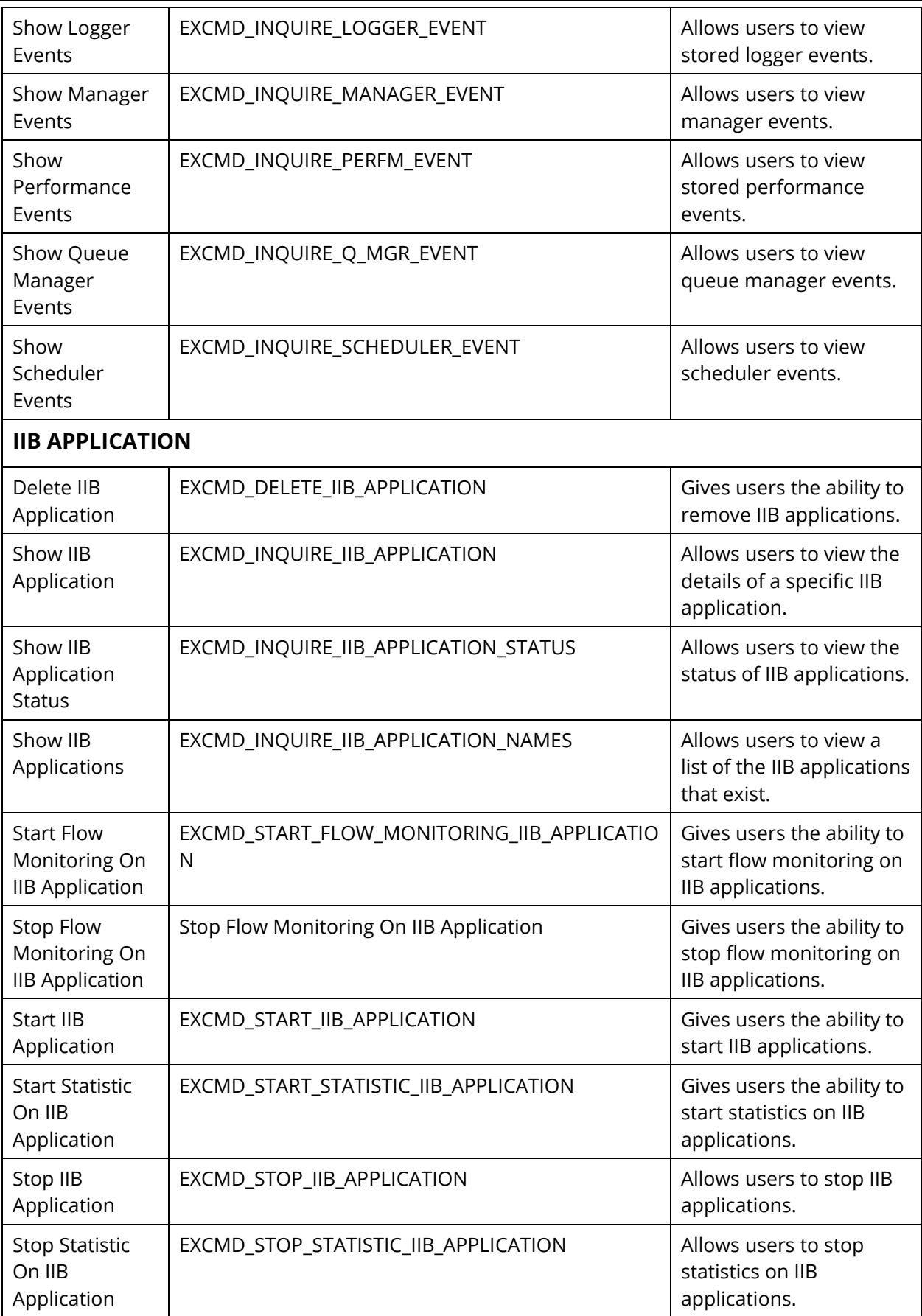

 $\overline{\mathsf{r}}$ 

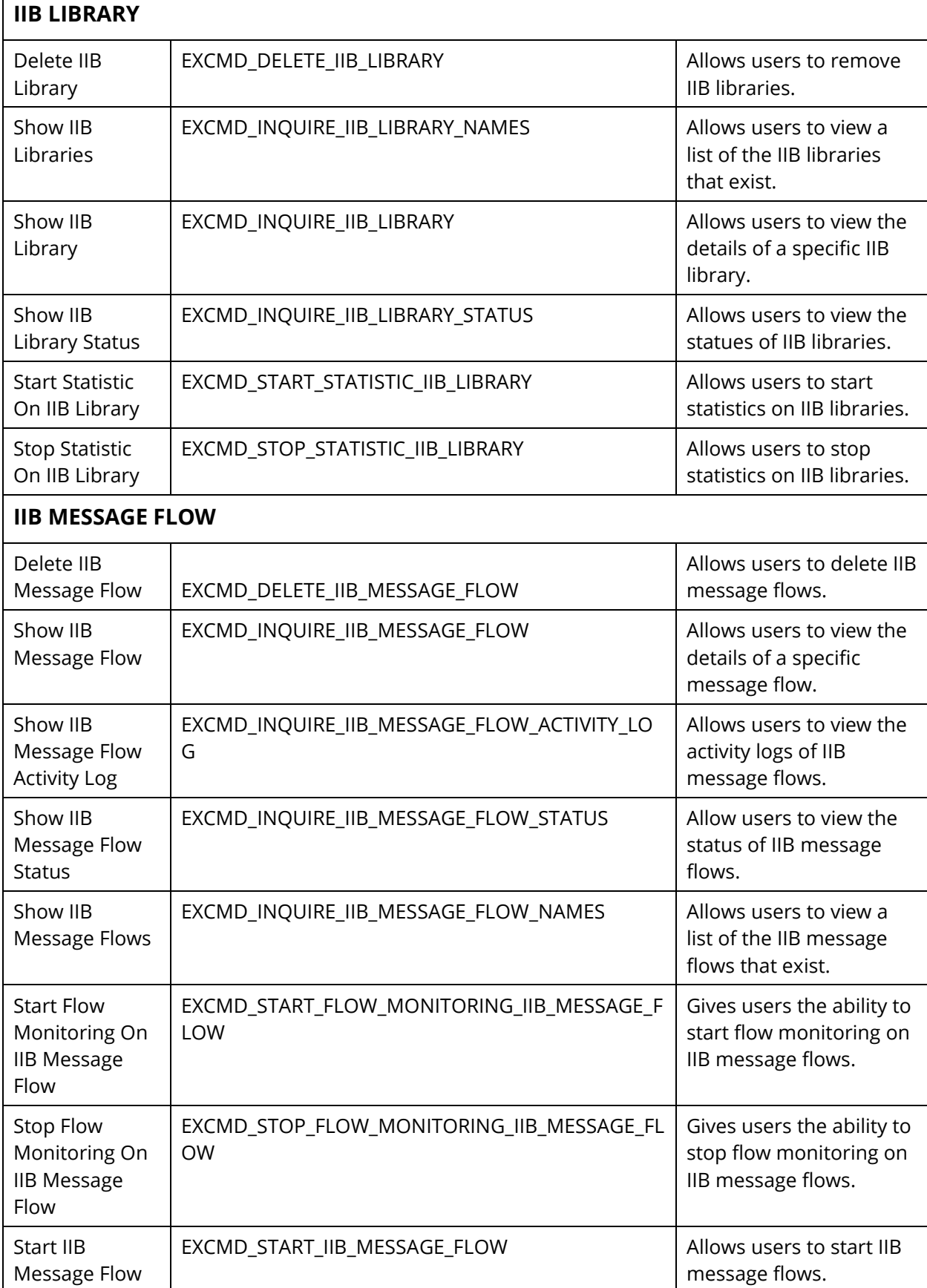

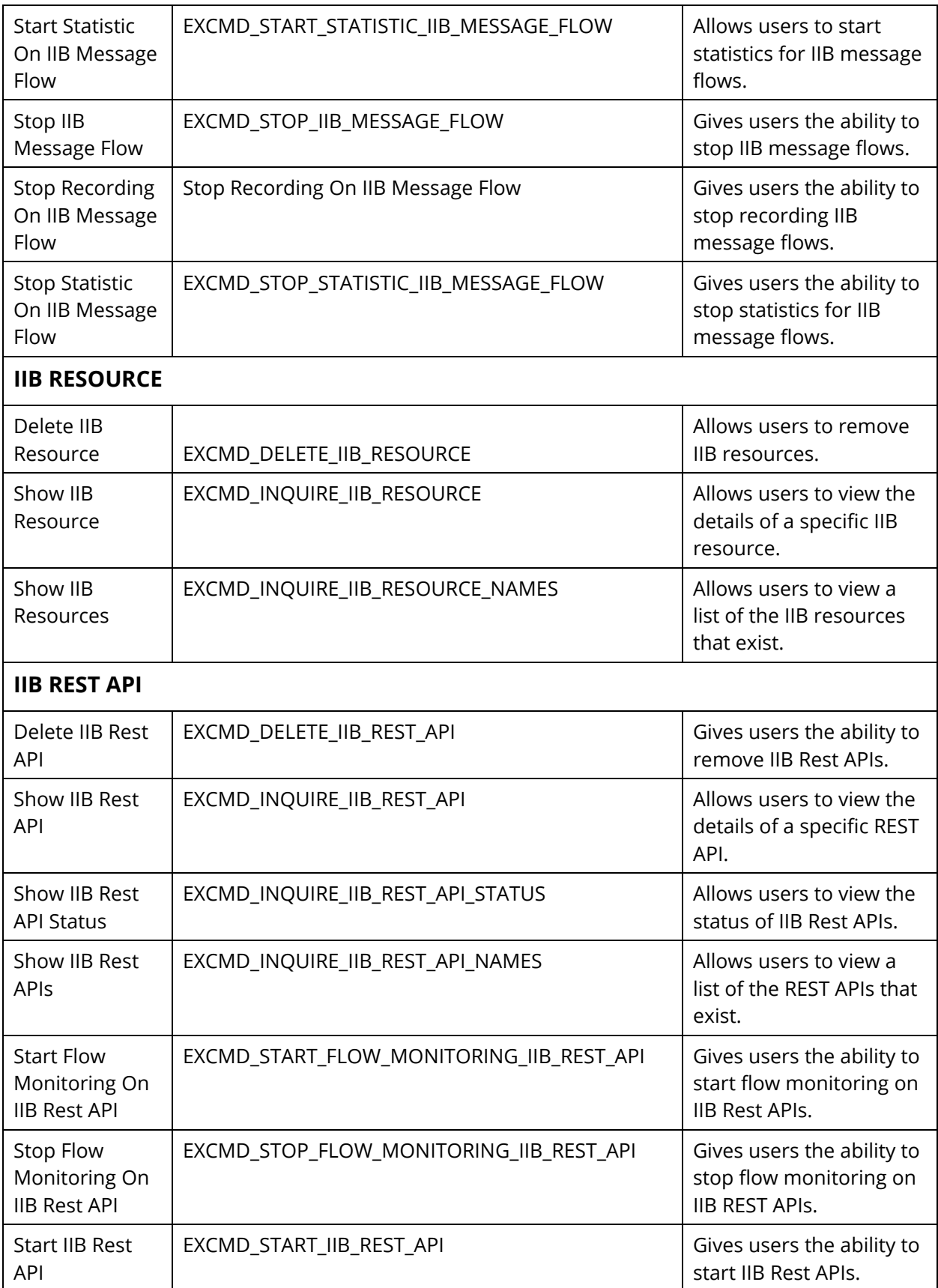

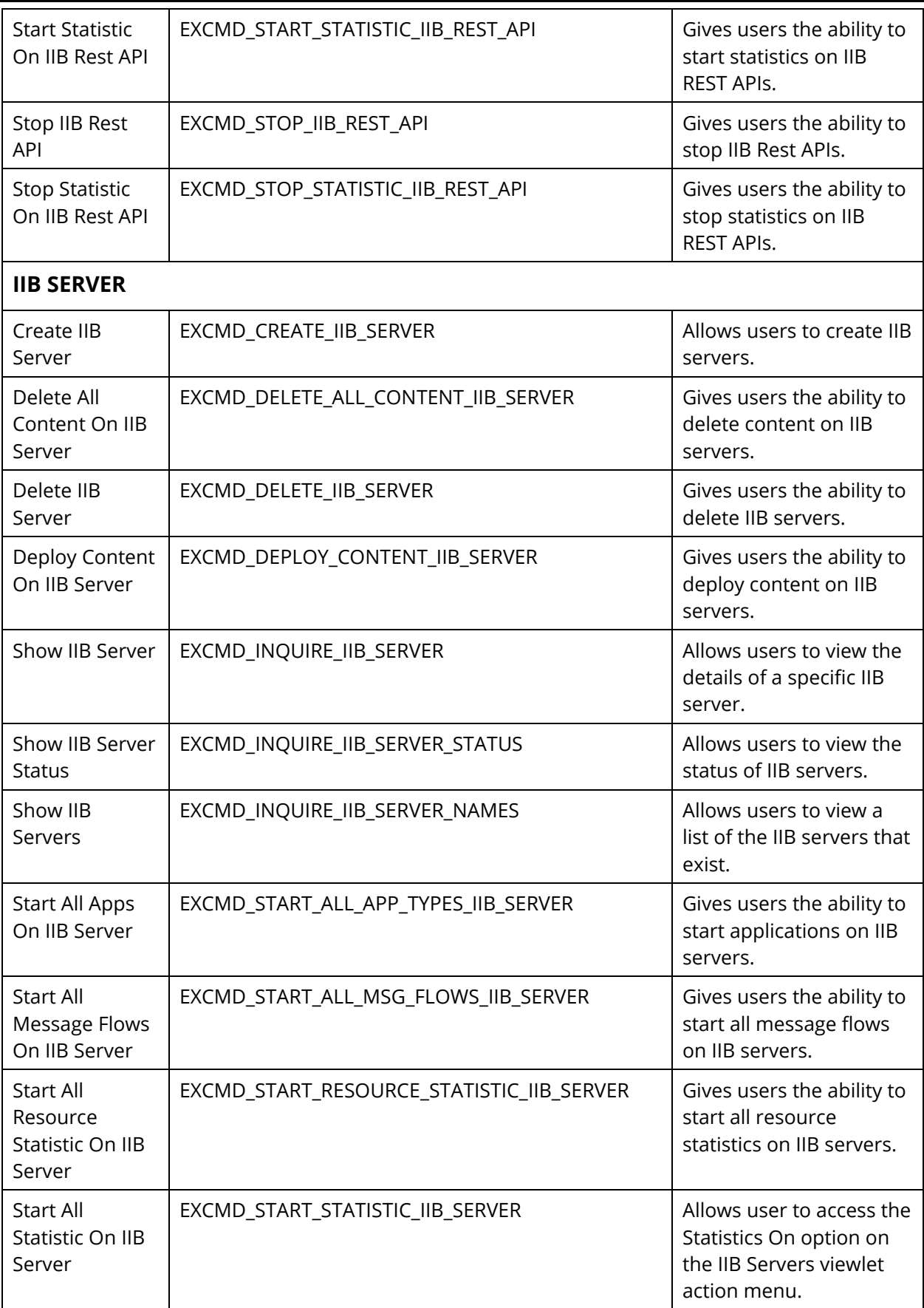

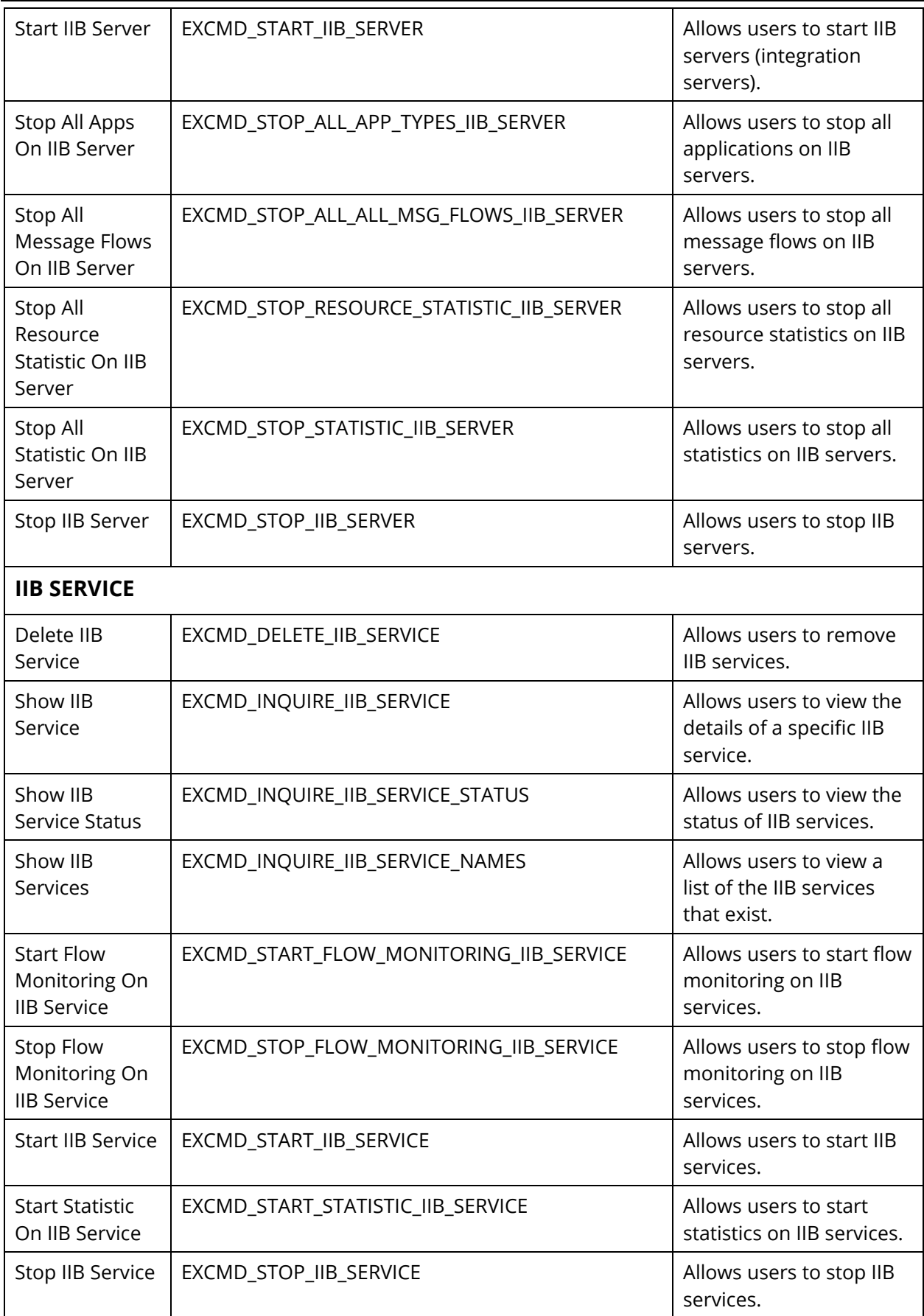

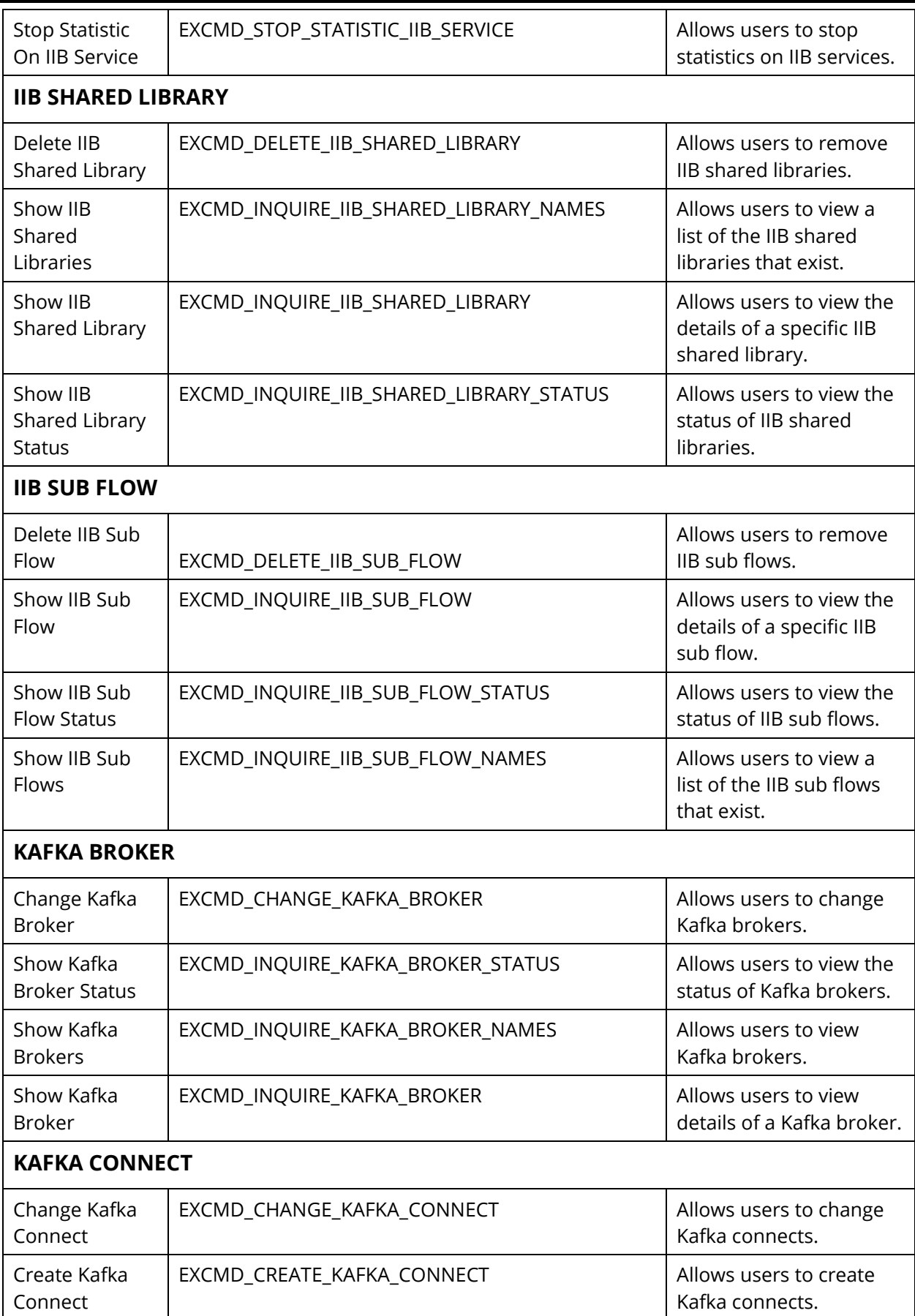

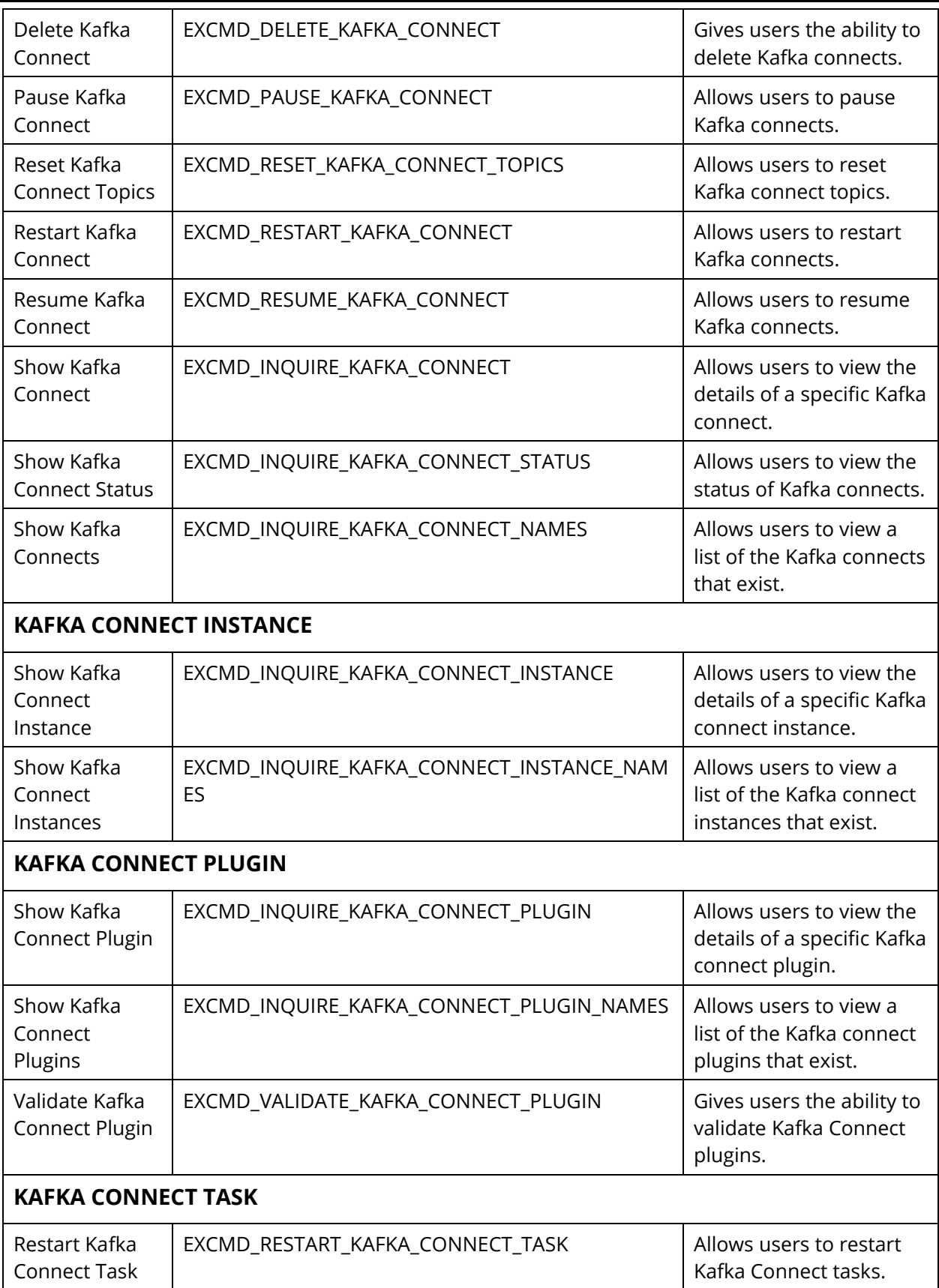

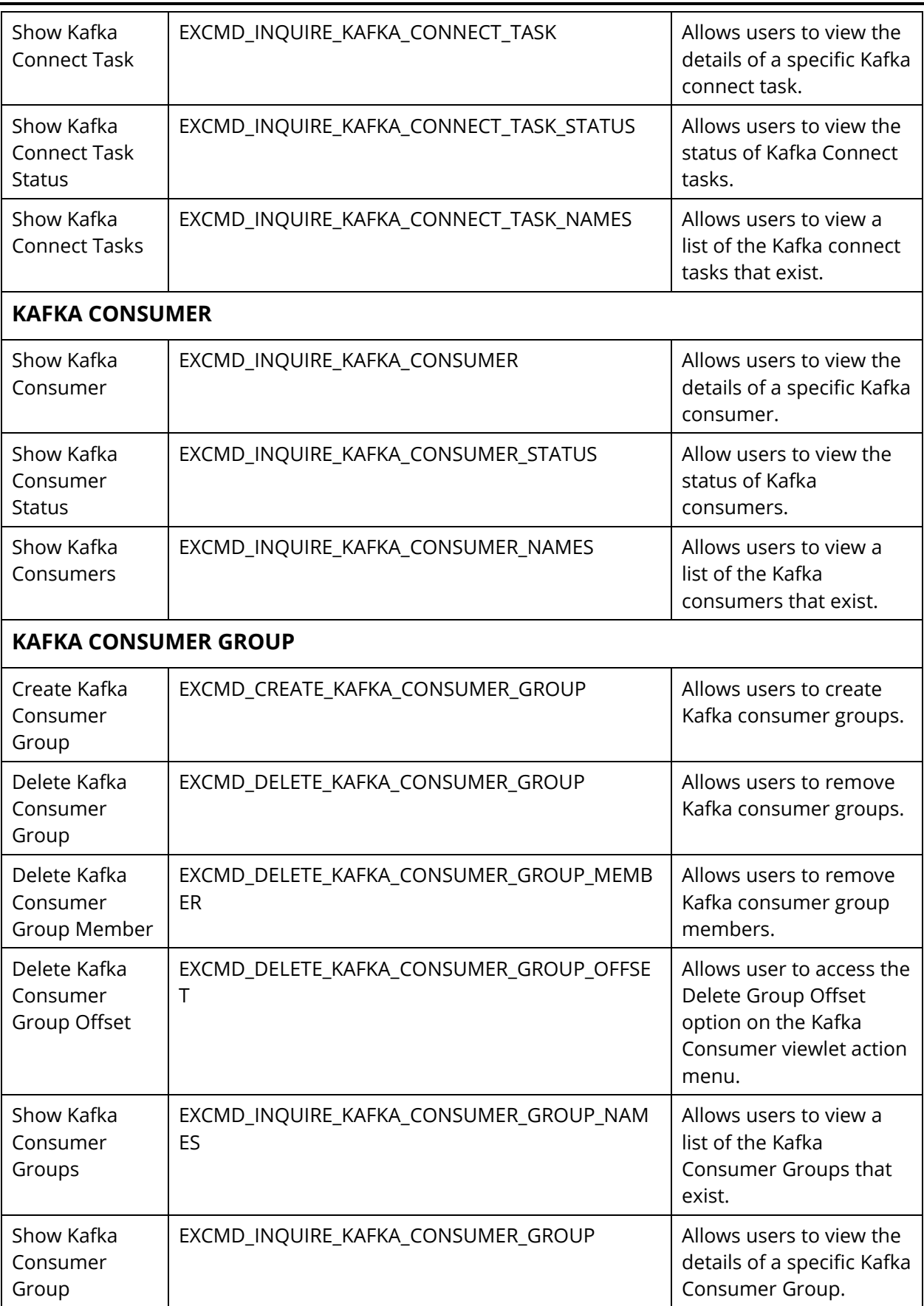

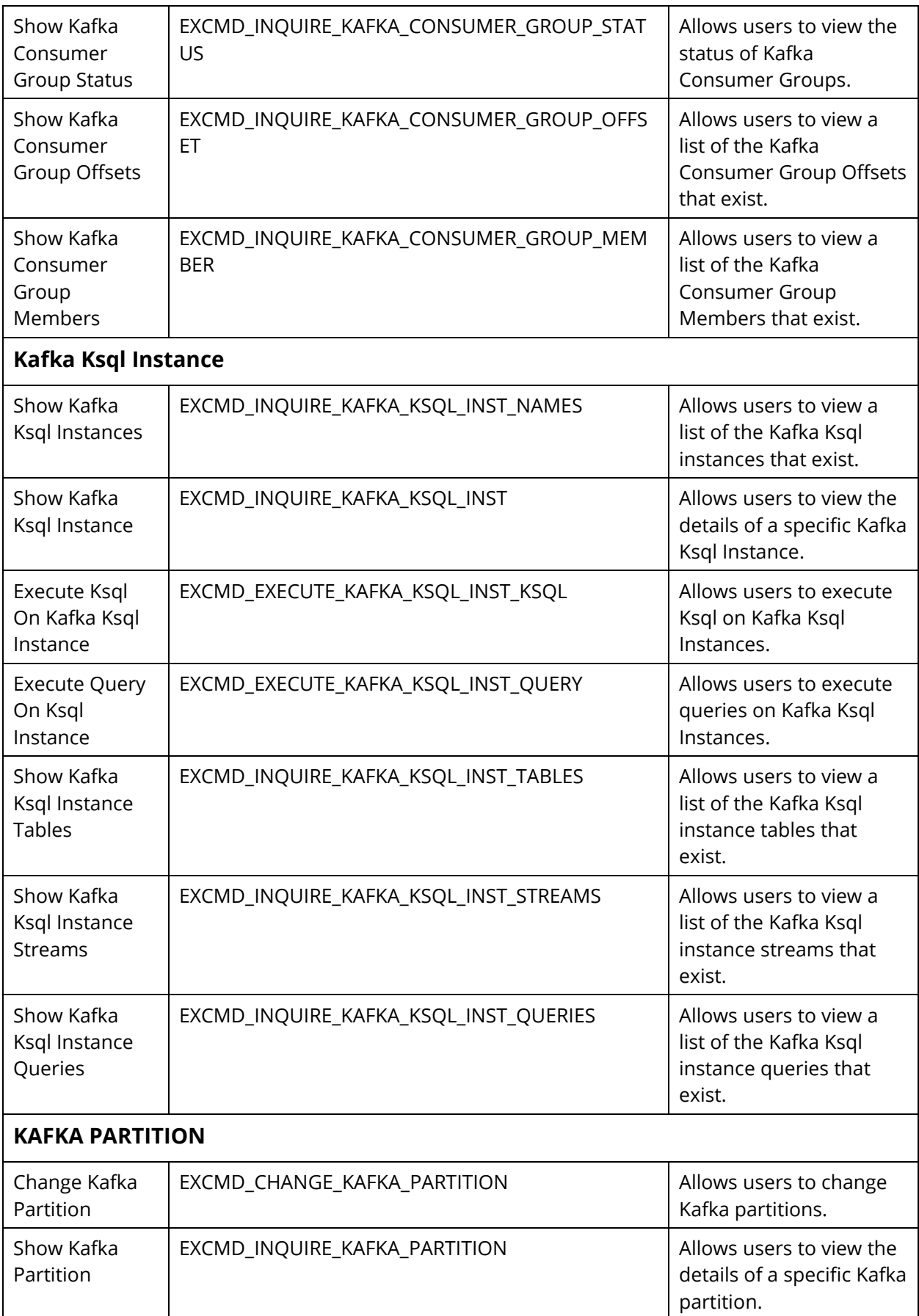

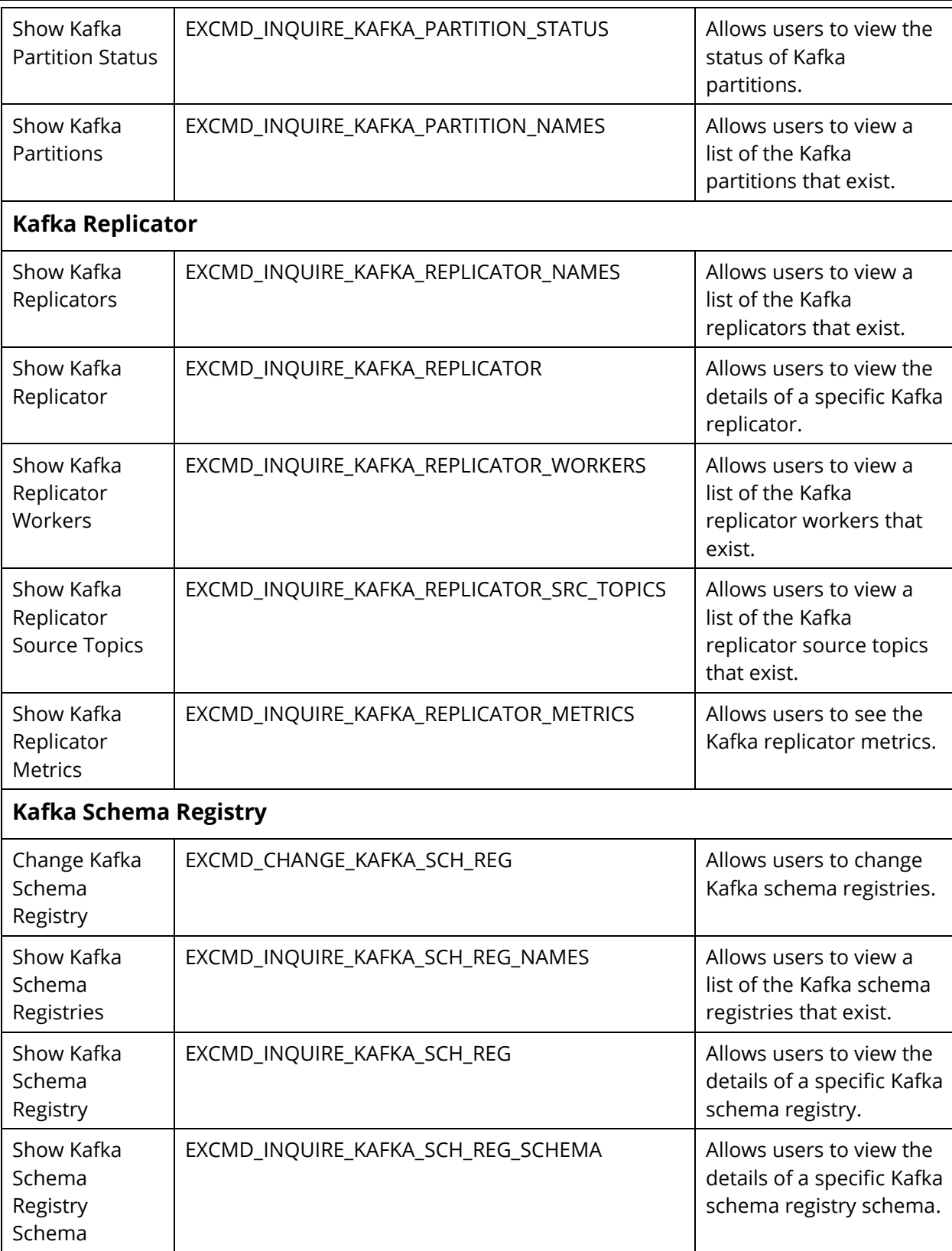

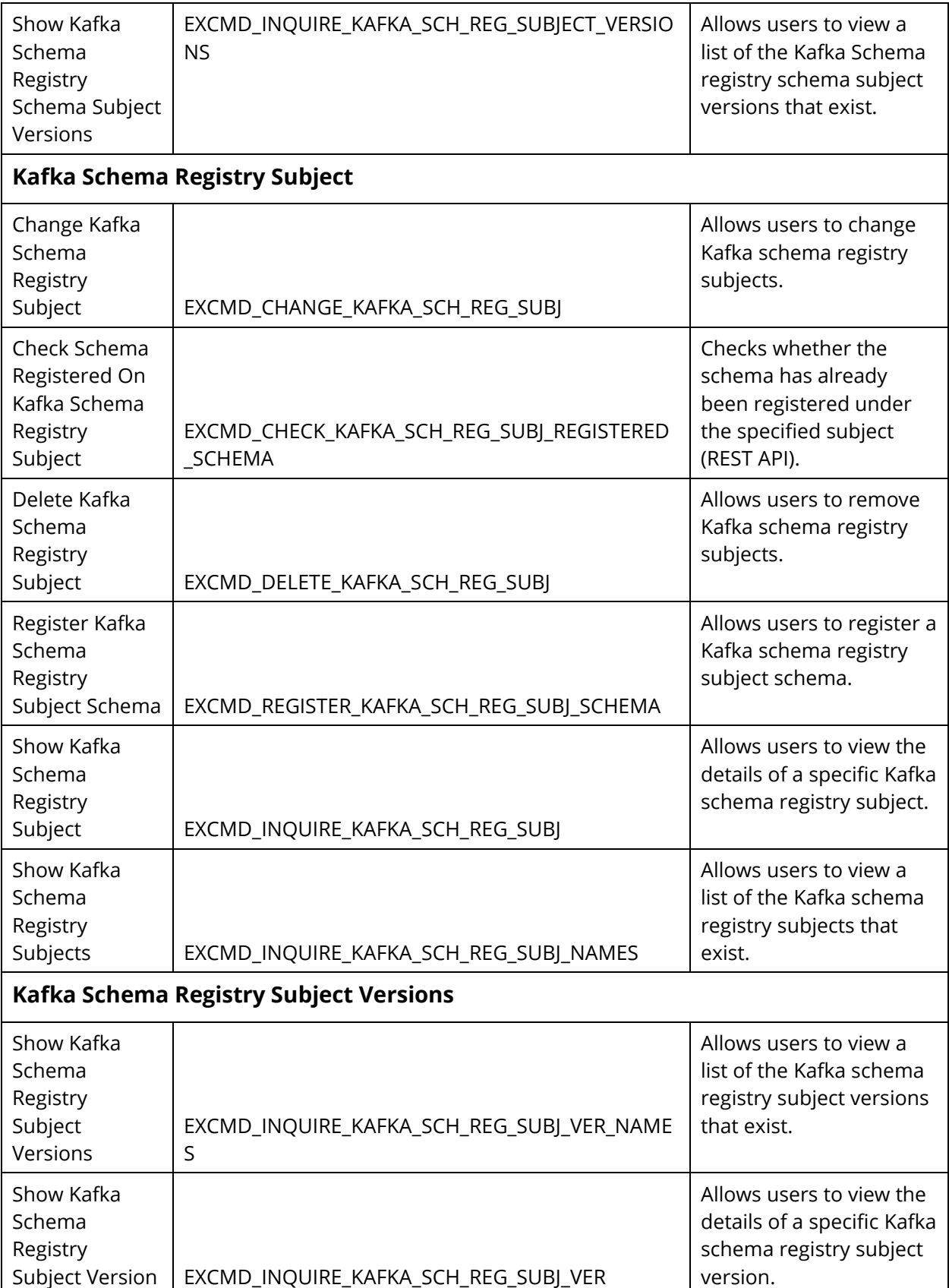

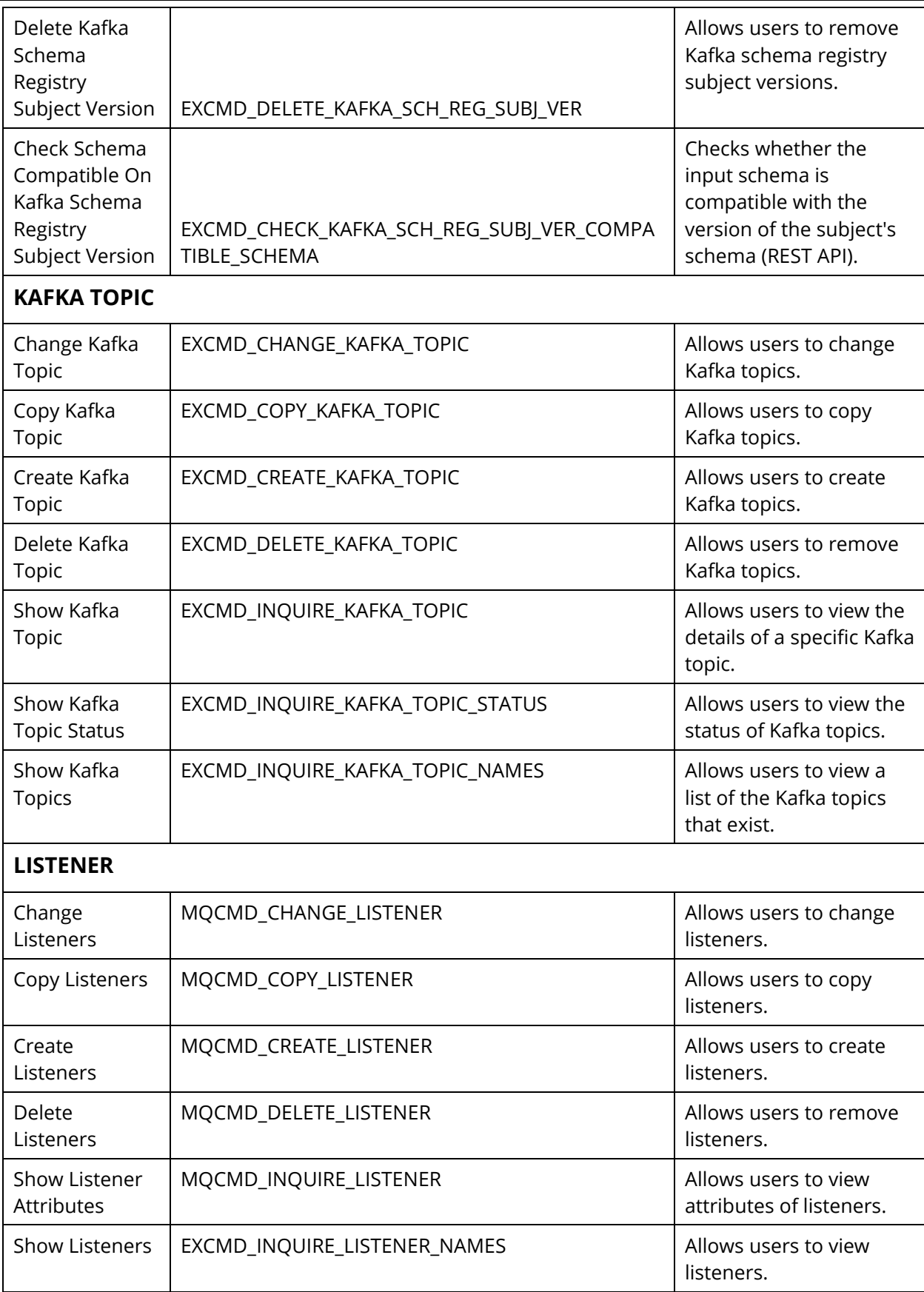

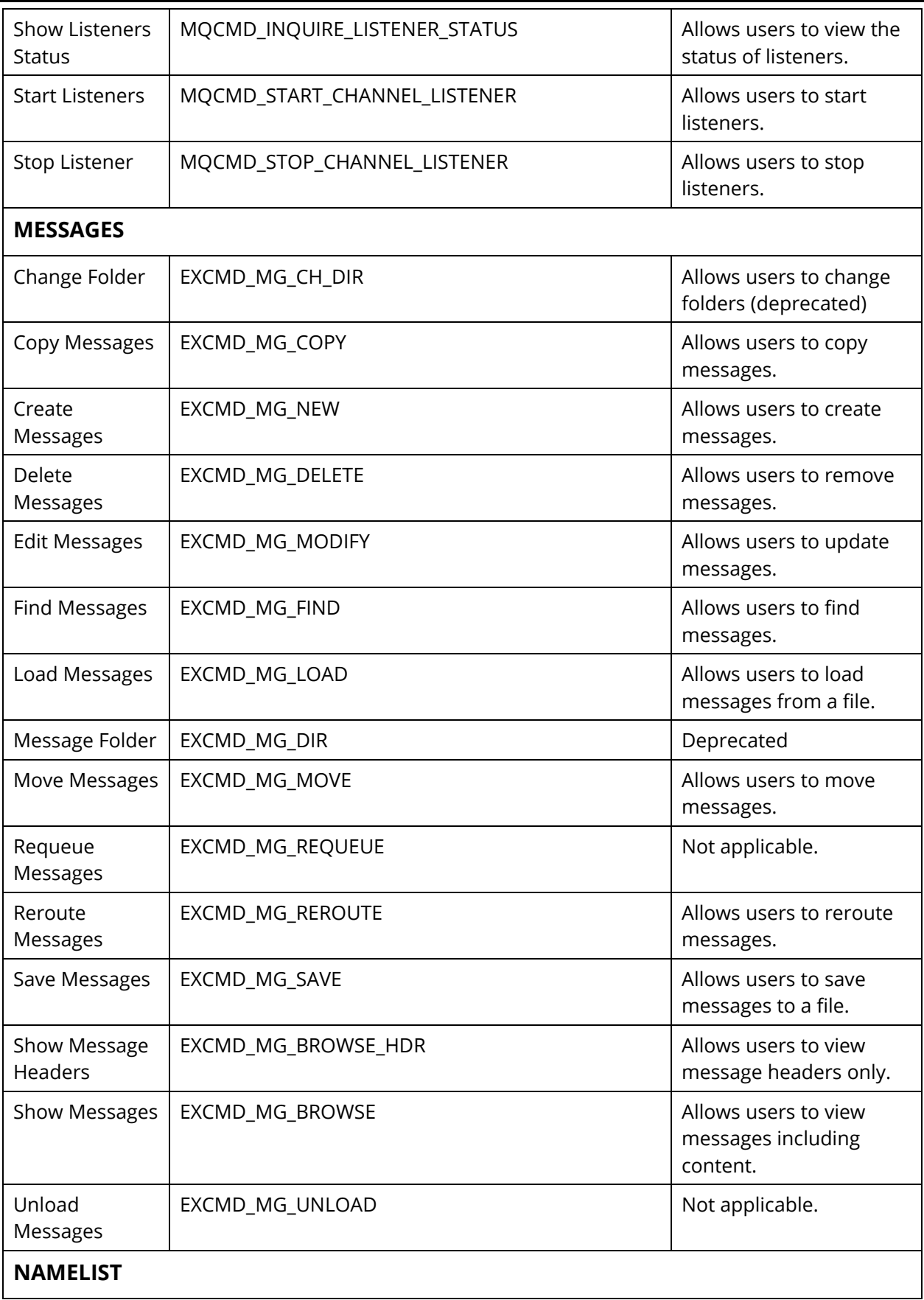

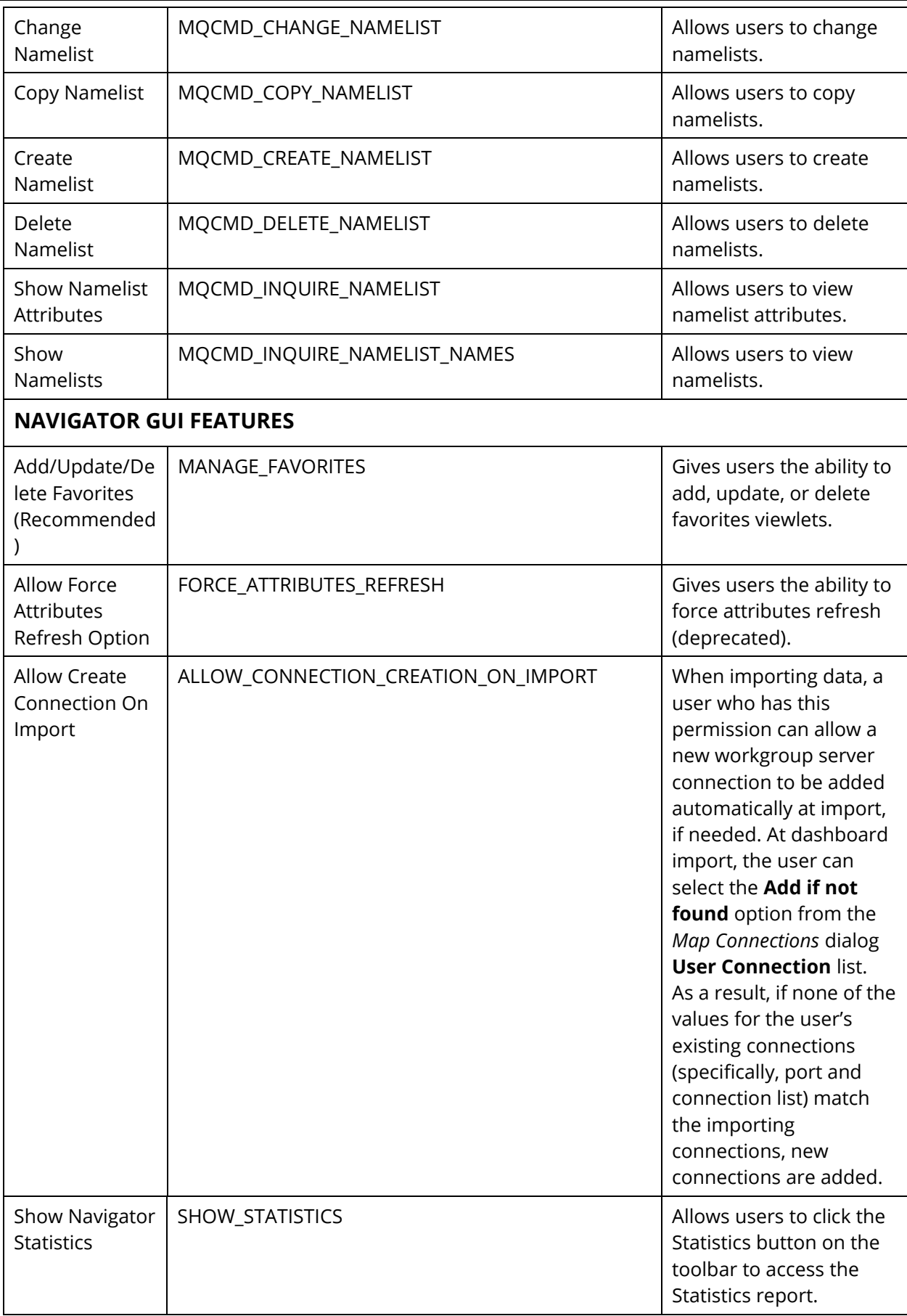

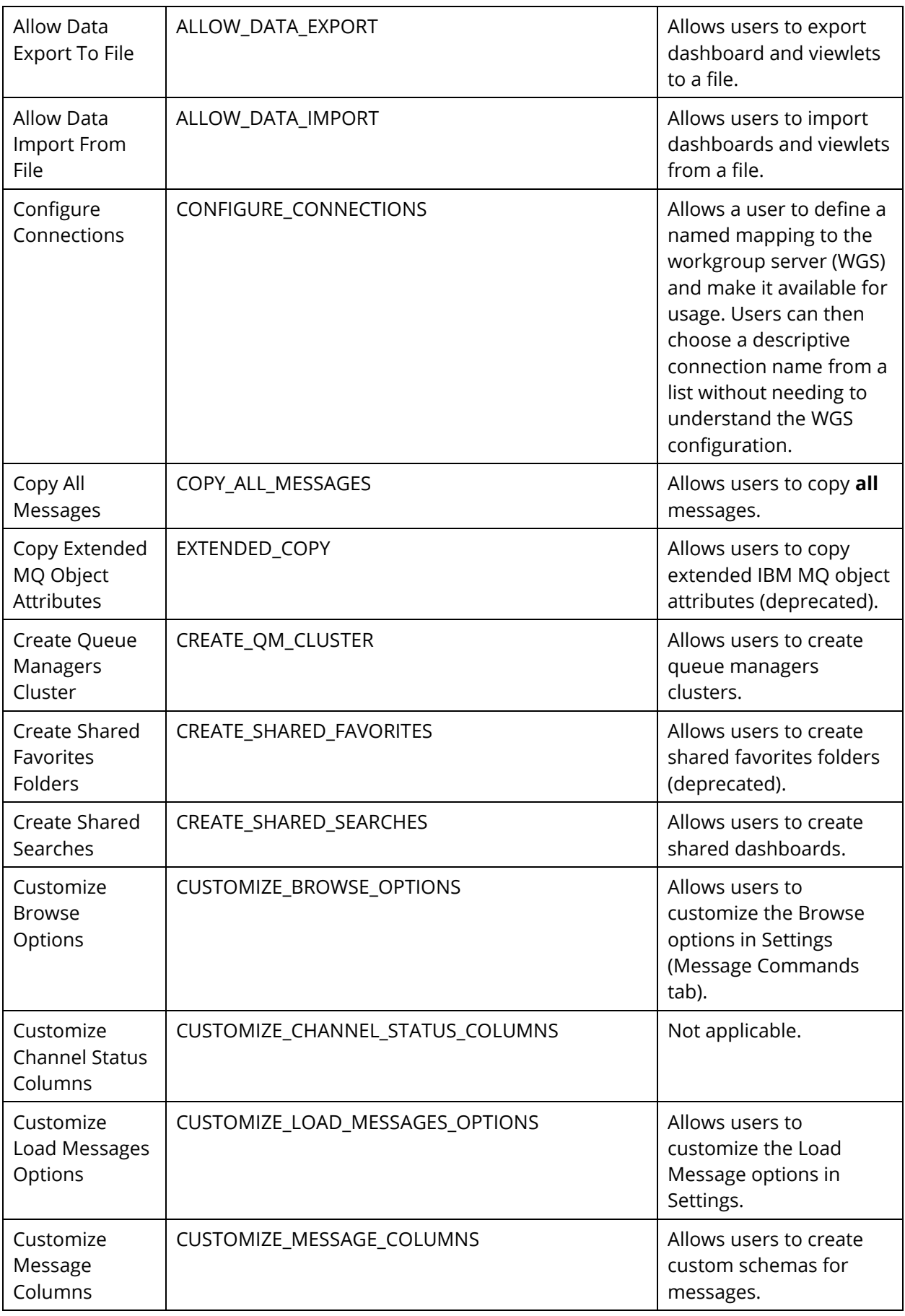

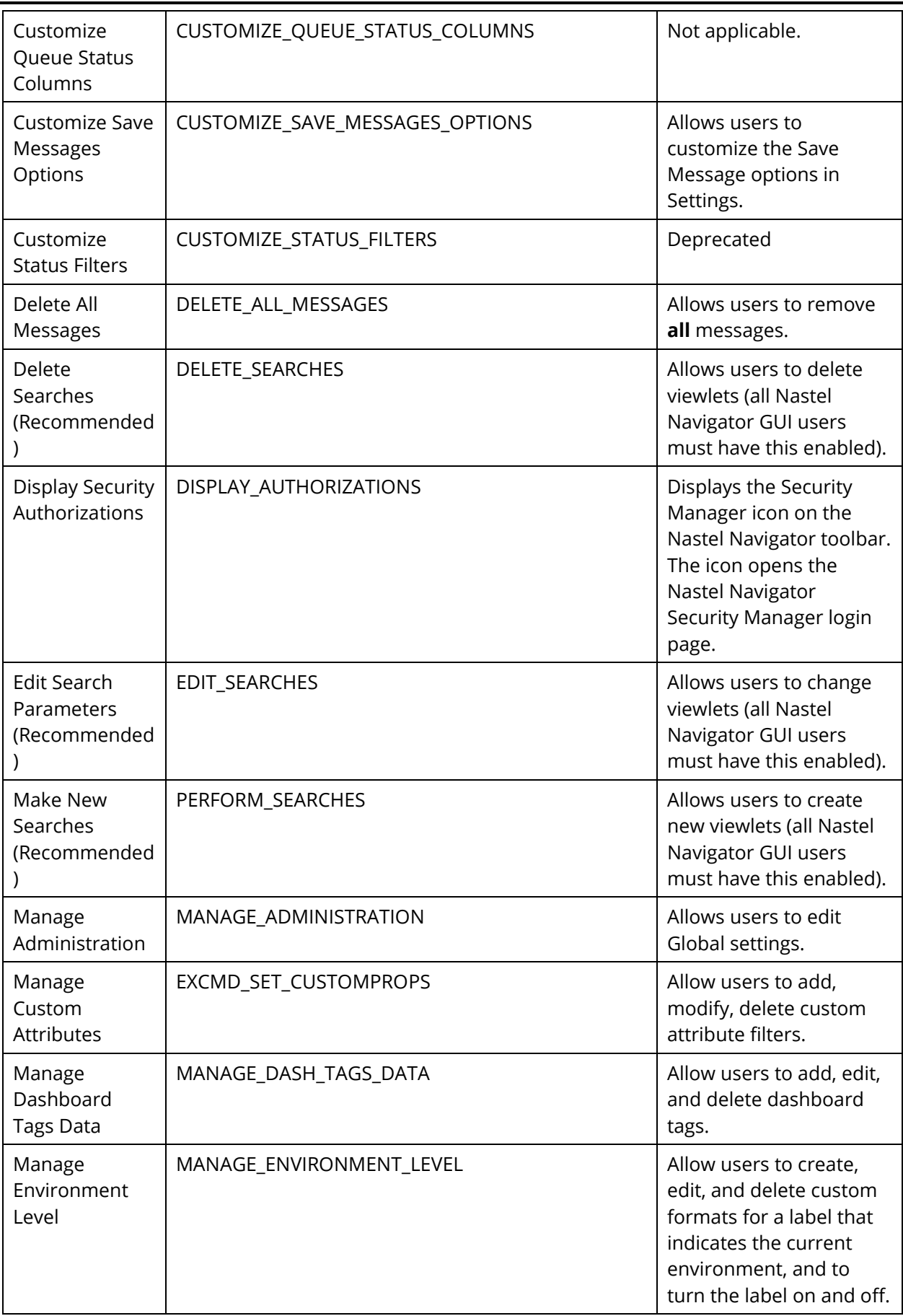

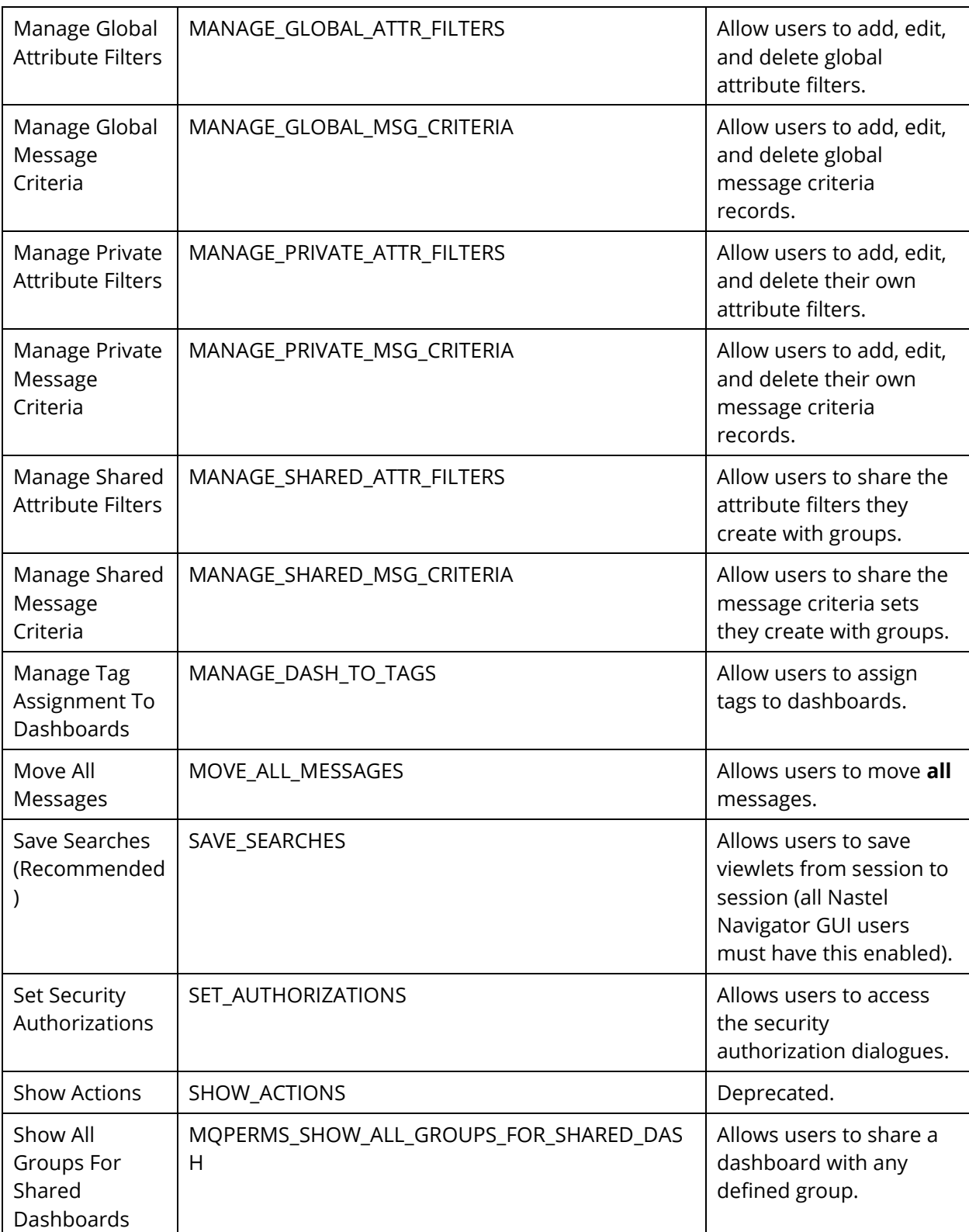

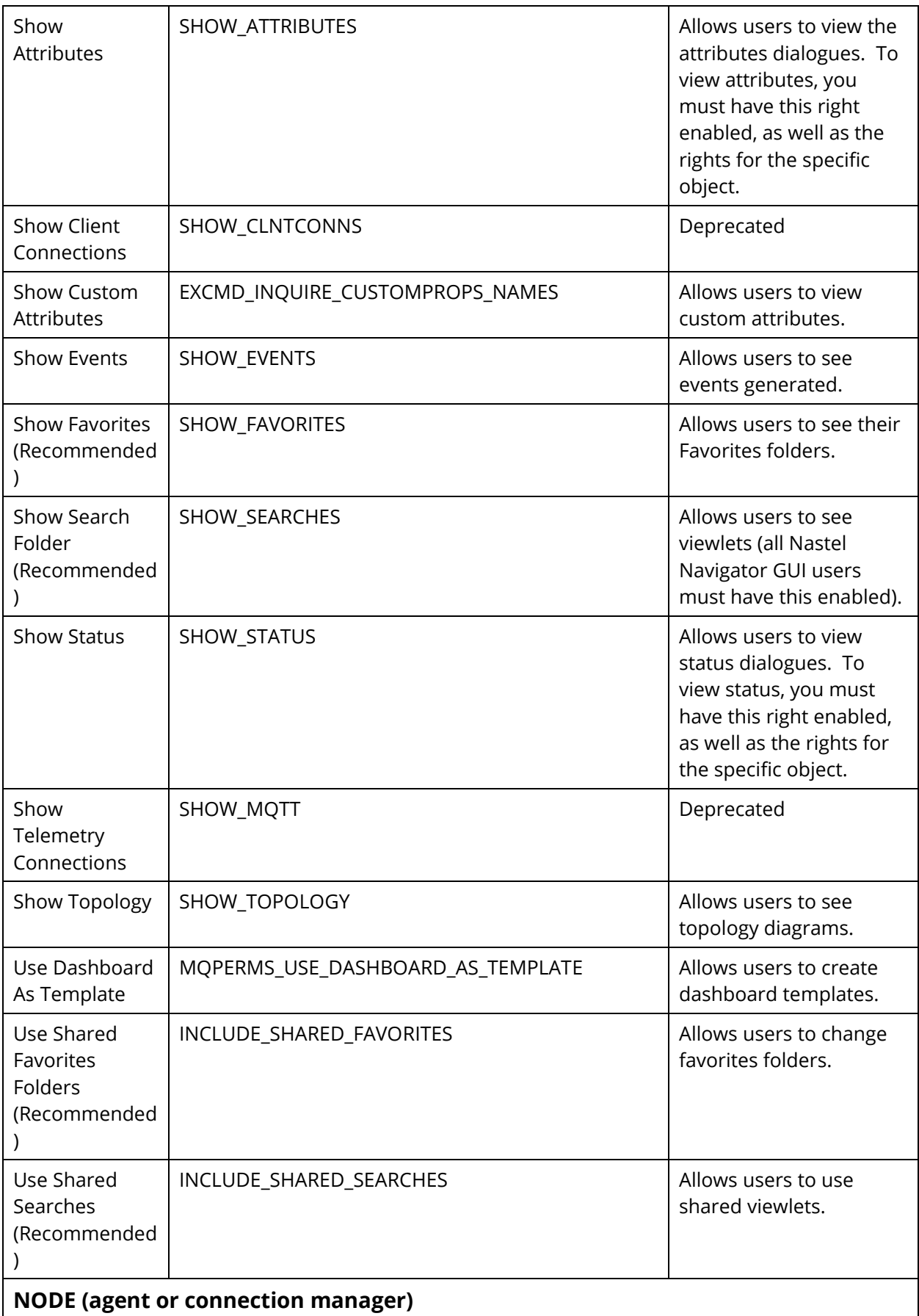

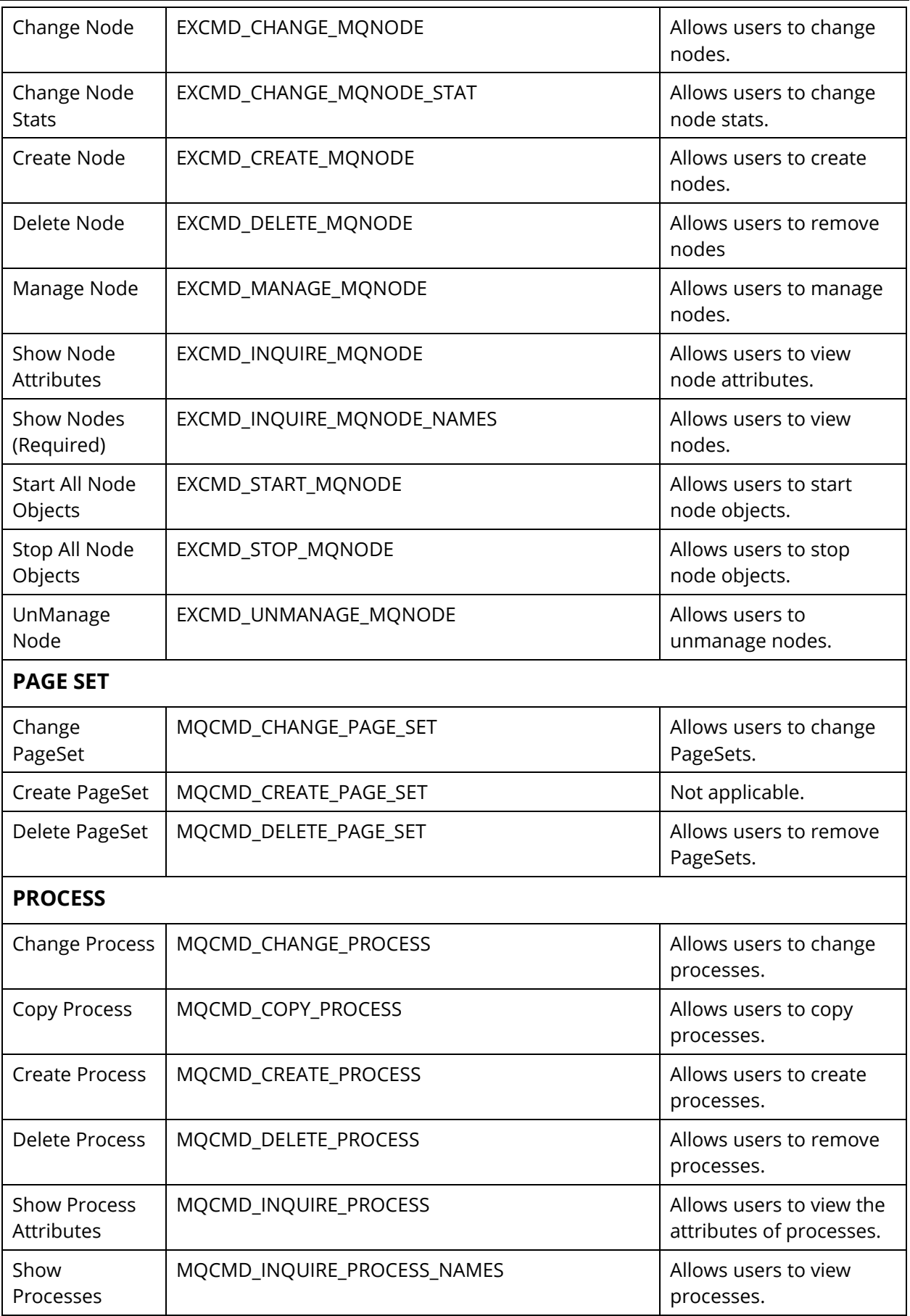

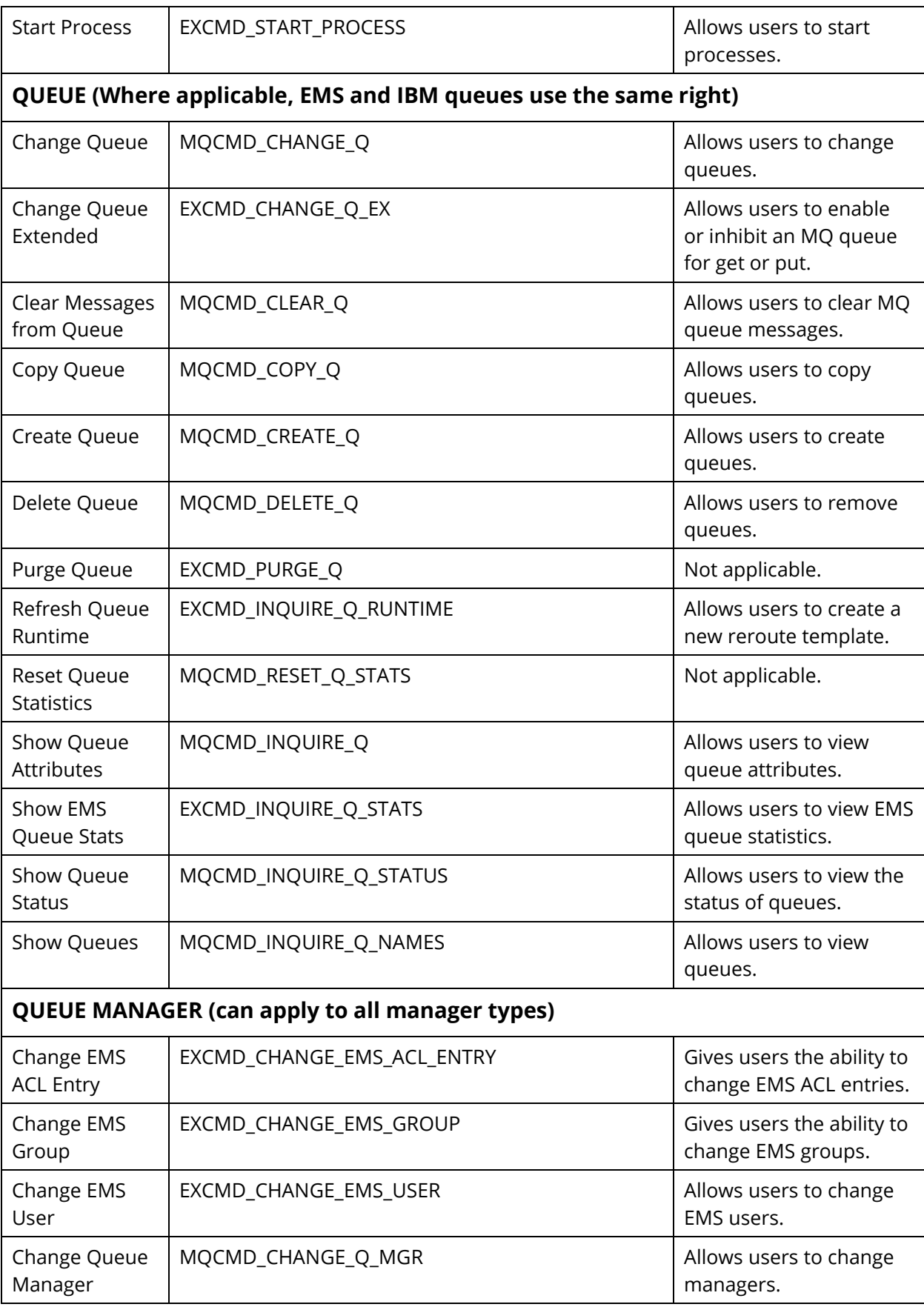

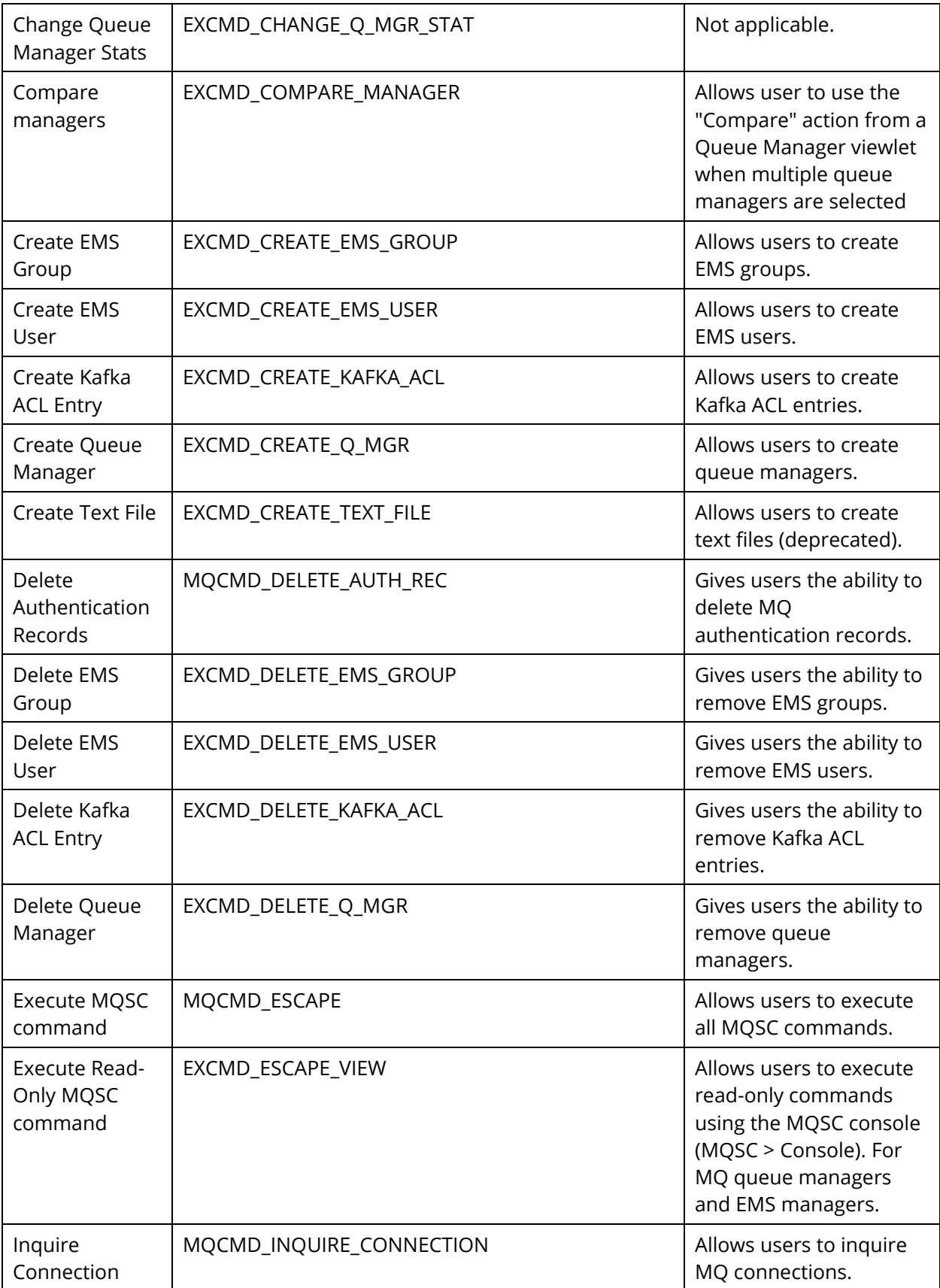

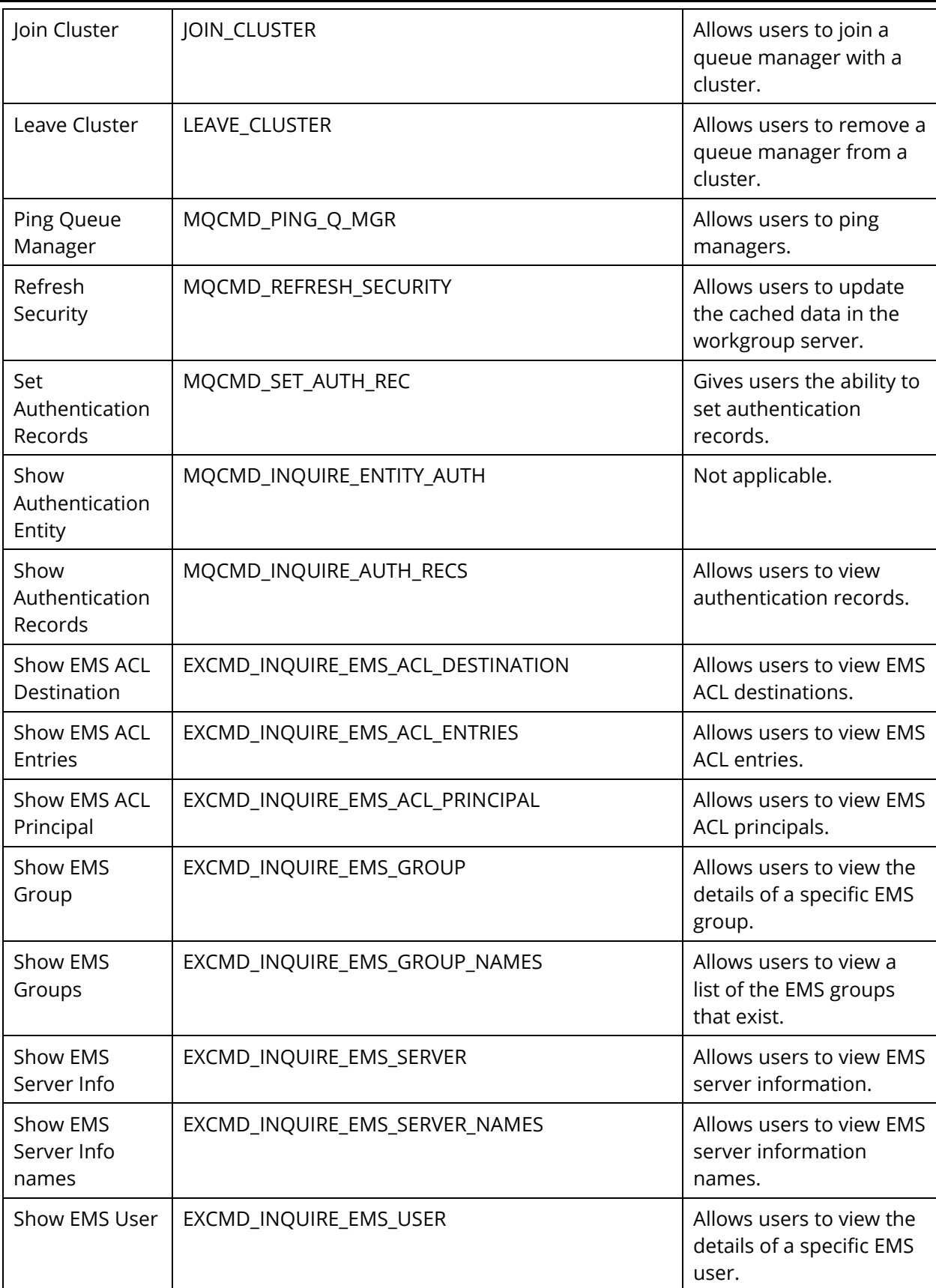
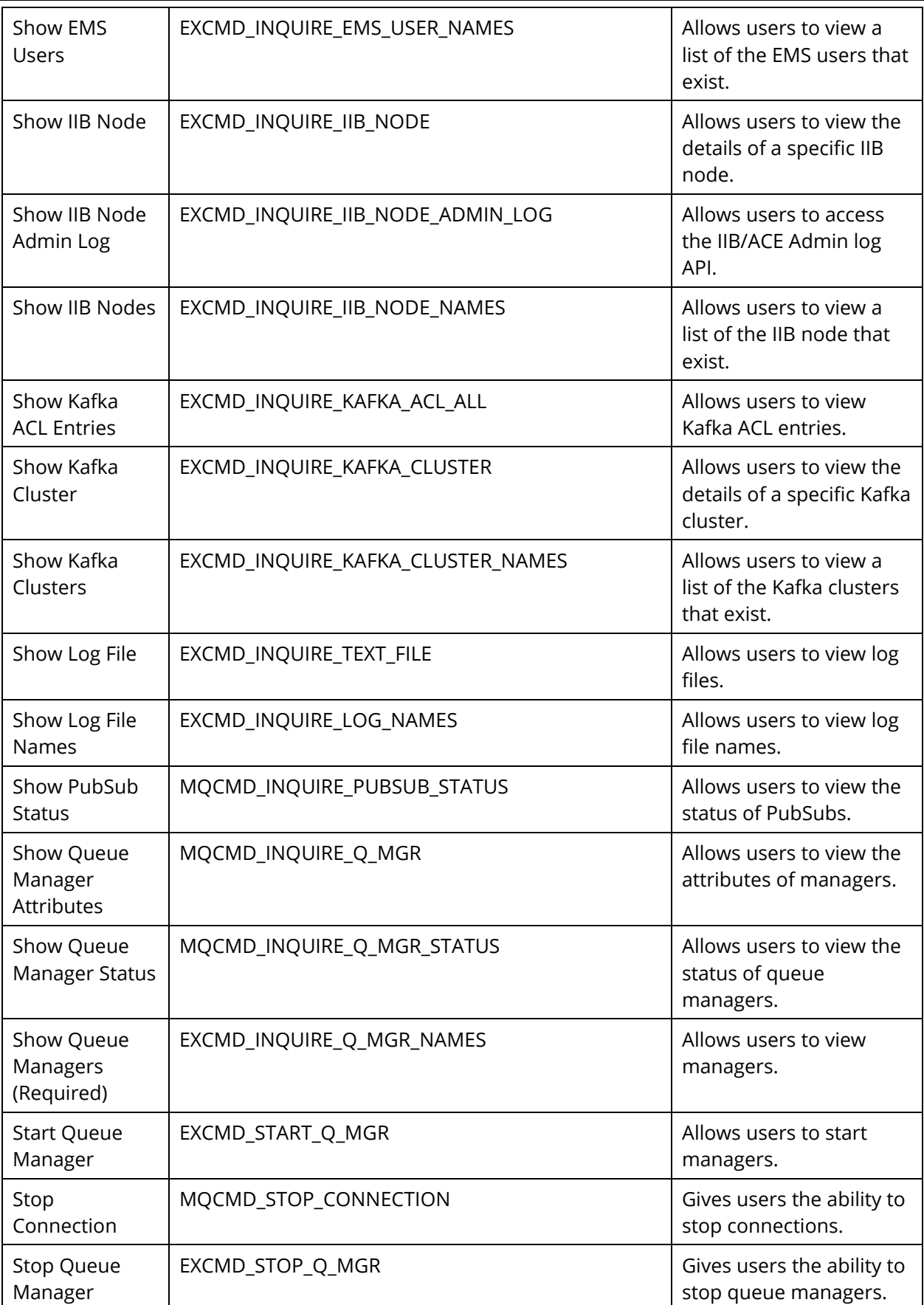

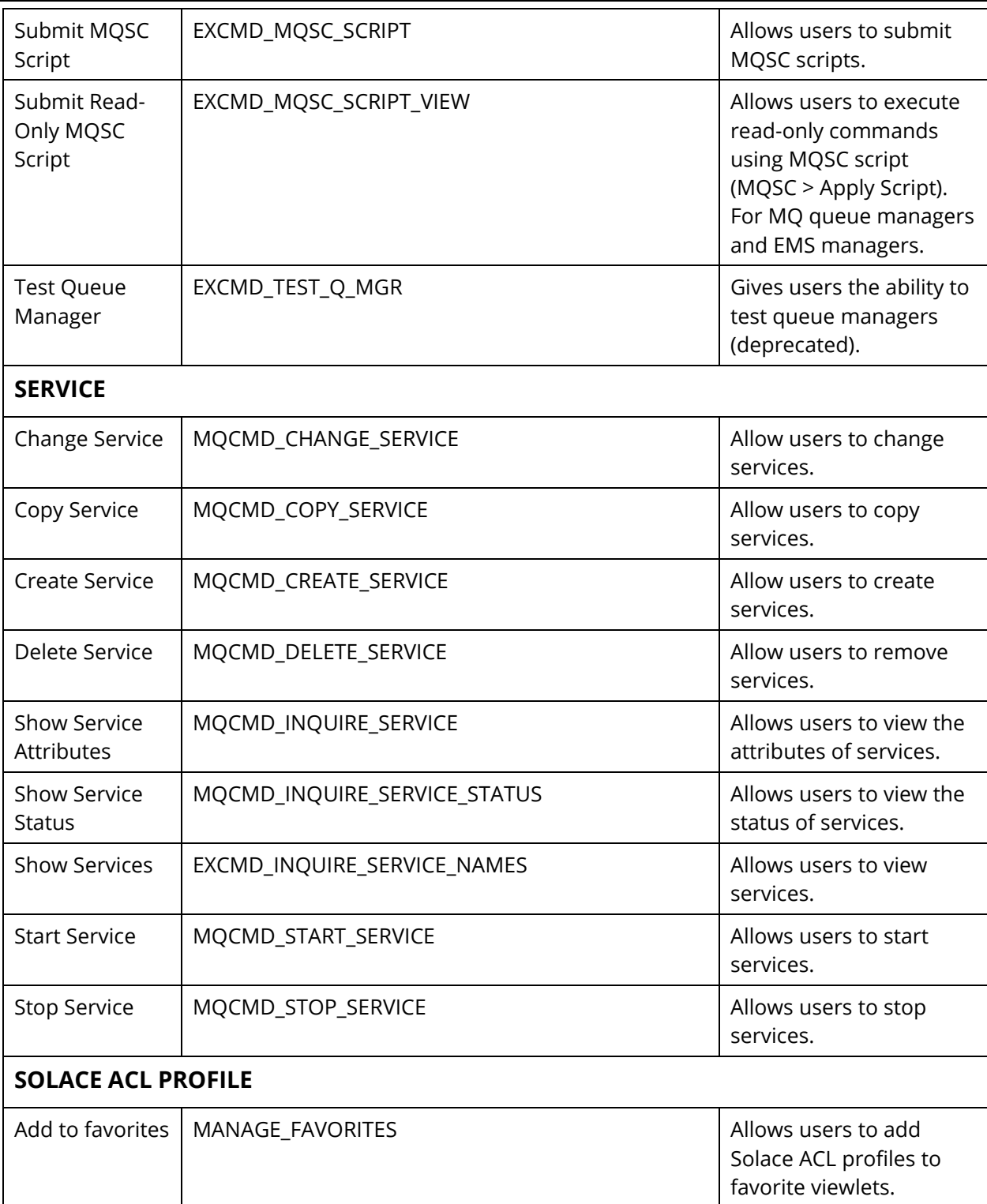

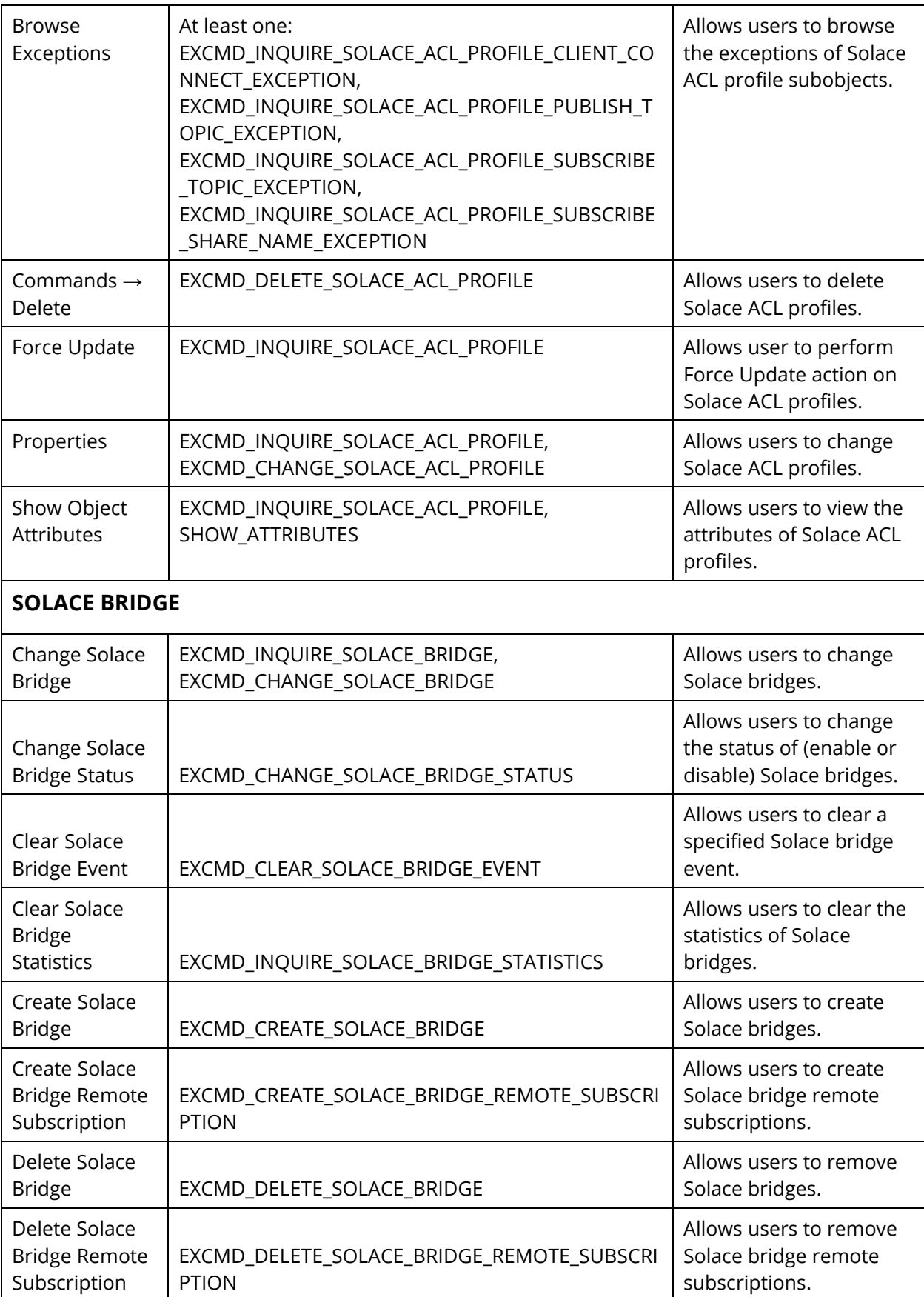

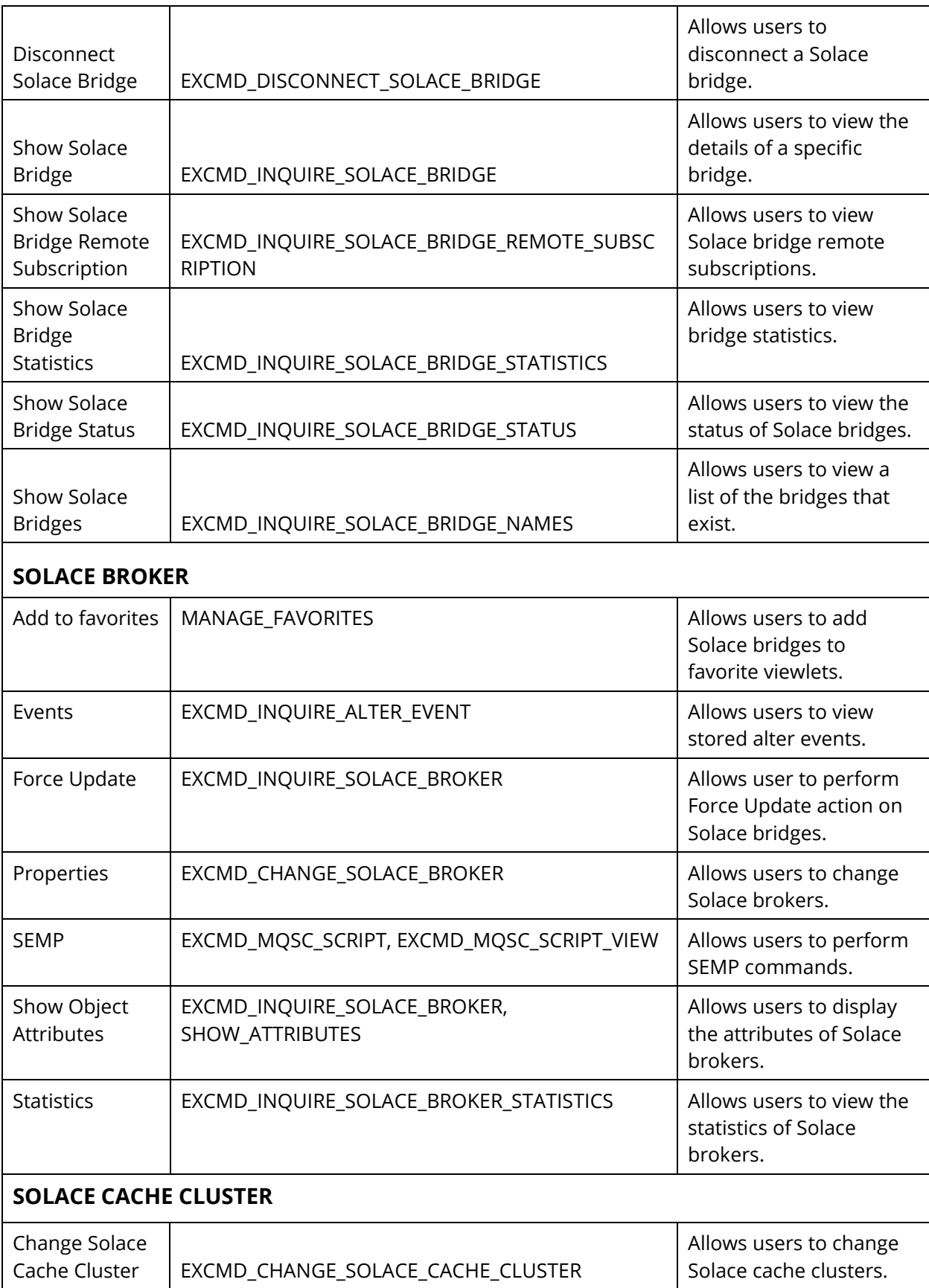

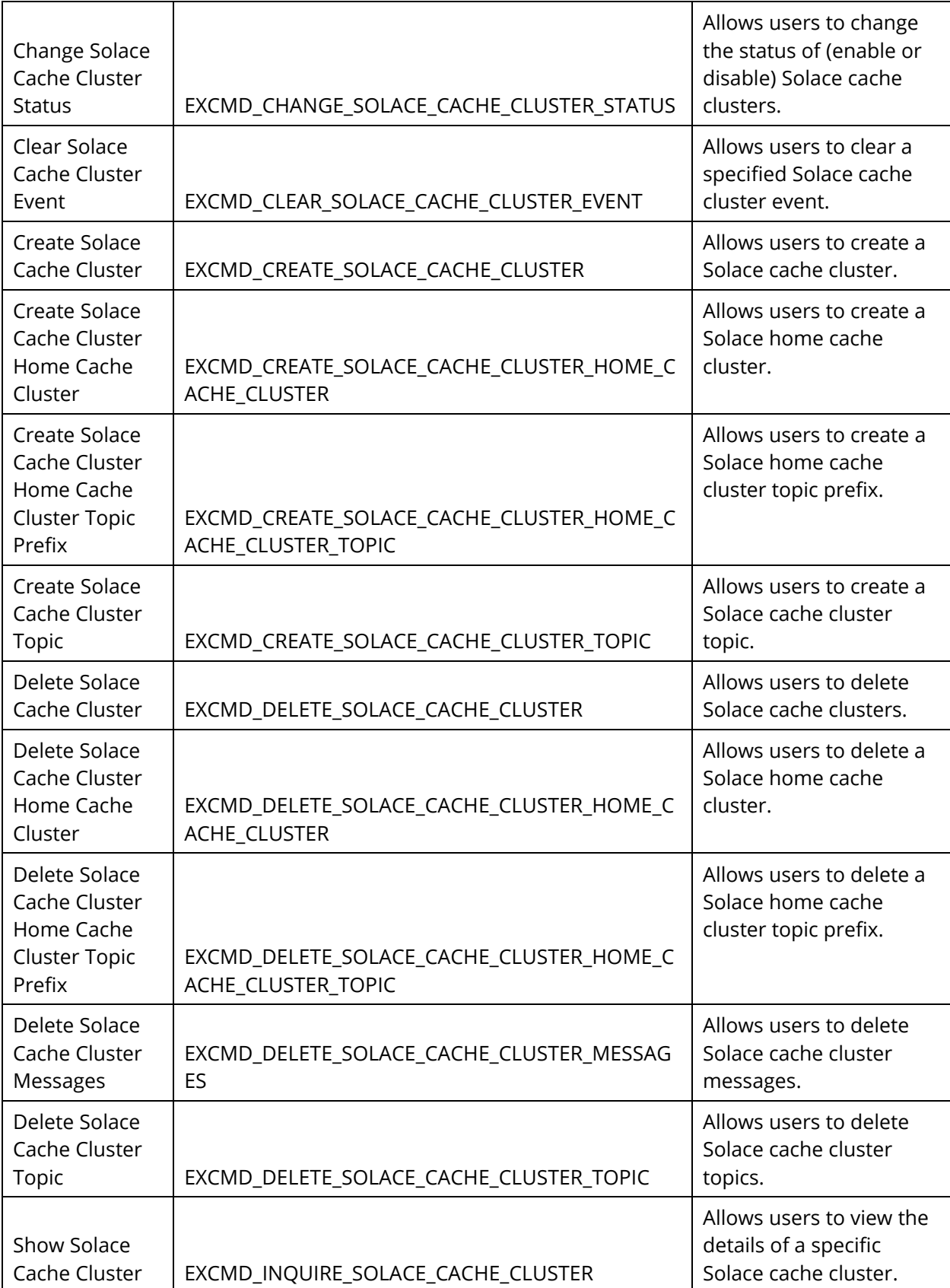

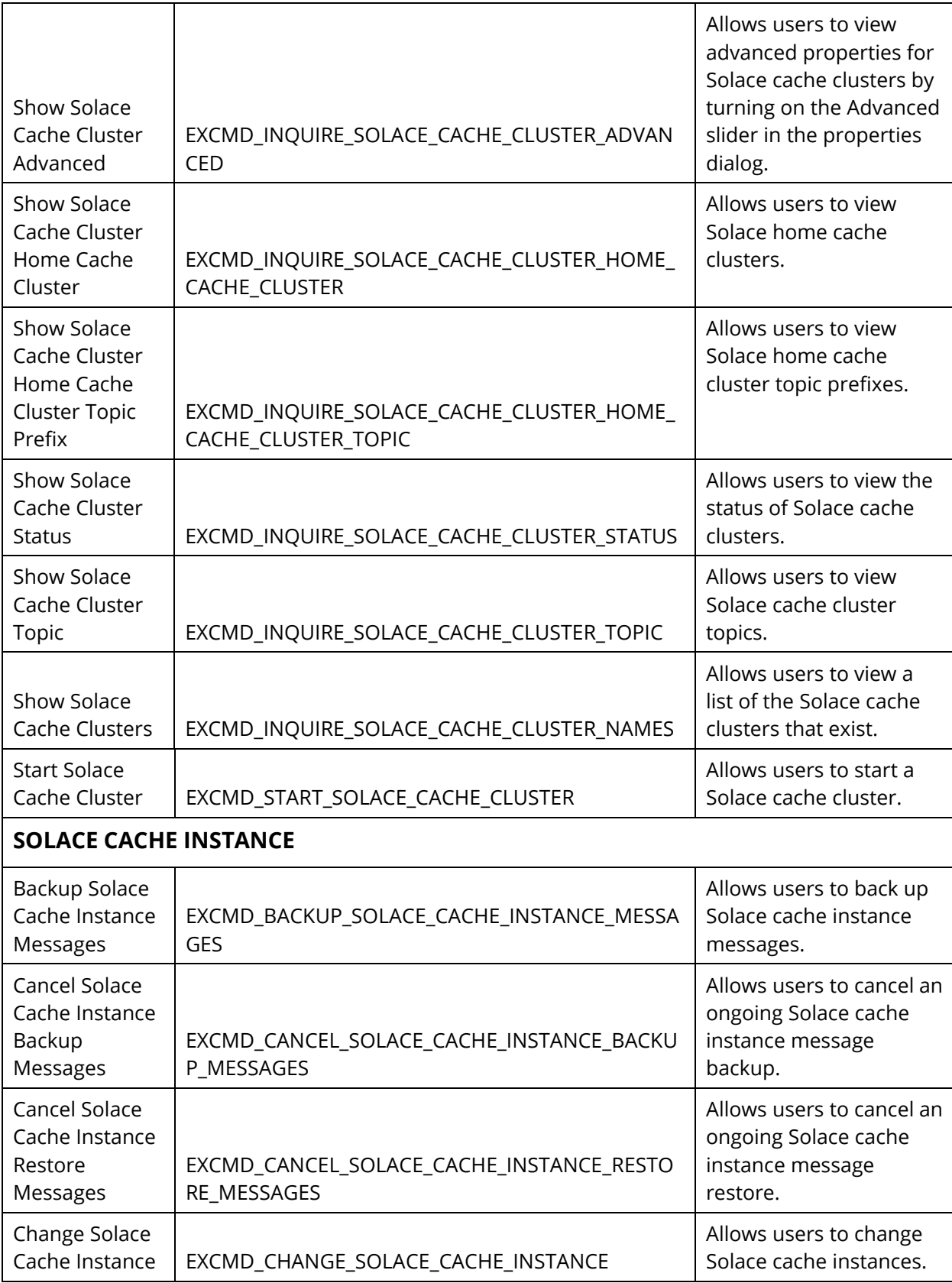

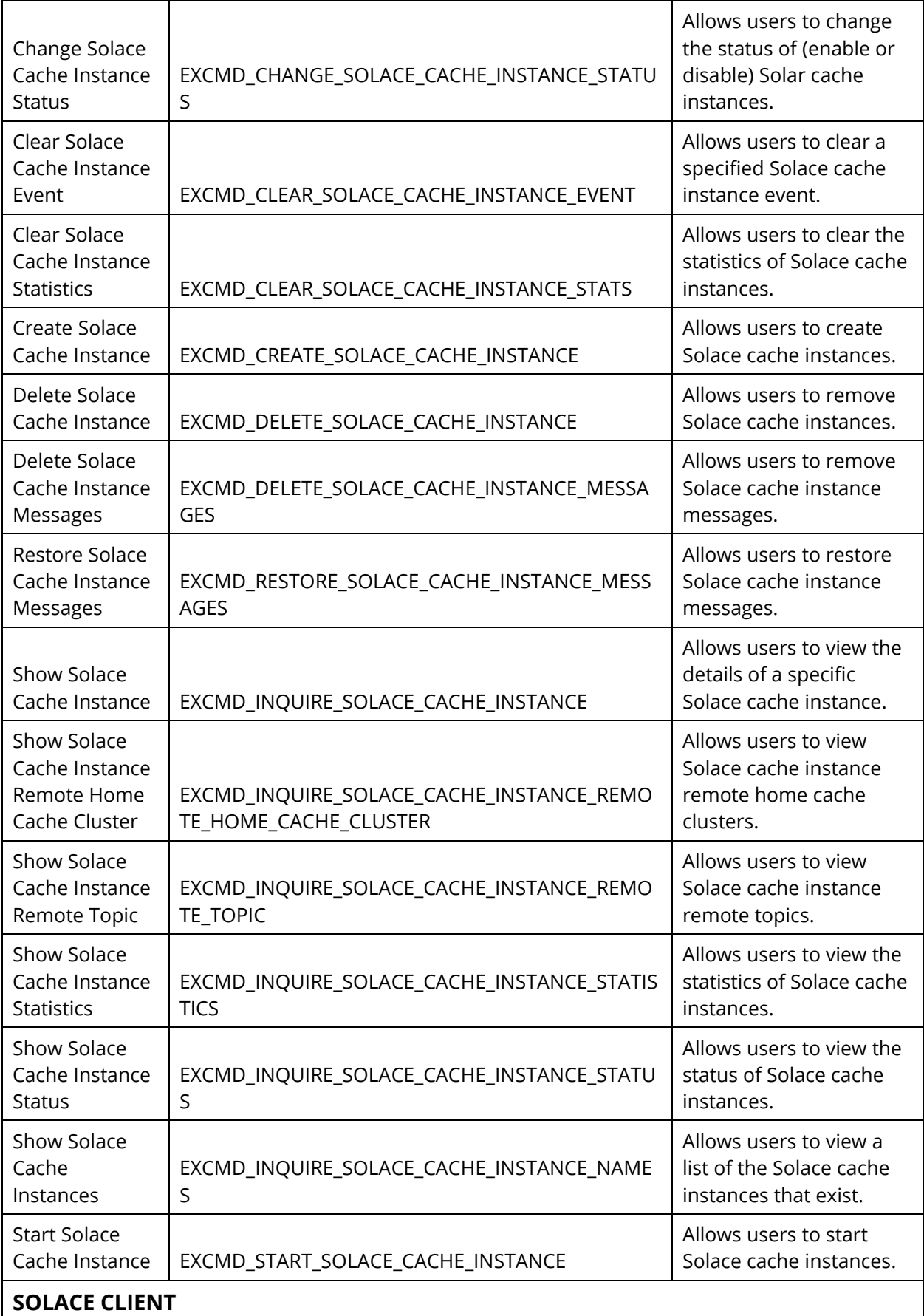

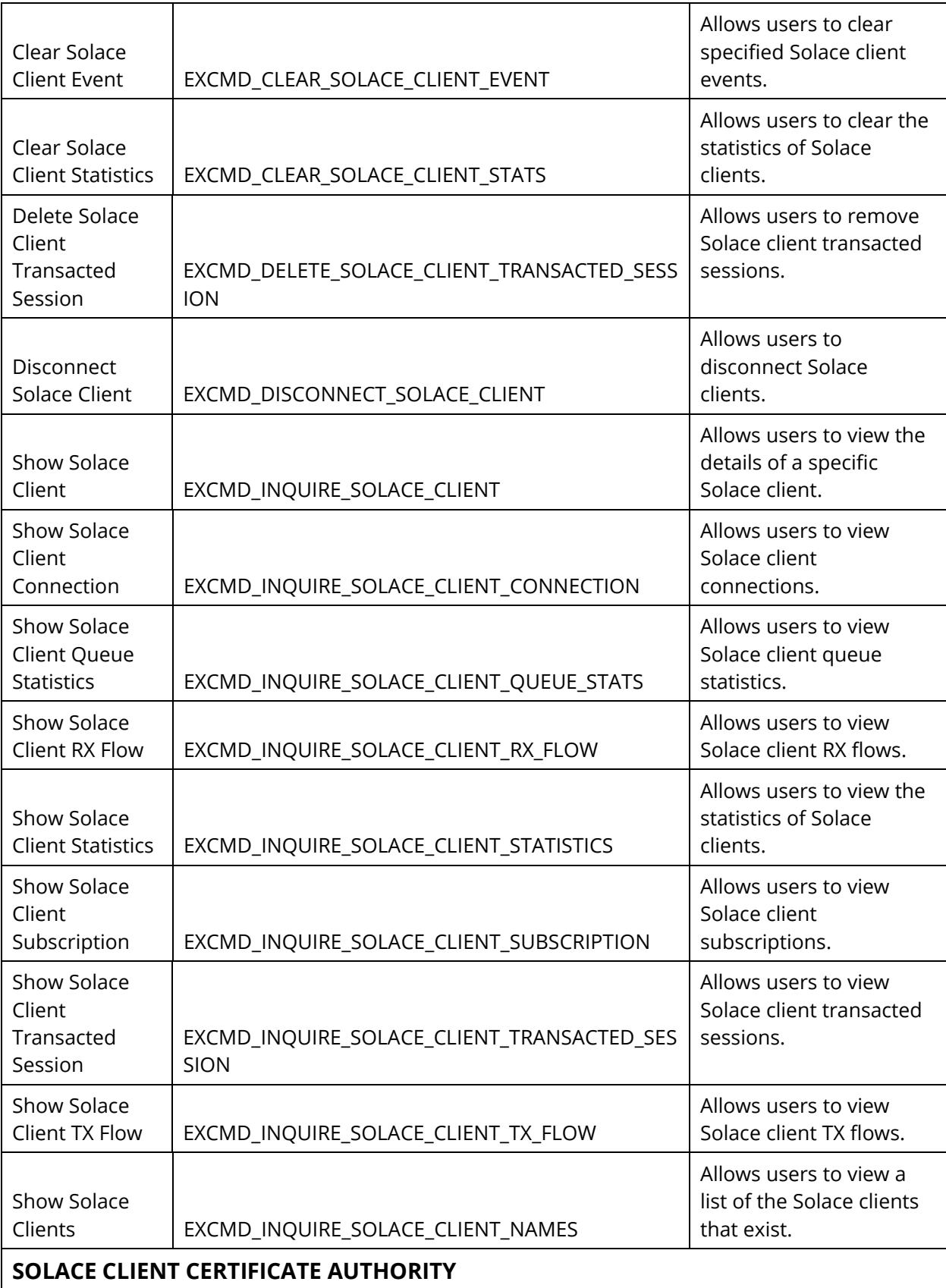

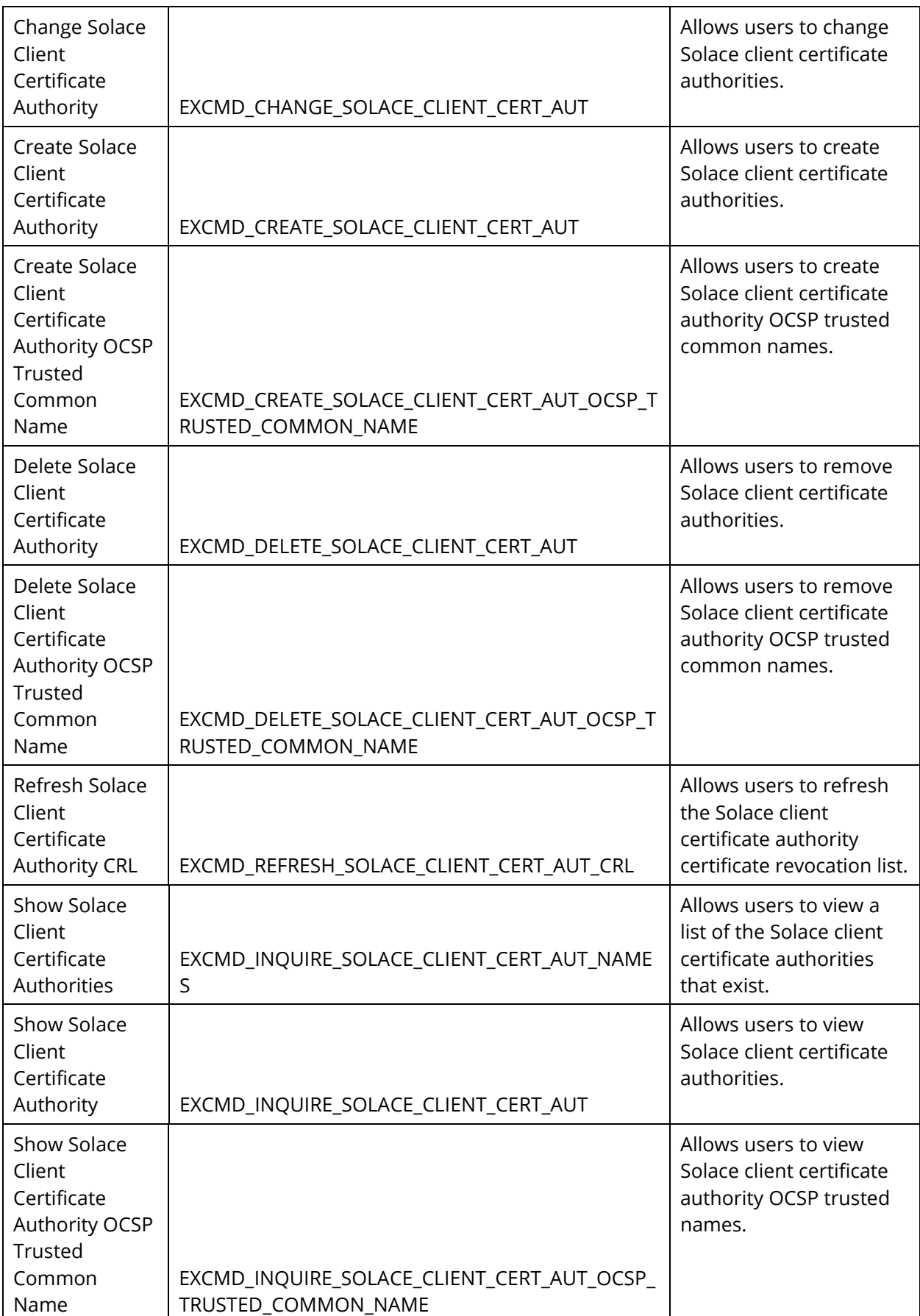

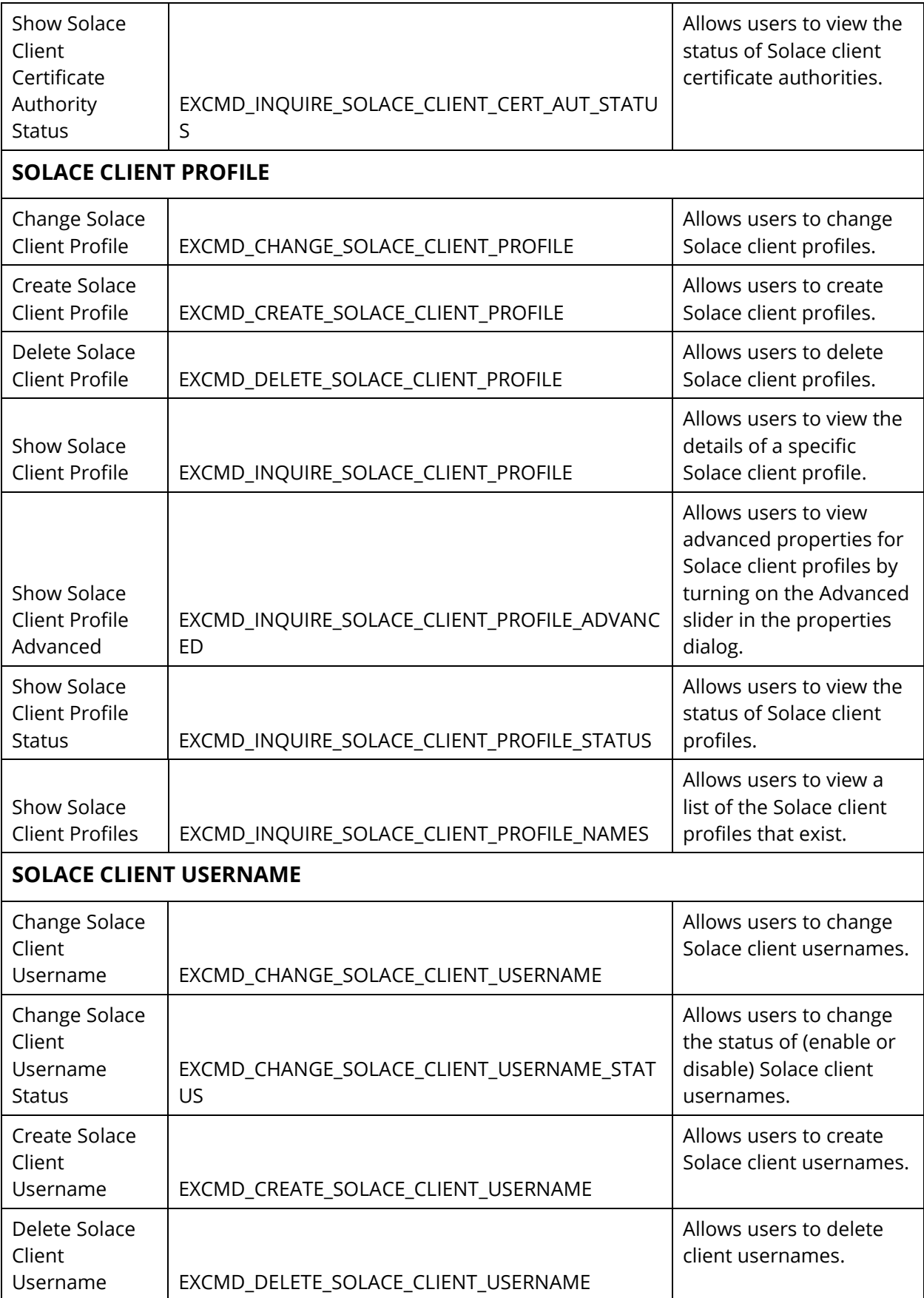

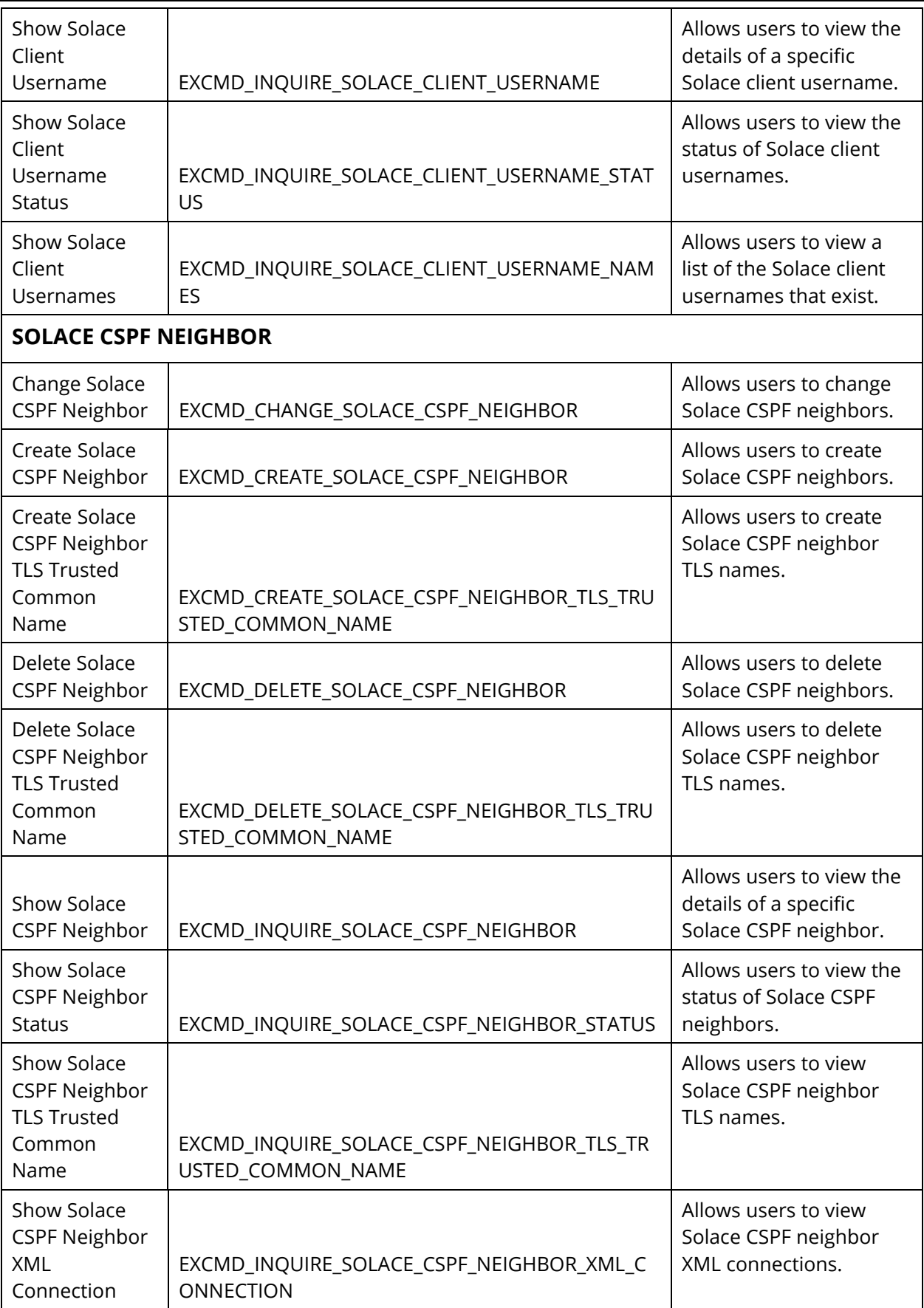

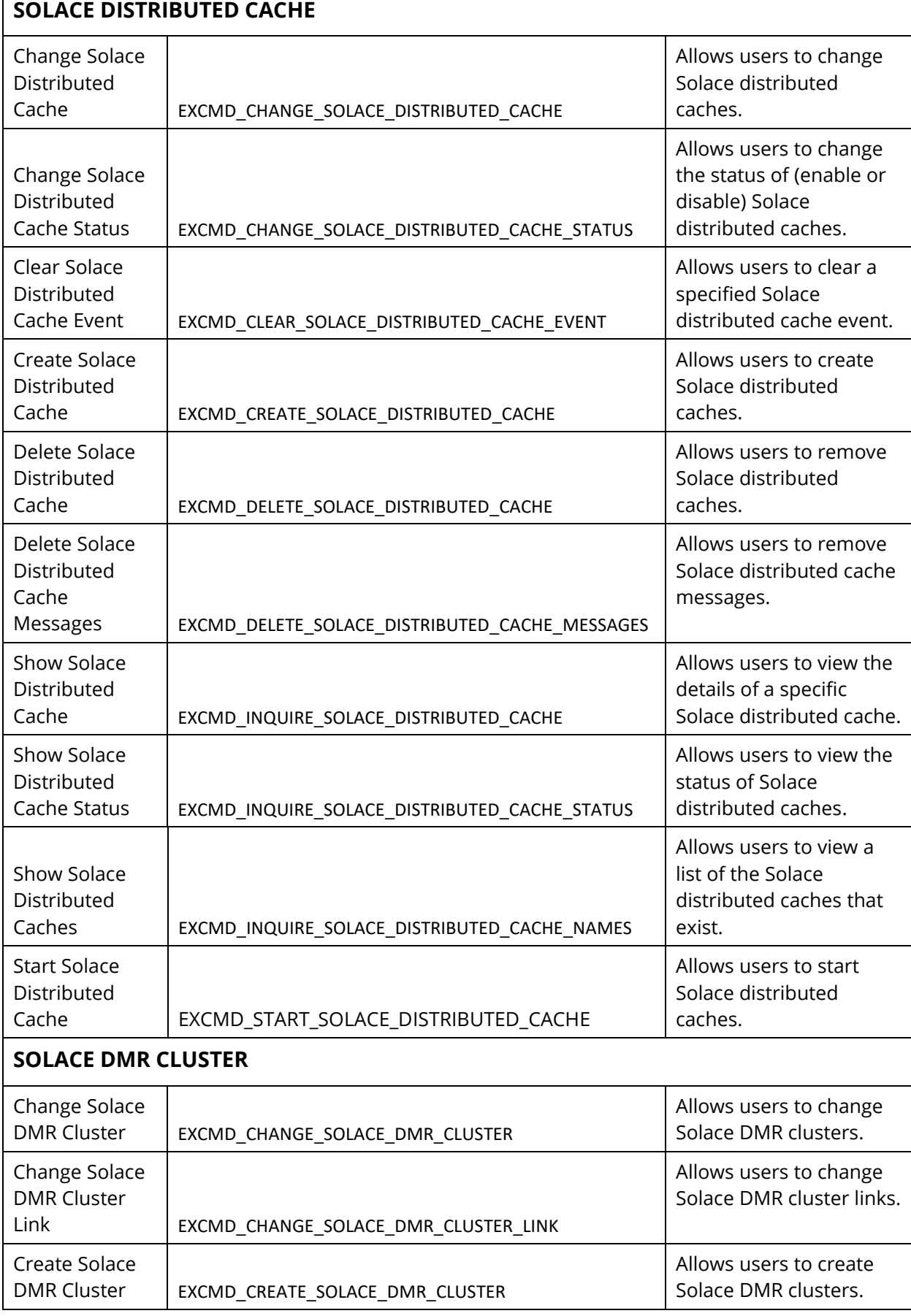

## $\overline{\Gamma}$

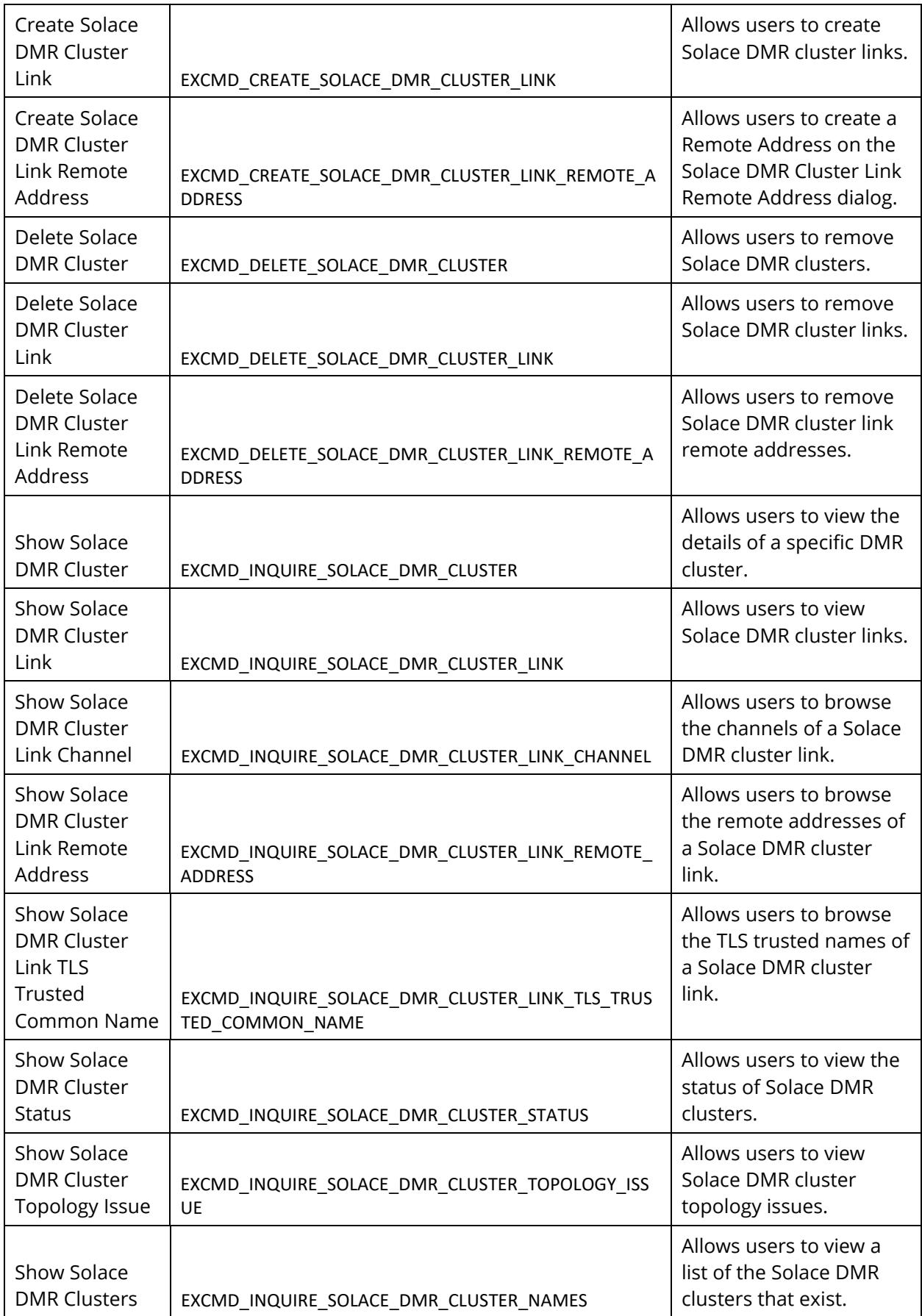

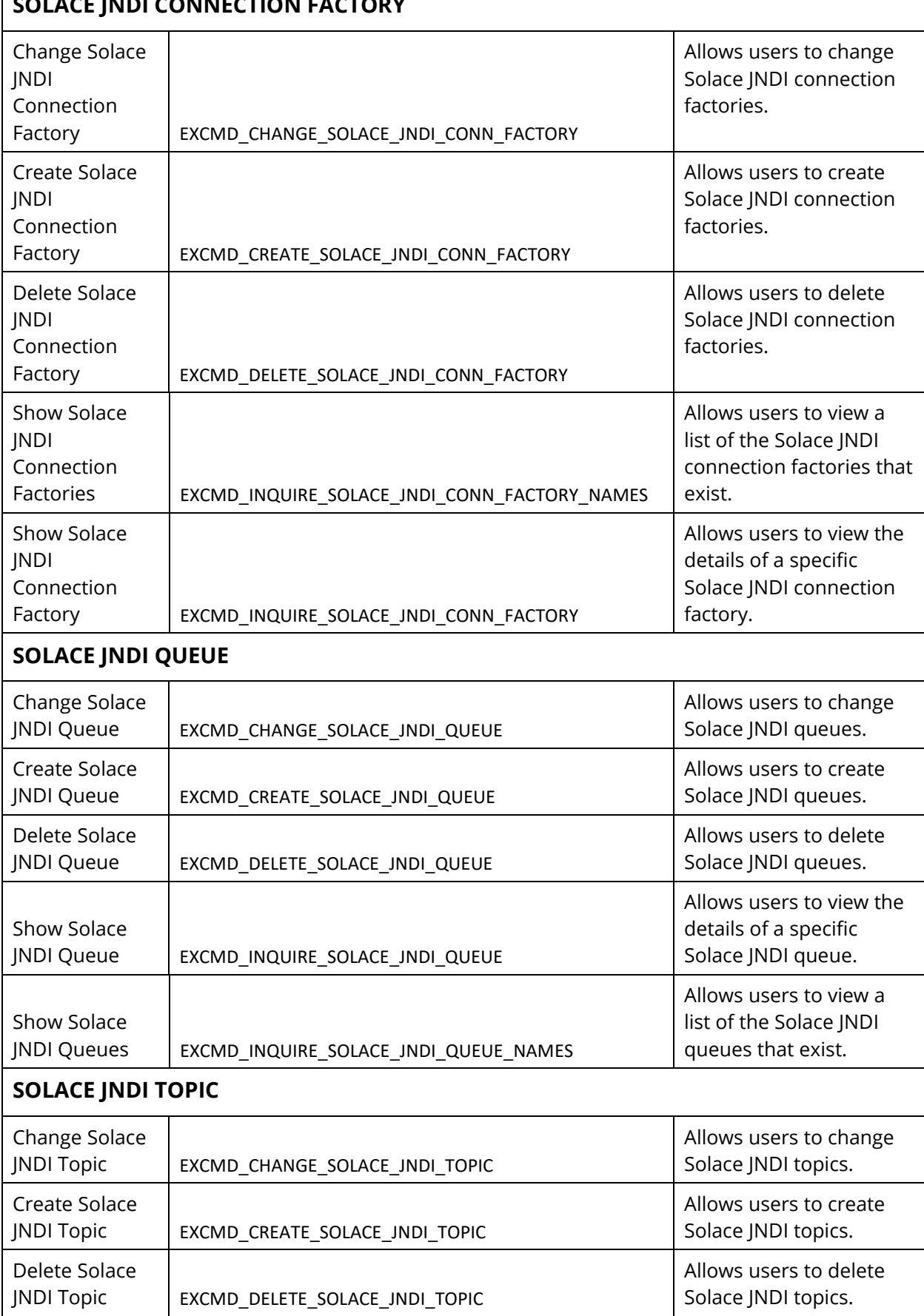

## **SOLACE JNDI CONNECTION FACTORY**

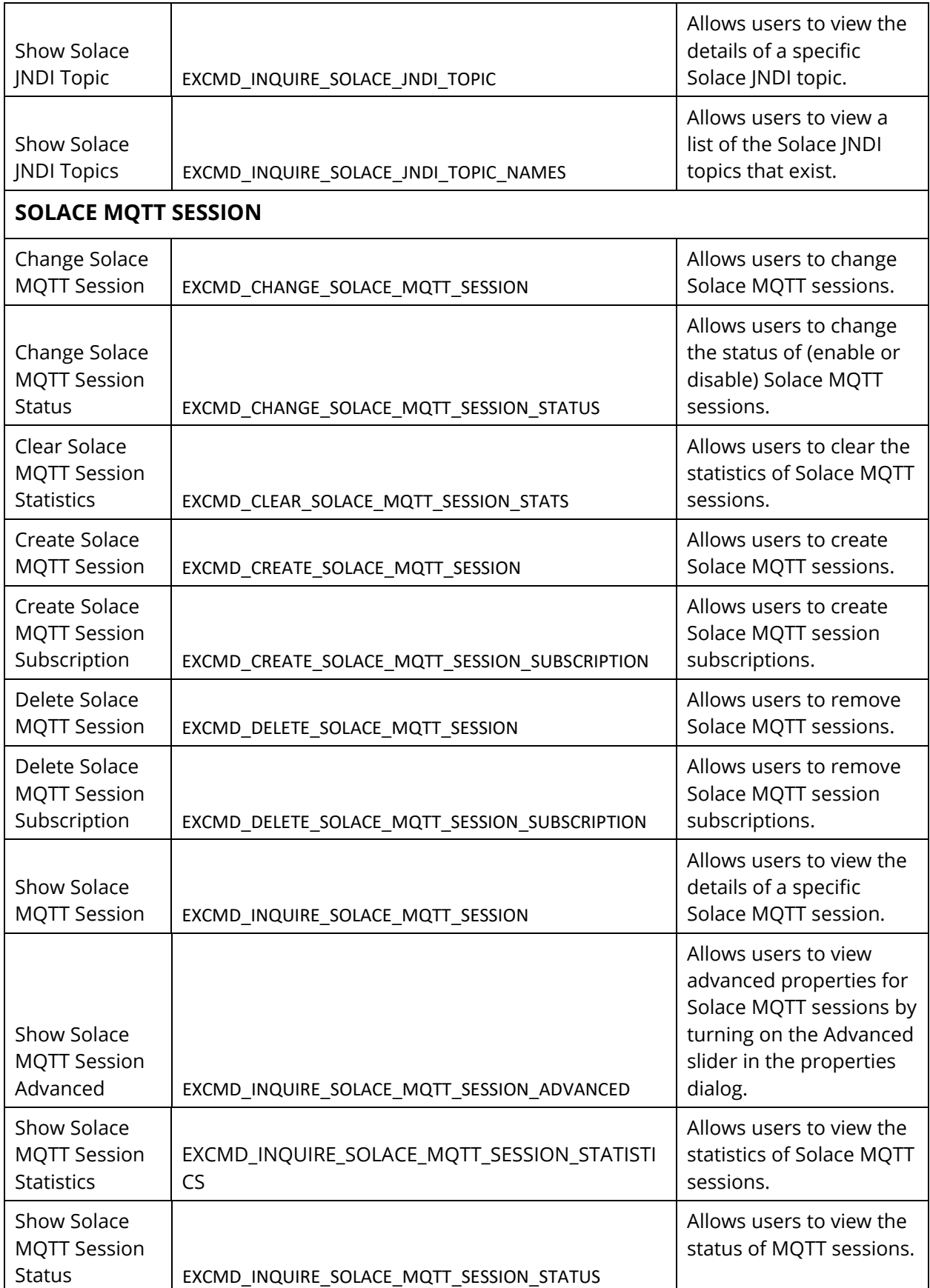

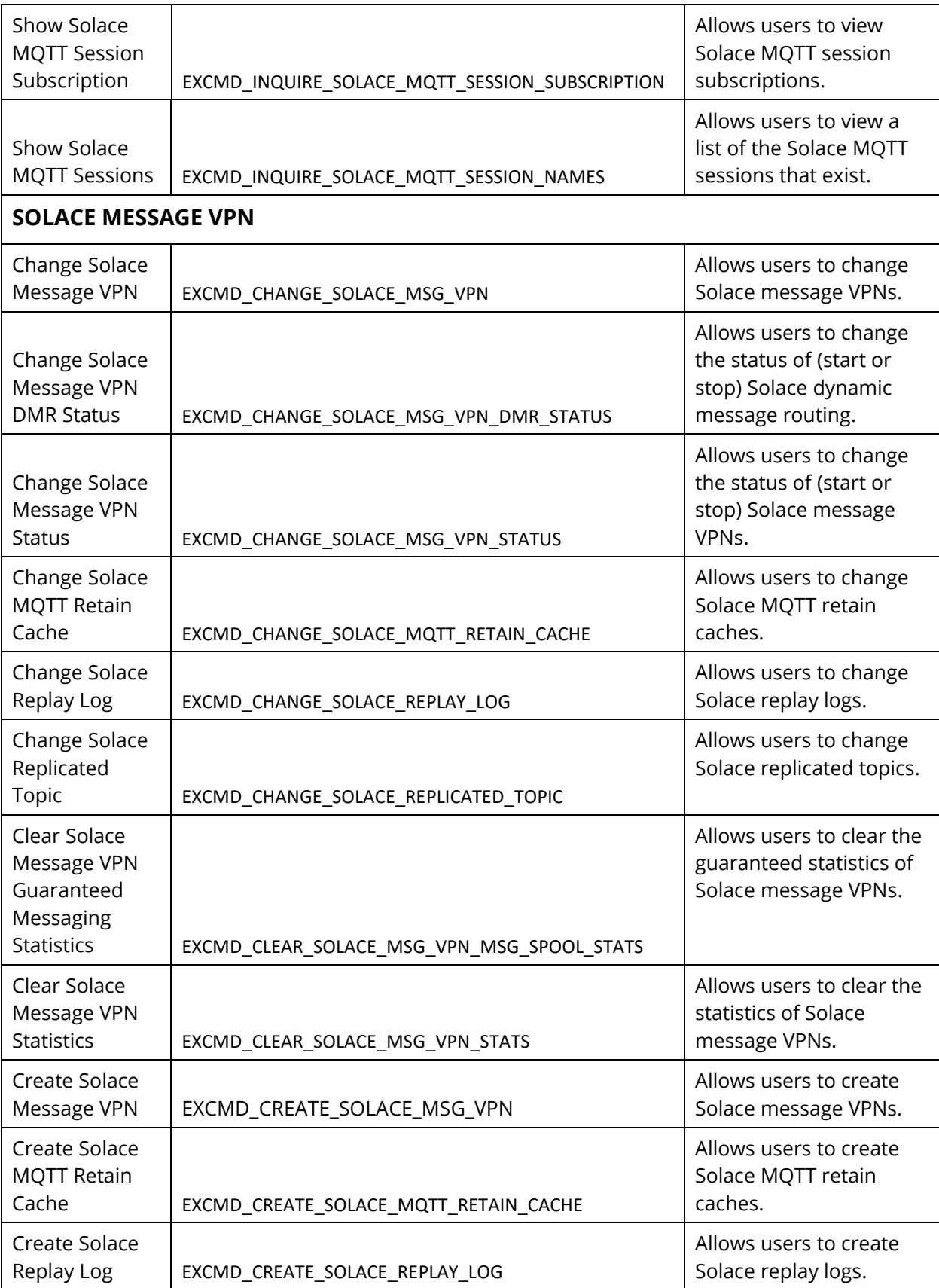

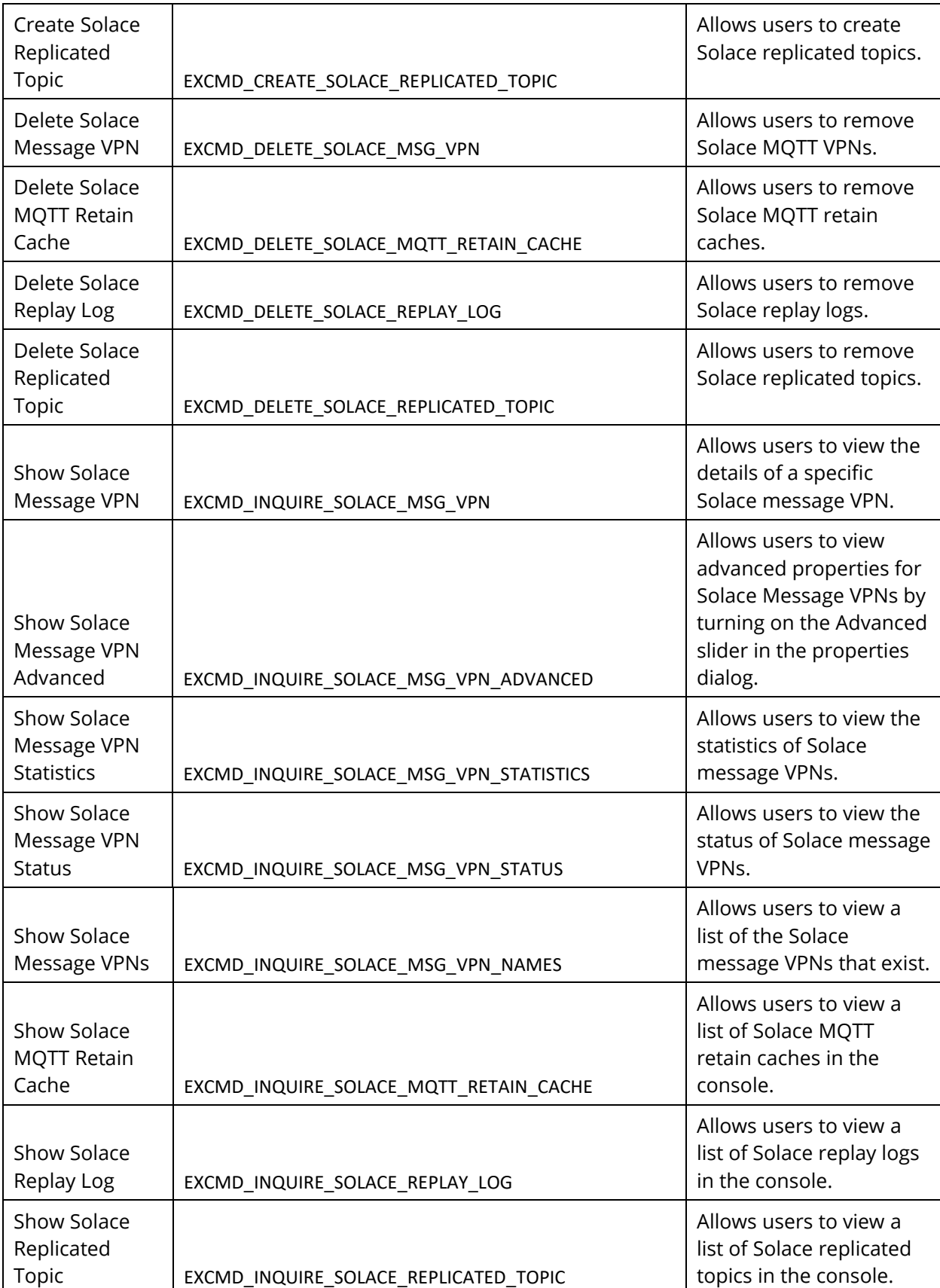

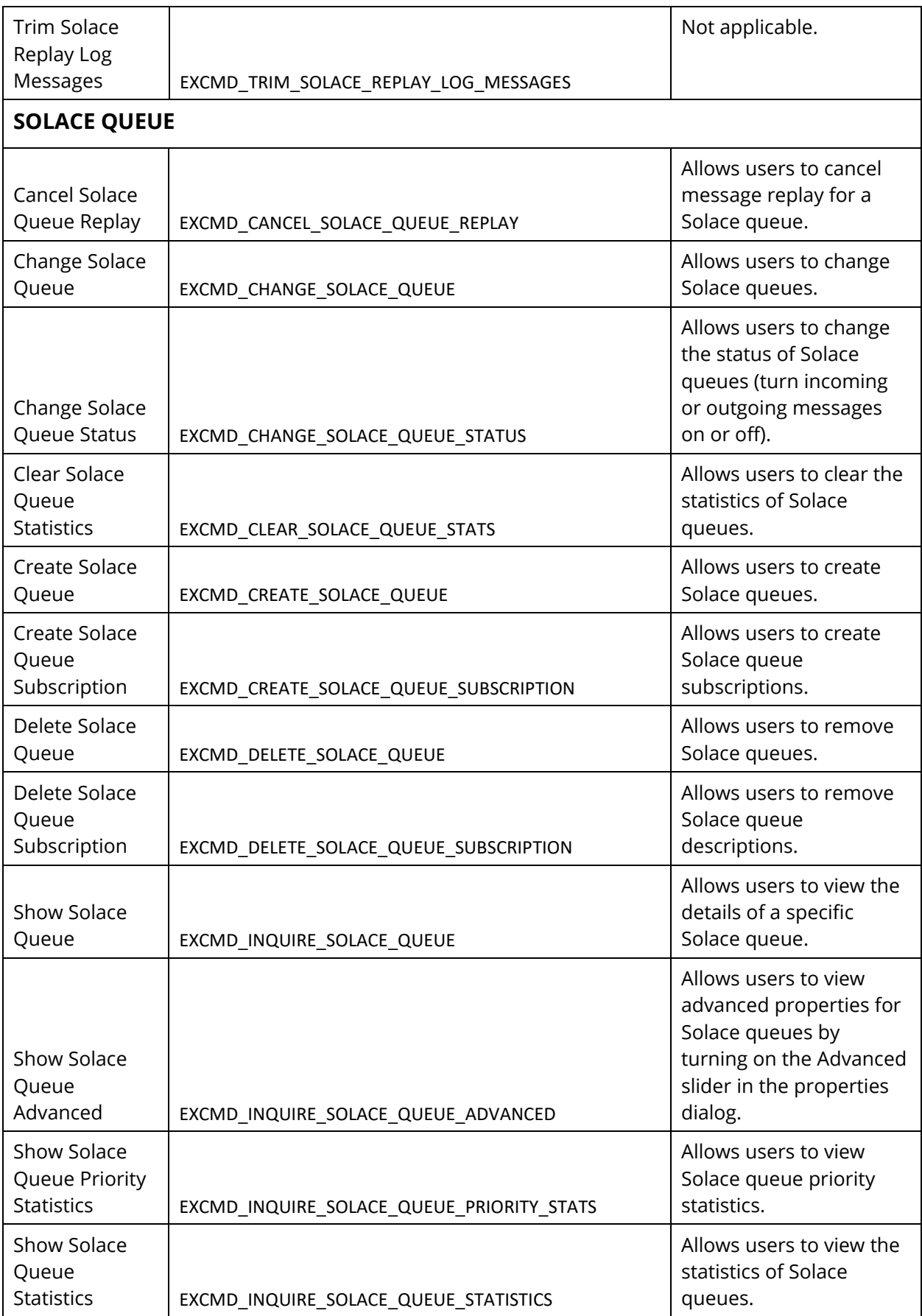

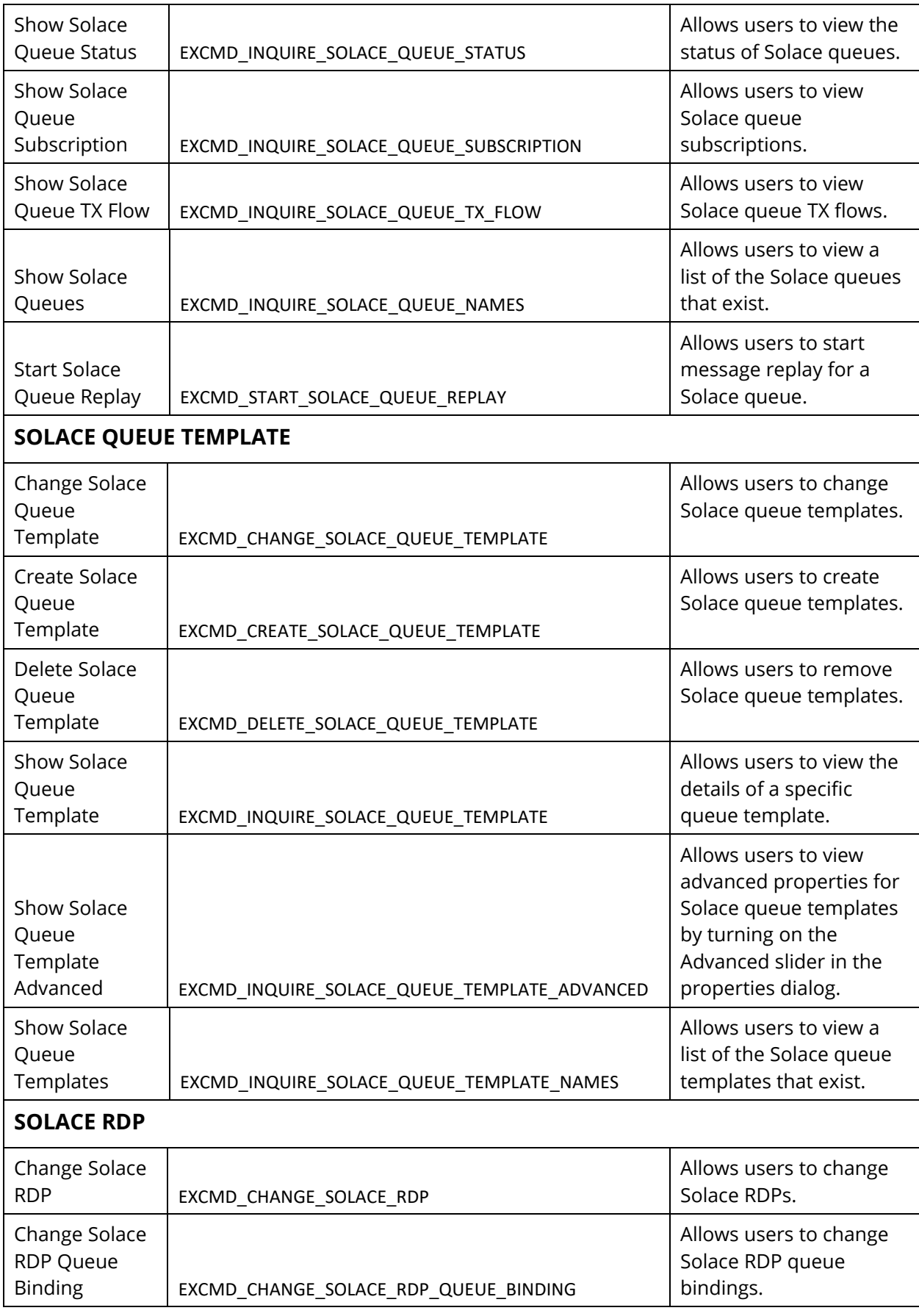

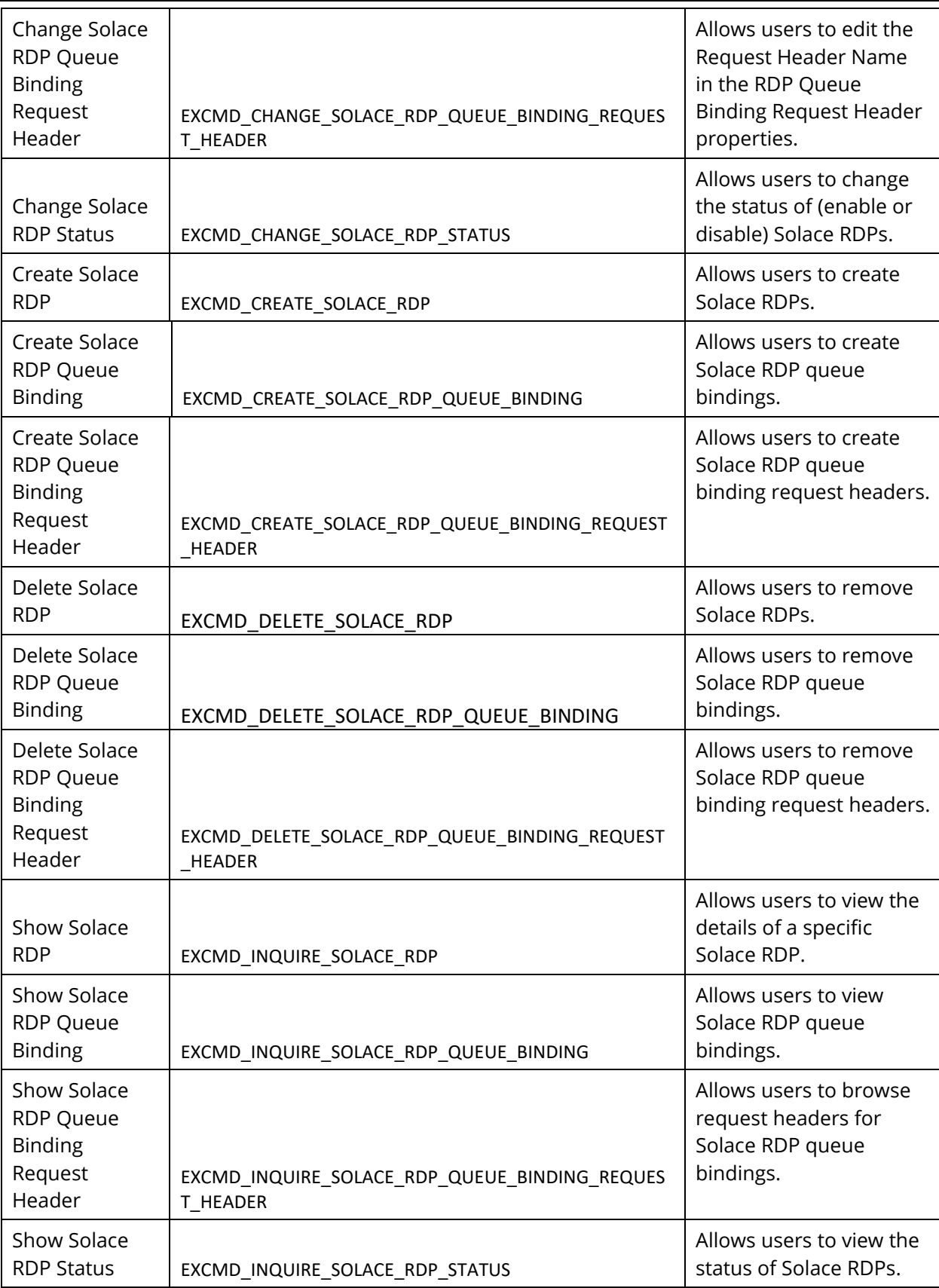

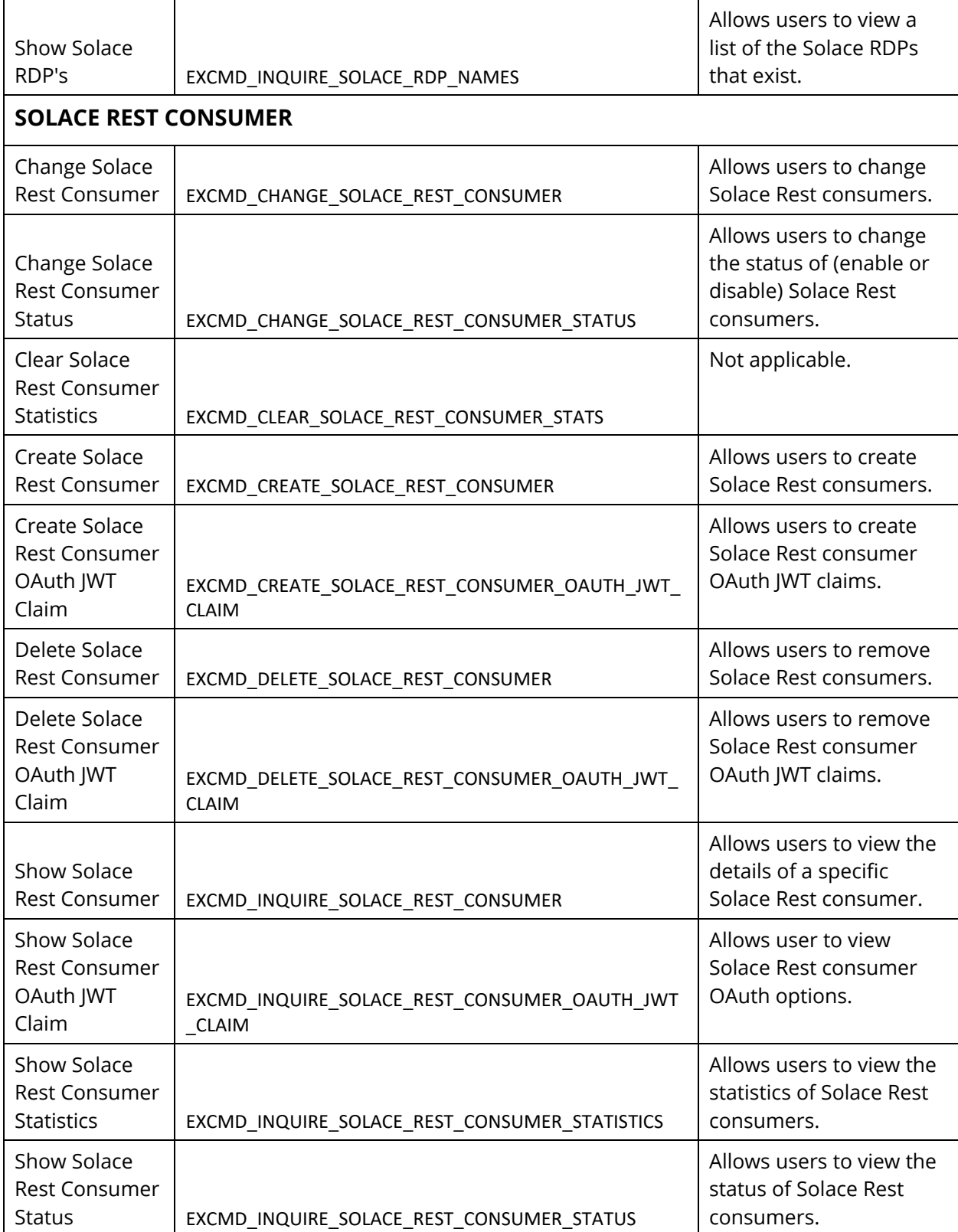

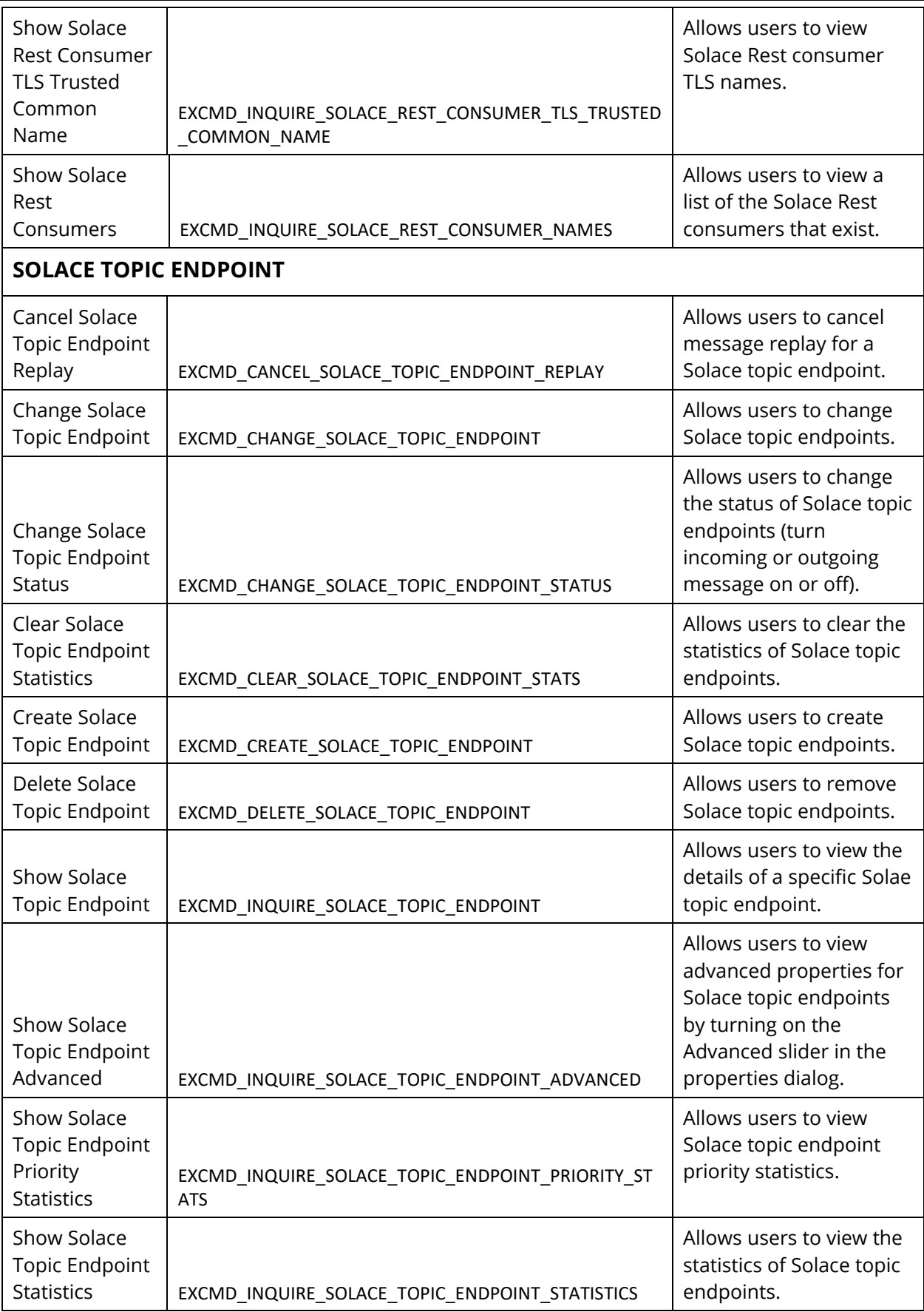

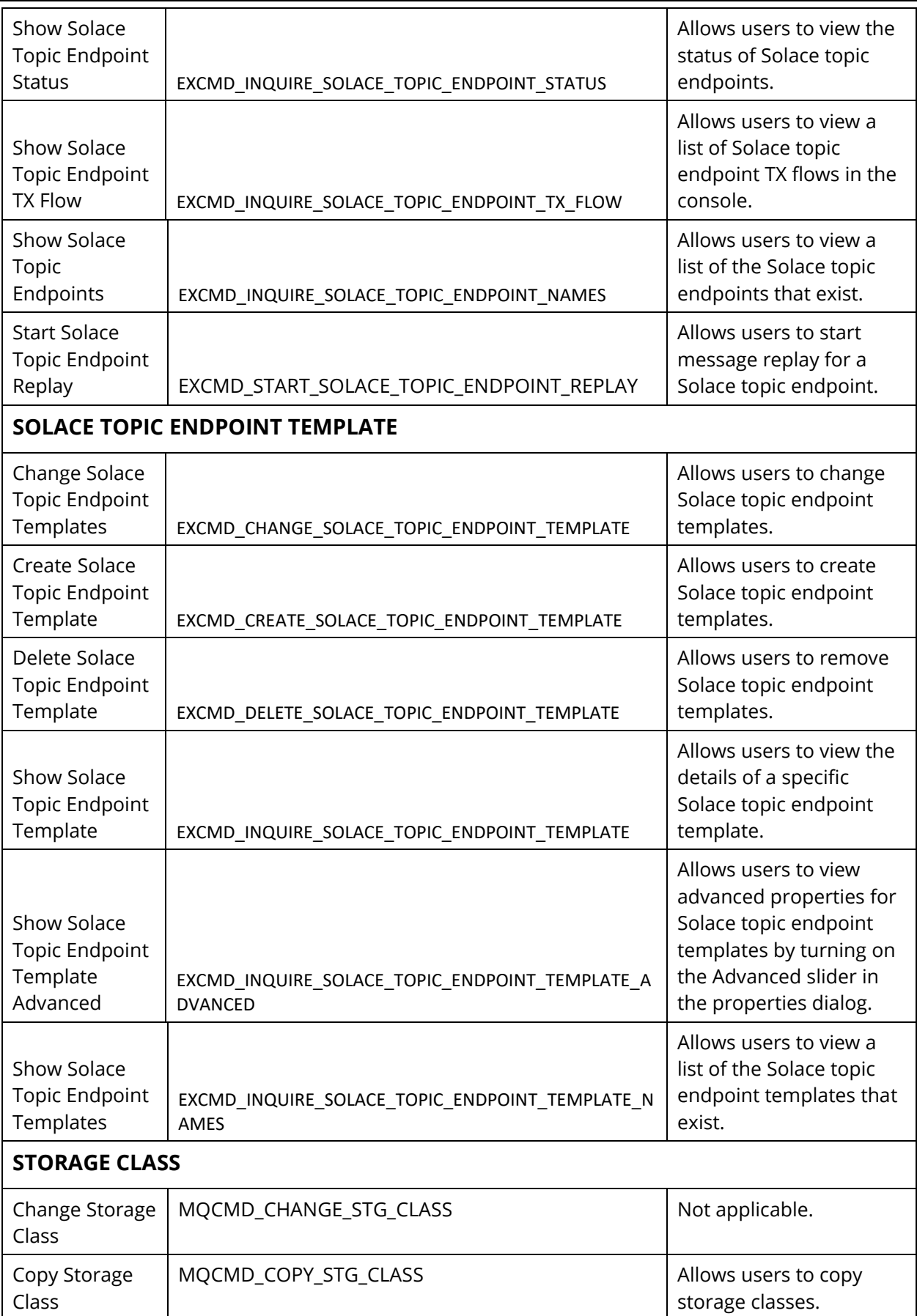

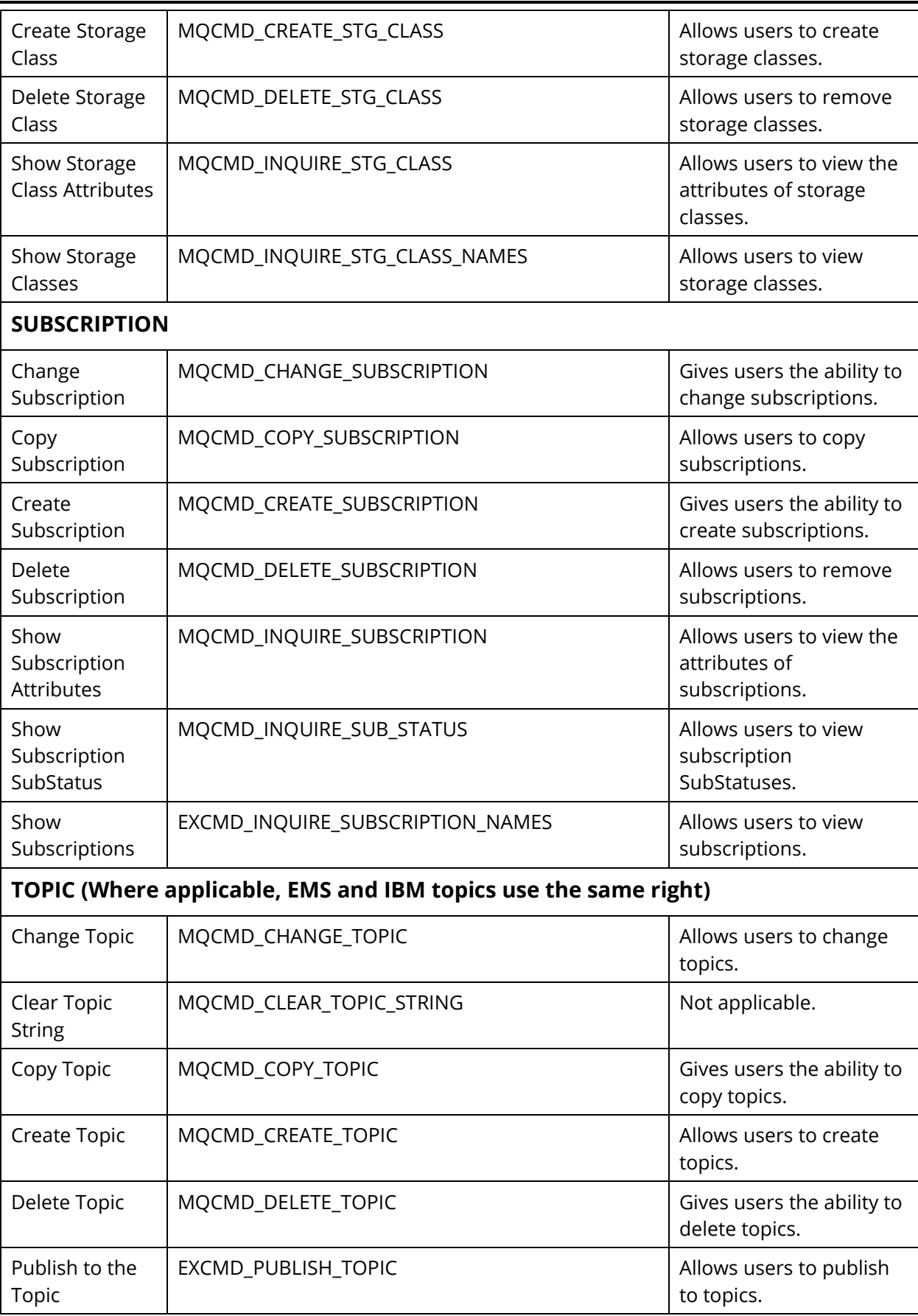

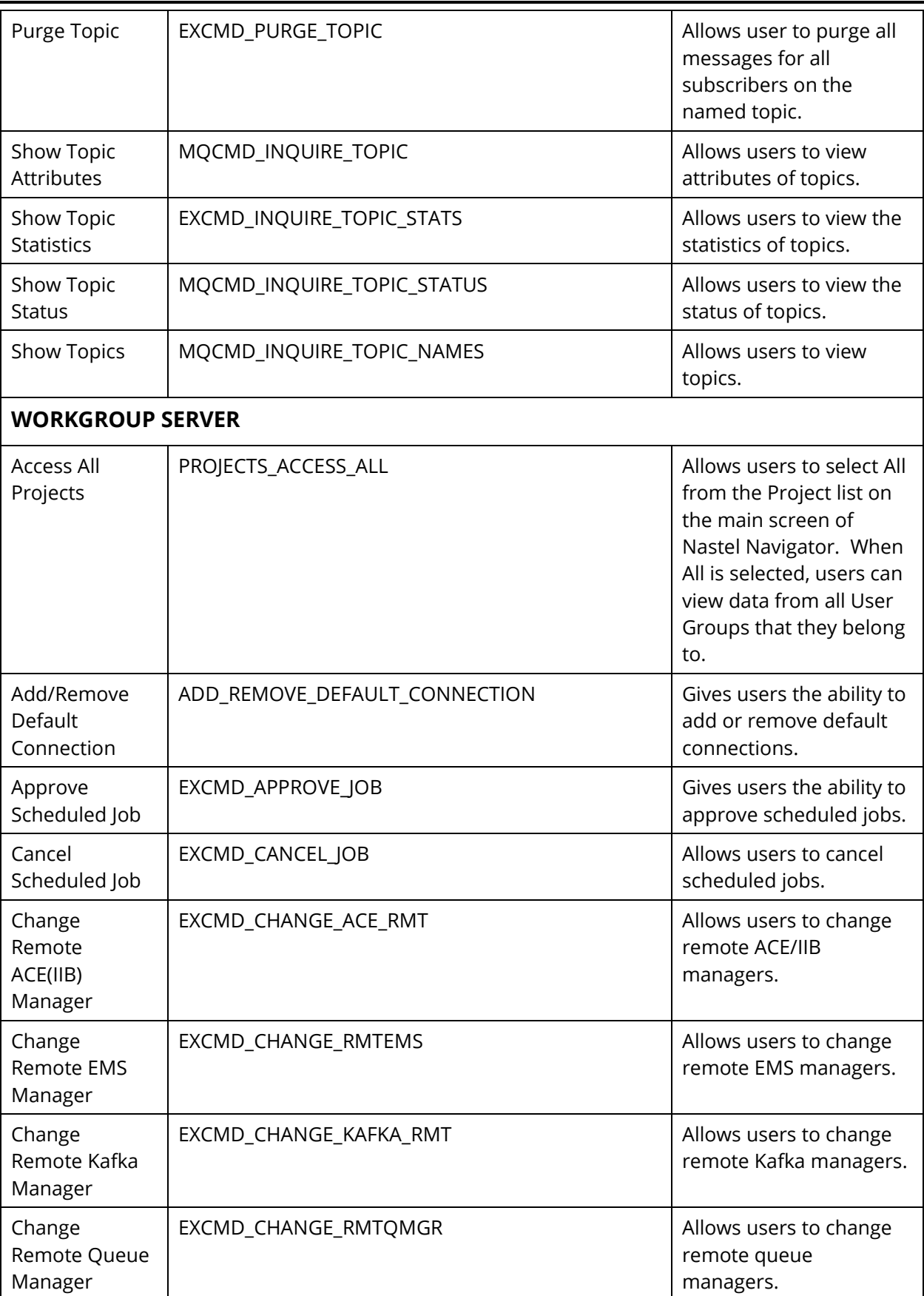

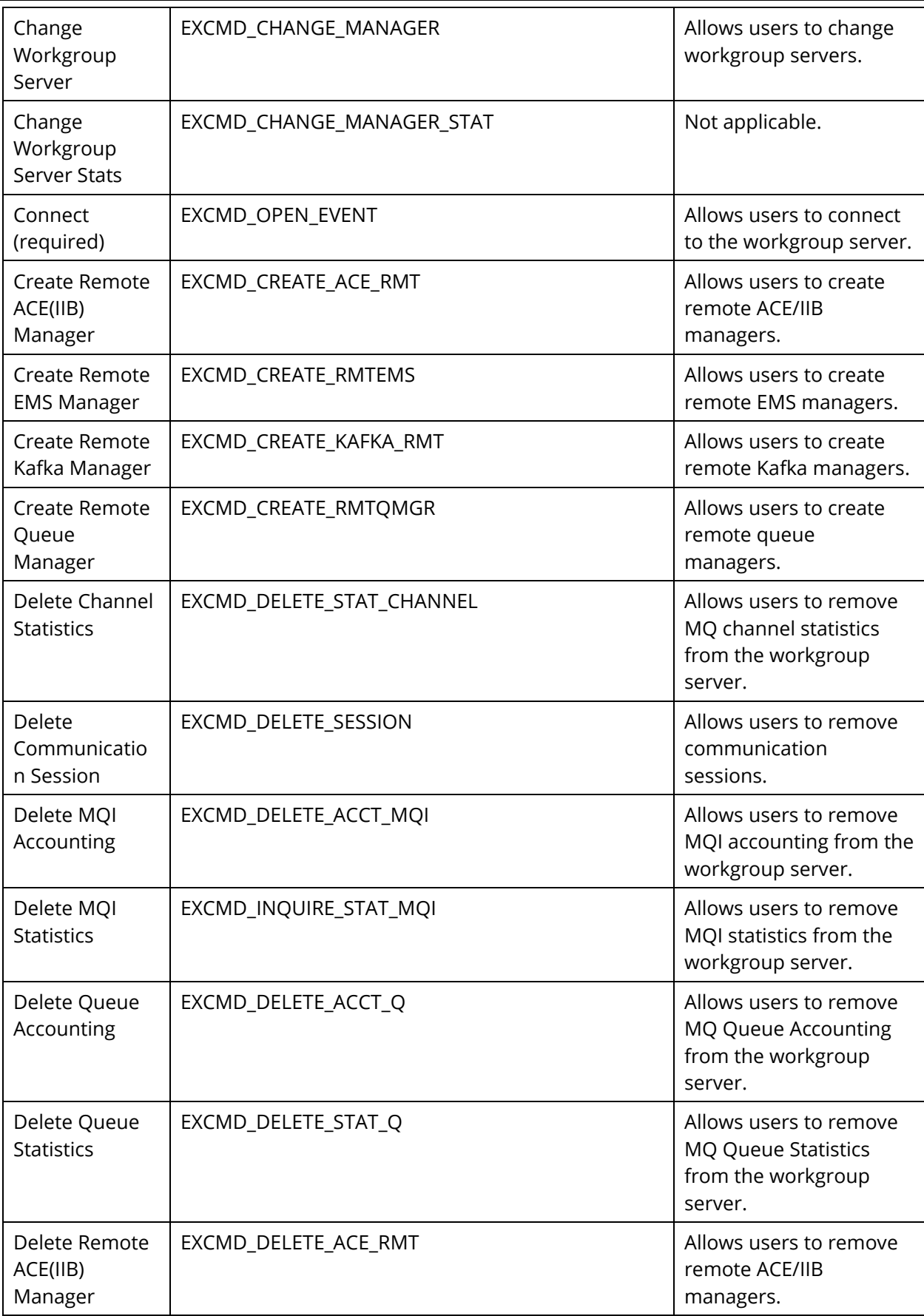

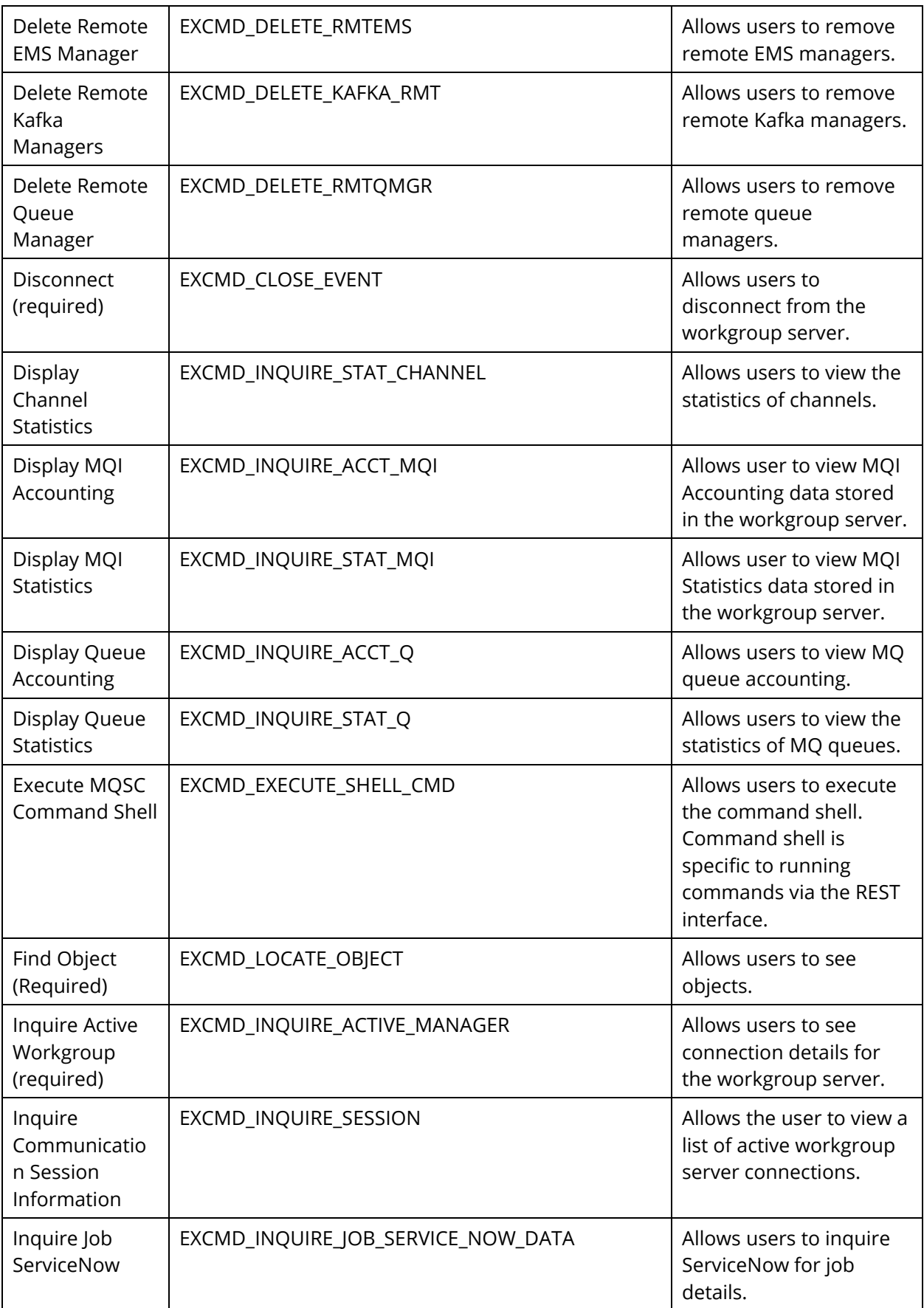

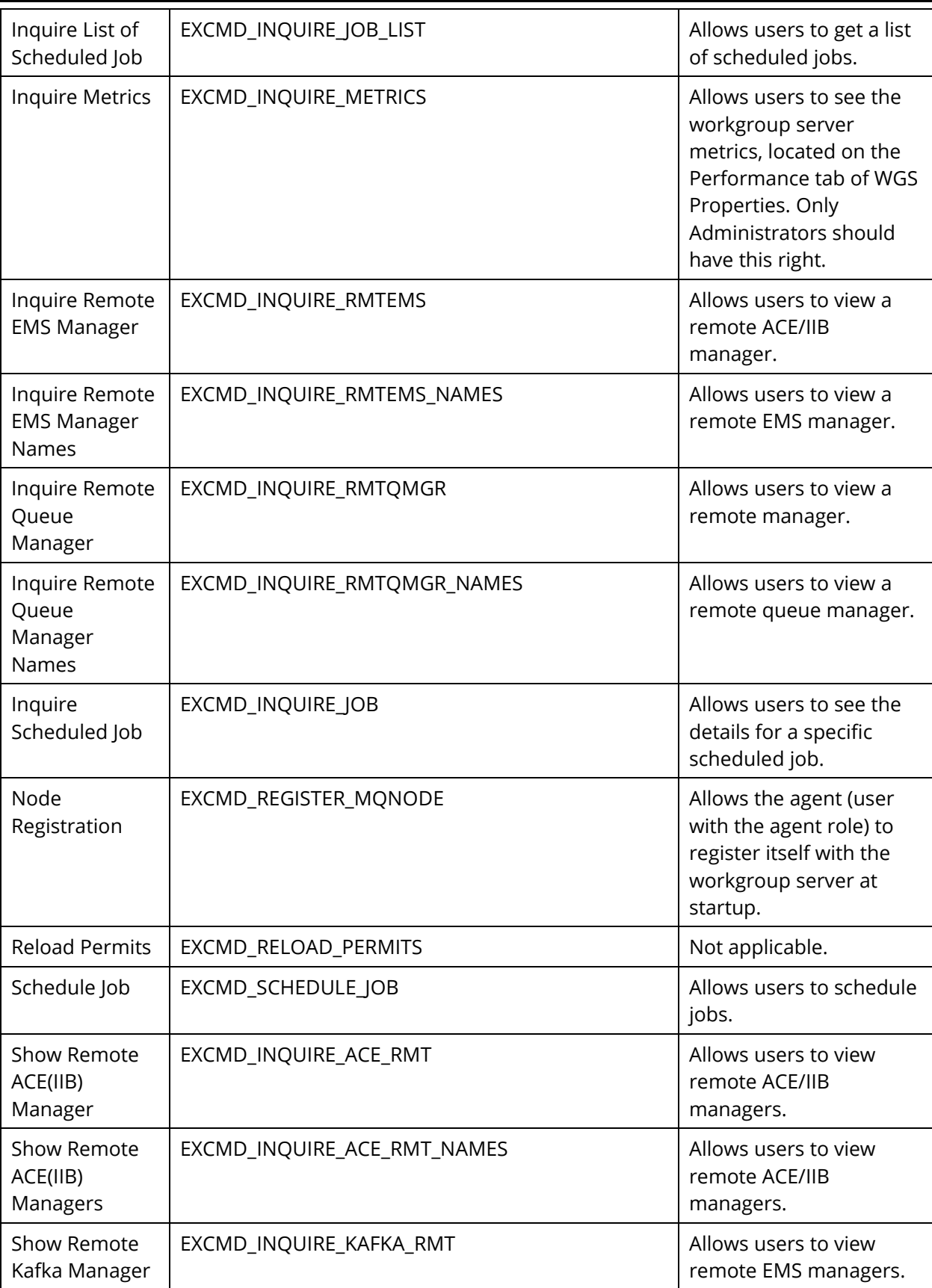

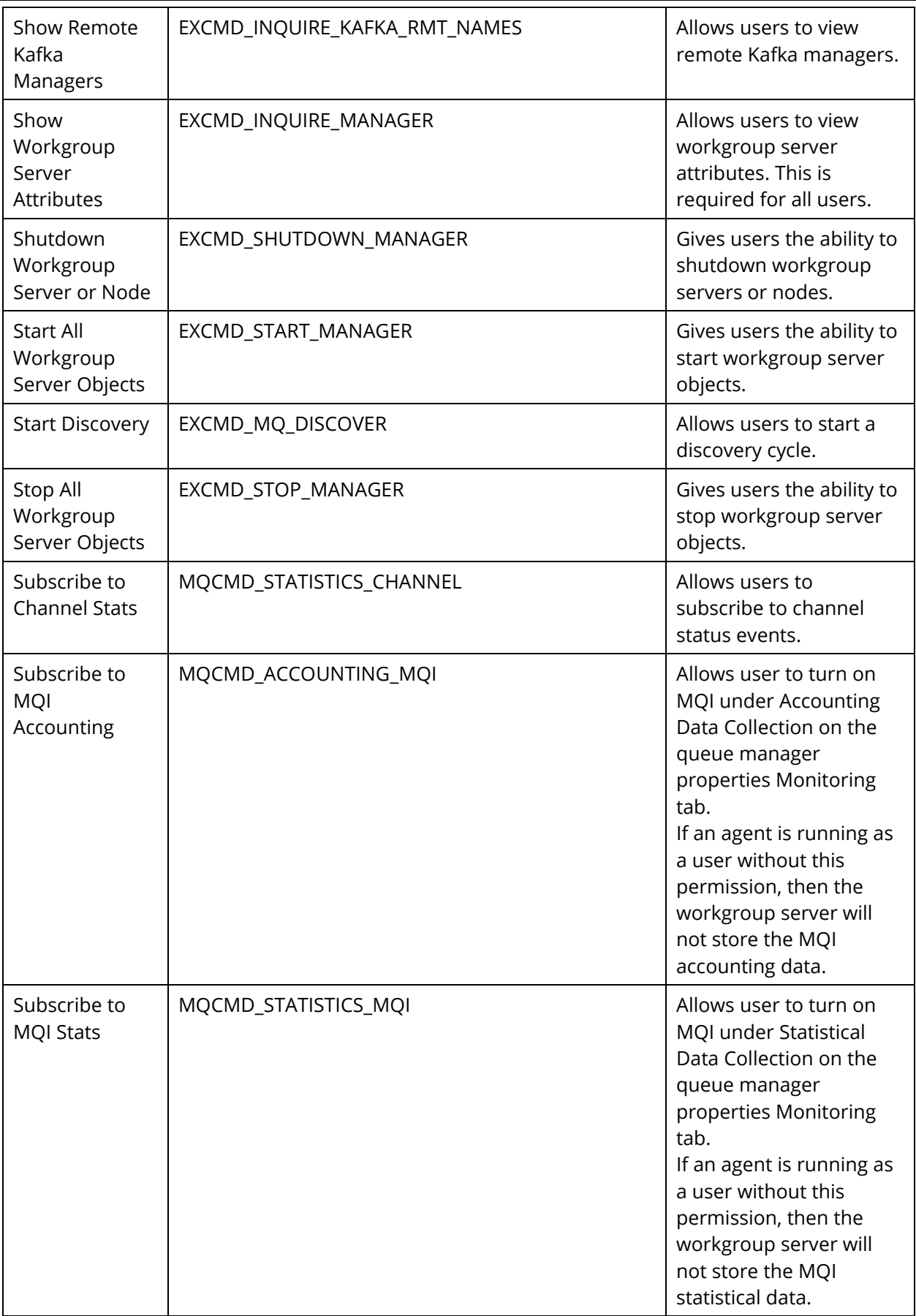

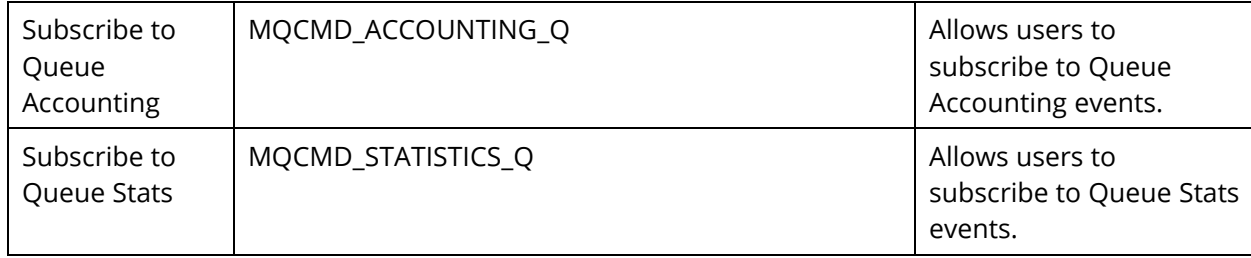

## **Glossary**

This appendix contains a list of reference material and documents relevant to Nastel Navigator and other related Nastel products.

**AutoPilot M6:** Nastel Technologies' Enterprise Application Management Platform. AutoPilot M6 is designed to monitor and control distributed IT services such as application servers, middleware, user applications, workflow engines, brokers, Service Oriented Architecture (SOA) and ESB based applications and their impact on business services.

**AutoPilot M6 Web:** A browser-based interface that provides monitoring and operational control over managed resources and applications.

**BSV:** *see* Business Views.

**Business View (BSV):** A collection of rules that define a desired state of an *e*Business environment. Business Views can be tailored to presents information in the form most suited to a given user, as defined by the user.

**Client:** Any programming component that uses the AutoPilot M6 infrastructure; for example, the AutoPilot M6 Console.

**Common Object Request Broker Architecture (CORBA):** A Common Object Request Broker Architecture (CORBA) object can be invoked from a Web browser using CGI scripts or applets.

**Console:** The console acts as the graphical interface for AutoPilot M6.

**Contacts:** A subordinate to a given Manager or Expert.

**CORBA:** *see* Common Object Request Broker Architecture.

**Data Source Name:** A Data Source Name (DSN) is the logical name that is used by Open Database Connectivity (ODBC) to refer to the drive and other information that is required to access data. The name is use by Internet Information Services (IIS) for a connection to an ODBC data source, (Example: Microsoft SQL Server database). The ODBC tool in Control Panel is used to set the DSN. When ODBC DSN entries are used to store the connection string values externally, you simplify the information that is needed in the connection string. This makes changes to the data source completely transparent to the code itself.

**Dependent IBM MQ Node:** IBM MQ nodes that are not directly managed by Nastel Navigator. Because dependent nodes do not run an IBM MQ Nastel Navigator agent, they must be managed by proxy.

**Deploy:** To put to use, to position for use or action.

**Domain Server:** A specialized managed node that maintains the directory of managed nodes, experts, and so on. The domain server is also capable of hosting experts, managers, and so on.

**DSN:** *see* Data Source Name

**EVT:** Event Log file extension (e.g.: *sample.evt*),

**Event:** An *Event* is something that happens to an object. Events are logged by AutoPilot M6 and are available for use by AutoPilot M6 Policies or the user.

**Expert:** Services that monitor specific applications such as an applications server, webserver, or specific components within the applications. (Example, channels in IBM MQ.) Experts generate facts.

**Fact:** Facts are single pieces of data that has a unique name and value. One or more facts are used to determine the health of the object, application, or server.

**Graphical User Interface (GUI):** A type of environment that represents programs, files, and options by means of icons, menus, and dialog boxes on the screen. The user can select and activate these options by pointing and clicking with a mouse or, often, with the keyboard. Because the graphical user interface provides standard software routines to handle these elements and report the user's actions (such as a mouse click on a particular icon or at a particular location in text, or a key press); applications call these routines with specific parameters rather than attempting to reproduce them from scratch.

**GUI:** *see* Graphical User Interface.

**IBM MQ: IBM's message queuing product. Formally known as MQSeries and WebSphere** MQ.

**IBM MQ Commands:** A command-line language used to configure IBM MQ.

**Independent IBM MQ Node:** An IBM MQ node that runs an IBM MQ agent and which is managed directly by a Workgroup server. Independent nodes can be used as proxy nodes for managing dependent nodes.

**IIS:** *See* Internet Information Services

**Internet Information Services:** Microsoft's brand of Web server software, utilizing HTTP to deliver World Wide Web documents. It incorporates various functions for security, allows CGI programs, and also provides for Gopher and FTP services

## **JCL:** *See* **Job Control Language**

**Java:** A platform-independent, object-oriented programming language developed and made available by Sun Microsystems

**Java Developer's Kit (JDK):** A set of software tools developed by Sun Microsystems, Inc., for writing Java applets or applications. The kit, which is distributed free, includes a Java compiler, interpreter, debugger, viewer for applets, and documentation.

**JDBC:** *See* Java Database Connectivity.

**Java Database Connectivity (JDBC):** The JDBC API provides universal data access from the Java programming language. Using the JDBC 2.0 API, you can access virtually any data source, from relational databases to spreadsheets and flat files. JDBC technology also provides a common base on which tools and alternate interfaces can be built. The JDBC *Test Tool* that was developed by Merant and Sun Microsystems may be used to test drivers, to demonstrate executing queries and getting results, and to teach programmers about the JDBC API.

Java Server Pages (JSP): JSP technology enables rapid development of web-based applications that are platform independent. Java Server Pages technology separates the user interface from content generation enabling designers to change the overall page layout without altering the underlying dynamic content. Java Server Pages technology is an extension of the Java™ Servlet technology.

**Java Virtual Machine (JVM):** The "virtual" operating system that JAVA-written programs run. The JVM is a hardware- and operating system-independent abstract computing machine and execution environment. Java programs execute in the JVM where they are protected from malicious programs and have a small compiled footprint. **JDK:** *See* Java Developer's Kit.

**Job Control Language (JCL):** Most commonly used in larger computer systems, JCL is any control language that controls the execution of applications. The syntax is usually strict and does not permit spaces or characters where they are not expected.

**JRE:** JAVA Run-time Environment. The minimum core JAVA required to run JAVA Programs.

**JSP:** *See* Java Server Pages

**JVM:** *see* JAVA Virtual Machine.

**Managed Node:** A container that can host any number of AutoPilot M6 services such as experts, managers, policies etc. Unlike managed nodes, it is a physical process.

**Management Information Base (MIB):** A specification that describes the properties and behavior of a network device. Network managers use MIBs to interact with SNMPcompatible devices. Each MIB is part of a directory structure that specifies where objects are found on the network.

**Manager:** Managers are the home or container for policies. All business views must reside on managers, and manager must be deployed prior to deploying a business view or policy.

**Message Management Facility (MMF):** Nastel's message management service.

**Message Queue Interface:** The Message Queue Interface (MQI) is part of IBM's Networking Blueprint. It is a method of program-to-program communication suitable for connecting independent and potentially non-concurrent distributed applications.

**MIB:** *see* Management Information Base

**MMF:** *see* Message Management Facility

**MOM:** *see* Message-Oriented Middleware.

**MQI:** *see* Message Queue Interface

**MQSC:** See IBM MQ Commands

**MQSeries:** IBM's message queuing product. Renamed by IBM as WebSphere MQ, then IBM MQ.

**Naming Service:** A common server records "names" of objects and associates them with references, locations, and properties

**Nastel Navigator:** Nastel Technologies' middleware management solution. Redesignated as M6 for WMQ with release 6.0, prior releases retain the AP-WMQ or MQControl trademark.

**ORB:** Object Request Broker.

**Orbix:** CORBA product distributed by IONA Technologies.

**Package Manager:** The command line utility that allows users to list, install, uninstall, verify, and update AutoPilot M6 installation on any Managed Node

**PCF:** See Programmable Command Format

**PKGMAN:** *see* Package Manager

**Policy/Business Views:** Business views are a collection of one or more sensors. Business views are used to visually present the health and status of the different systems as well as automatically issue remedial actions.

**Programmable Command Format (PCF):** A set of programmable commands that Nastel Navigator uses to manage IBM MQ. PCF includes data definitions for items such as integers, strings, and lists. The commands can be submitted directly to a queue manager. PCF is comparable to MQSC, except for the fact that MQSC cannot be programmed.

**Proxy Management:** The indirect management of MQ objects by an intermediate entity. For example, a proxy queue manager might be used to handle another queue manager.

**Sensor:** A rule that is used to determine the health of an object or application based on one or more facts. Actions can then be issued, based on the health. Sensors are definable in business views by use of the sensor wizard

**Simple Mail Transfer Protocol (SMTP):** A TCP/IP protocol for sending messages from one computer to another on a network. This protocol is used on the Internet to route e-mail. *See also* communications protocol, TCP/IP. *Compare* CCITT X series, Post Office Protocol.

**Simple Network Management Protocol (SNMP):** A de facto standard for managing hardware and software devices on a network. Each device is associated with a Management Information Base (MIB) that describes its properties and behavior.

**SMTP:** *see* Simple Mail Transfer Protocol

**SNMP:** *see* Simple Network Management Protocol

**SNMP Master Agent:** An implementation of the SNMP protocol. It includes a definition of the standard MIB. The master agent routes SNMP requests from subagent to subagent.

**SNMP Subagent:** The implementation of an MIB for a particular device. The MIB describes the device's desired behavior; the SNMP subagent carries it out.

**TCP/IP:** *see* Transmission Control Protocol/Internet Protocol.

**Transmission Control Protocol/Internet Protocol (TCP/IP):** A protocol developed by the Department of Defense for communications between computers. It is built into the UNIX system and has become the de facto standard for data transmission over networks, including the Internet.

**Virtual Machine:** Software that mimics the performance of a hardware device, such as a program that allows applications written for an Intel processor to be run on a Motorola chip. *Also See* Java Virtual Machine.

**Websphere\_MQ\_Manager:** A specialized manager capable of hosting one or more IBM MQ specific policies, apart from the regular policies.

**Wireless Application Protocol (WAP):** An open global specification that is used by most mobile telephone manufacturers. WAP determines how wireless devices utilize Internet content and other services. WAP enables devices to link diverse systems contents and controls.

**z/OS:** *see* Z Series Operating System.

**Z Series Operating System:** IBM architecture for mainframe computers and peripherals. The zSeries family of servers uses the z/Architecture. It is the successor to the S/390 and 9672 family of servers.